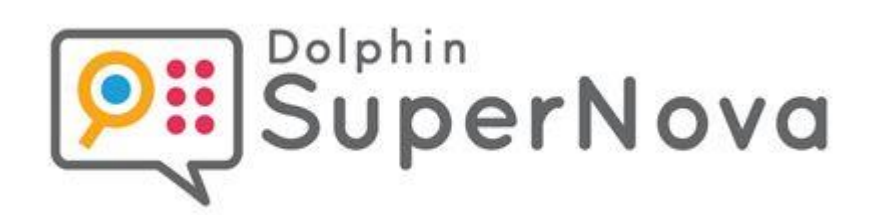

# **SuperNova**

# **Förstoring och talstöd**

**Version 23**

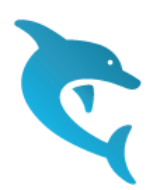

Dolphin Computer Access

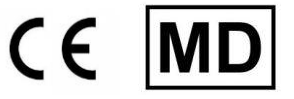

*Utgivningsdatum: 02 April 2024*

Copyright ©1998-2024 Dolphin Computer Access Ltd.

Technology House Blackpole Estate West Worcester WR3 8TJ United Kingdom Tel: +44 (0) 1905 754577 Fax: +44 (0) 1905 754559

All Rights Reserved World-wide.

 $K$  A P I T E L 1

# **Installera och ställ in**

#### **1.1 Starta SuperNova**

SuperNova startar automatiskt när du loggar in på din dator om du inte har angett något annat under installationsprocessen.

Du kan manuellt starta SuperNova med hjälp av ett kortkommando.

Tryck CTRL + SHIFT + S.

Om du har installerat en ny version och låtit den gamla versionen ligga kvar på datorn så kommer den nya versionen att tilldelas följande startkortkommando:

Tryck CTRL + SHIFT + D.

Du kan också starta SuperNova genom att välja SuperNova genvägen i Startmenyn. Denna finns listad under Program och vidare i en undermeny i mappen "Dolphin".

## **1.2 Kör SuperNova för första gången**

Första gången du kör SuperNova så kommer du att guidas genom aktiveringsprocessen.

Aktiveringsprocessen leder dig genom upplåsning och aktivering av programvaran.

## **1.3 Avsluta SuperNova**

Gör så här för att avsluta SuperNova:

- 1. Tryck VÄNSTER CTRL + MELLANSLAG. Detta kortkommando öppnar SuperNova kontrollpanel.
- 2. Tryck ALT + A. Detta öppnar menyn "Arkiv".
- 3. Tryck PIL NED till menyalternativet "Avsluta SuperNova" och tryck sedan på ENTER. Du kommer få en fråga om du verkligen vill avsluta.
- 4. Tabba till knappen "Ja" och tryck på MELLANSLAG.

#### $K$  A P I T E L 2

# **SuperNova kontrollanel**

# **2.1 Introduktion av SuperNova kontrollpanel**

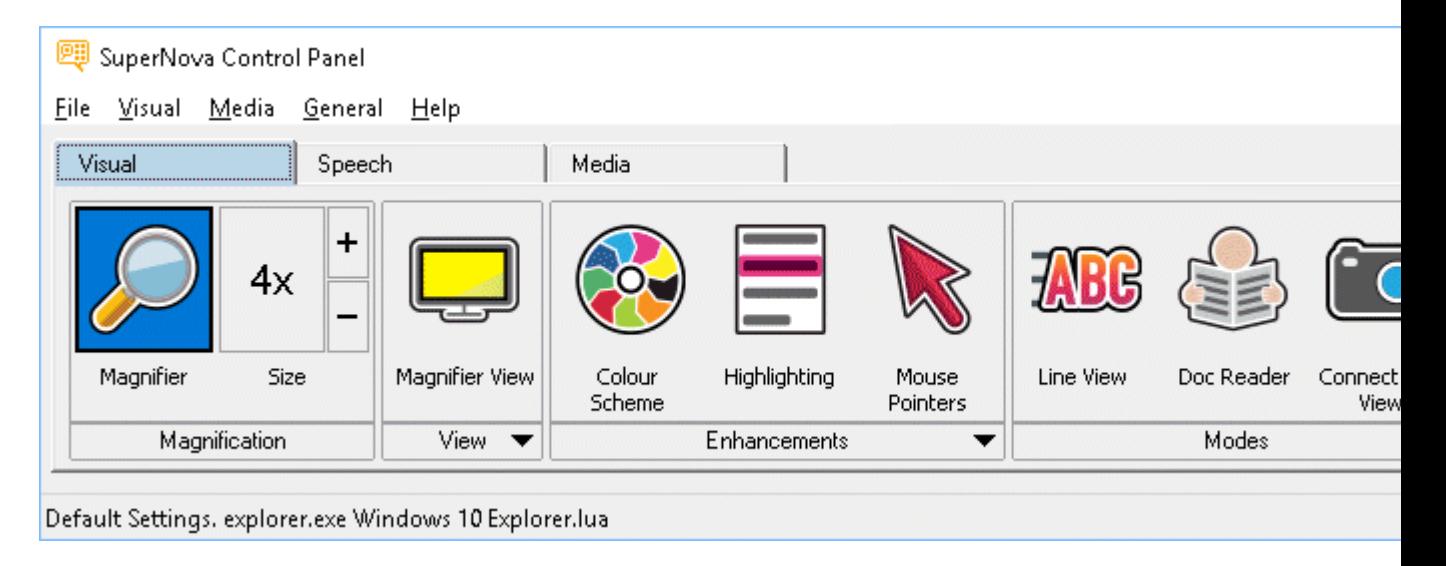

SuperNova kontrollpanel innehåller alla inställningar för SuperNova.

Du hittar SuperNova-inställningar i kontrollpanelens meny- och knapprad.

Menyraden som är den horisontella raden placerad nedanför titelraden innehåller inställningar för nedrullningsbara menyer vilka erbjuder åtkomst till samtliga tillgängliga inställningar i SuperNova. Knappraden är placerad nedanför menyraden. Knappraden har stora knappar som är enkla att komma åt och erbjuder åtkomst till den mest använda inställningarna i SuperNova.

Den sista delen av SuperNova kontrollpanel är statusraden. Statusraden som är den horisontella raden placerad längst ner i kontrollpanelen innehåller information om Inställningsfiler du använder.

Du kan växla mellan en fullstor och en mer kompakt variant av kontrollpanelen via knapparna Återställ nedåt och Maximera i kontrollpanelens fönstertitel.

Du kan öppna SuperNova kontrollpanel på olika sätt. Använd den metod som passar dig bäst.

För att öppna SuperNova huvudkontrollpanel:

Tryck VÄNSTER CTRL + MELLANSLAG.

Detta öppnar den fullständiga kontrollpanelen som en dialogruta.

Alternativt använd musen för att öppna SuperNova kontroll-

panel:

Klicka på ikonen SuperNova i Windows meddelandefält.

För att öppna SuperNova kontrollpanel som en förenklad meny:

Tryck CAPS LOCK + MELLANSLAG eller HÖGERKLICK på ikonen SuperNova i Windows meddelandefält.

### **2.2 Tangentbordskommandon för att navigera i SuperNova kontrollpanel**

Följande tabeller erbjuder en förteckning över tangentbordskommandon som är till hjälp för att navigera i SuperNova kontrollpanel. Notera att dessa tangentbordskommandon även är standard Windows-kommandon som du kan använda i Windows.

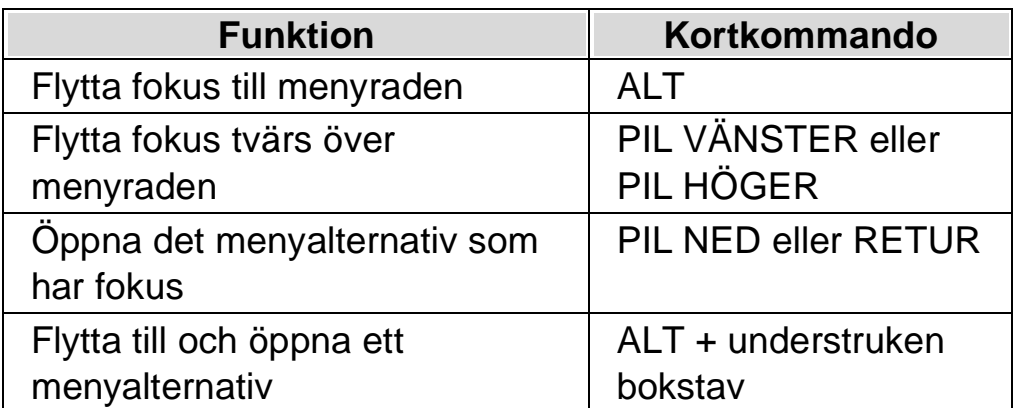

#### **Tangentbordskommandon för menyraden.**

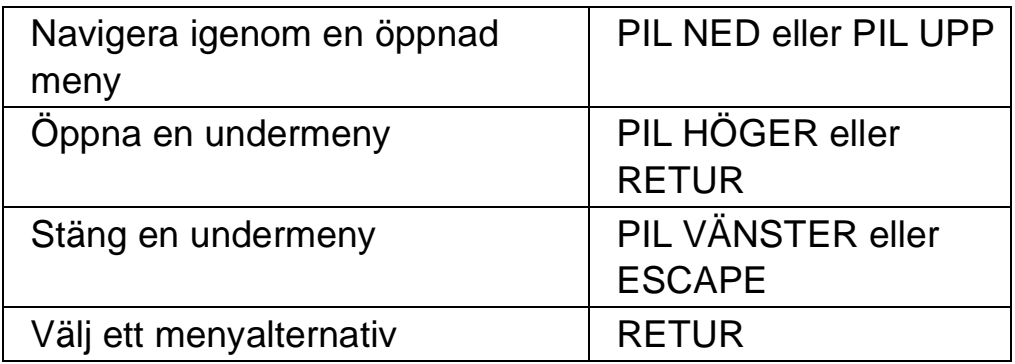

#### **Tangentbordskommandon för dialogrutor**

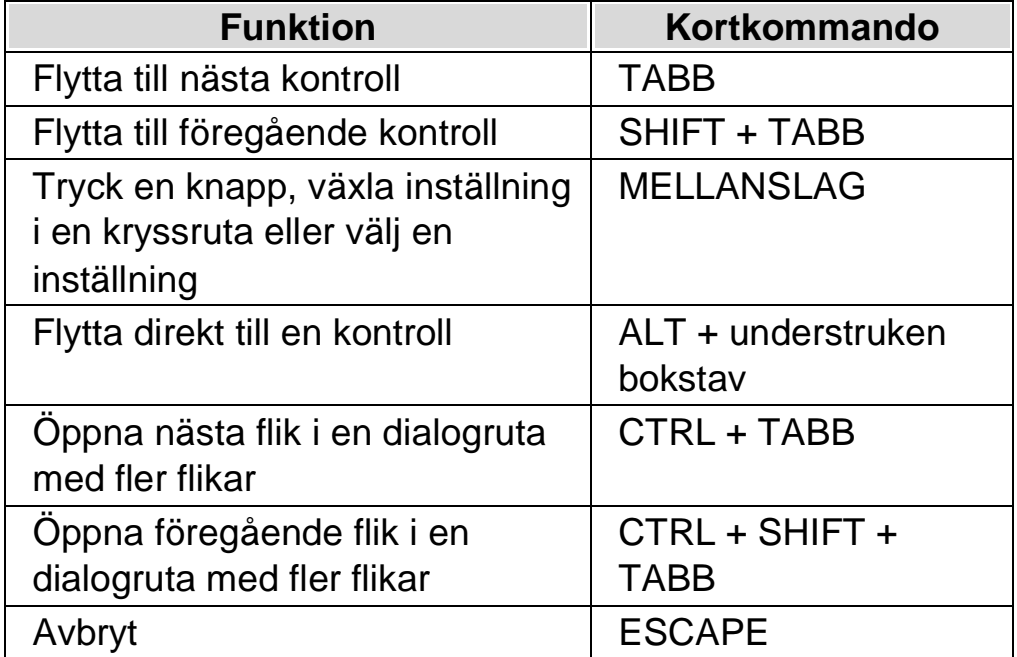

#### **2.3 Inställningar i SuperNova kontrollpanel**

Du kan komma åt alla inställningar i SuperNova via menyerna i SuperNova kontrollpanel. Följande lista sammanfattar syftet med menyerna.

• Arkivmeny:

I menyn "Arkiv" kan du välja användarprofil och hantera Inställningsfiler. Detta inkluderar att skapa, ändra, importera och exportera inställningsfiler. "Arkiv"-menyn innehåller även kommandot för att avsluta SuperNova.

• Visuellt meny.

Menyn "Visuellt" innehåller inställningar för förstoring, skärmfärger, markering och andra visuella effekter. Du har även åtkomst till flera av dessa inställningar via SuperNovas knapprad.

• Tal-meny.

Menyn "Tal" innehåller inställningar för att kontrollera vad SuperNova annonserar via talsyntesen. Dessa innehåller röstinställningar för talhastighet och volym samt inställningar för att kontrollera vad SuperNova annonserar när du skriver, läser och arbetar med texter.

• Mediameny.

Menyn "Media" innehåller alternativ för att skanna, söka böcker, läsa nyhetsartiklar, lyssna på webb,- och poddradio (podcast).

• Almänt-meny.

Menyn "Allmänt" innehåller inställningar för att kontrollera hur SuperNova uppträder i samband med uppstart, programuppdateringar, utseende för kontrollpanelen och tilldelning av tangentbords- och kortkommandon i SuperNova.

• Hjälp-meny.

Menyn "Hjälp" erbjuder genvägar till användbara resurser som SuperNova-manualen, online-resurser och "Programinformation". "Programinformation" förser dig bl.a. med information om serienummer, version- och byggnummer för den SuperNova du för närvarande använder. Försäkra dig om att du har denna information tillhands om du behöver teknisk assistans.

#### **2.4 Förändra utseendet på SuperNova kontrollpanel**

Du kan göra många ändringar för SuperNova kontrollpanel. T.ex. så kan du dölja knappraden, dölja statusraden, förhindra att kontrollpanelen presenteras när du kör SuperNova och ta bort den från aktivitetsfältet i Windows.

För information om att förändra SuperNova kontrollpanel se avsnittet "Dialogrutan för den här kontrollpanelen".

# **2.5 Stäng SuperNova kontrollpanel**

Du kan stänga kontrollpanelen i SuperNova på olika sätt.

Gör så här:

Tryck på ESCAPE.

eller,

Klicka på ikonen för minimera i titelraden på kontrollpanelen i SuperNova.

I samband med att du gör detta försvinner kontrollpanelen för SuperNova och fokus flyttas tillbaka till den applikation du körde innan kontrollpanelen öppnades. SuperNova fortsätter att köra.

NOTERA: Om du trycker ALT + F4 eller klickar på stängknappen i SuperNova kontrollpanel namnlisten antar SuperNova att du vill avsluta och lämna programmet. Innan du avslutar visas ett meddelande som ber dig att bekräfta att du verkligen vill avsluta programmet.

 $K$  A P I T E L 3

# **Visuellt**

# **3.1 Slå på eller av förstoring**

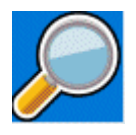

Du kan slå på eller av förstoringen i SuperNova kontrollpanelen eller genom att använda kortkommandon. Om du har en pekskärm så kan förstoringen också styras med gester. Du kan slå på och av förstoringen genom att Dubbelknacka med 3 fingrar

#### **Förstoring - kortkommandon**

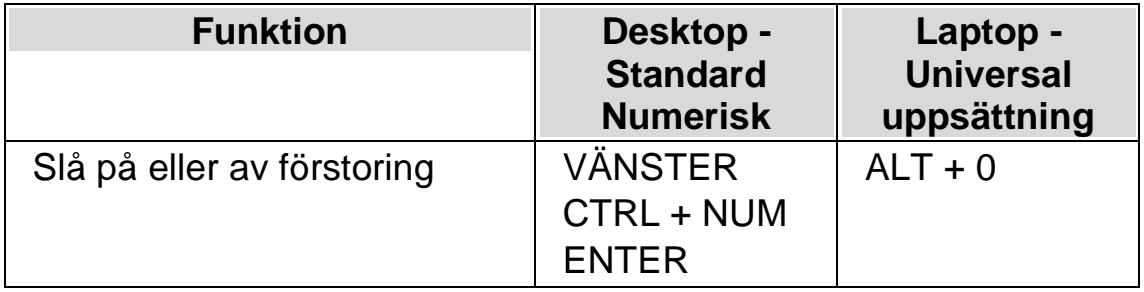

Använder du flera bildskärmar och om kryssrutan "Tillåt olika förstoringsgrader på skärmarna" är markerad, så påverkas endast den bildskärm där din muspekare befinner sig när kortkommandot för att växla förstoring på / av trycks.

# **3.2 Ändra förstoringsgrad**

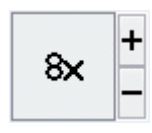

Du kan ändra förstoringsgraden i steg från 1.2x upp till 64x. Ställ in storleken på förstoringen genom att använda inställningarna för "Visuellt" i SuperNova kontrollpanel eller via kortkommandon. Om du har en pekskärm så kan du även ändra förstoringsgraden genom att nypa eller sträcka ut med 2 fingrar.

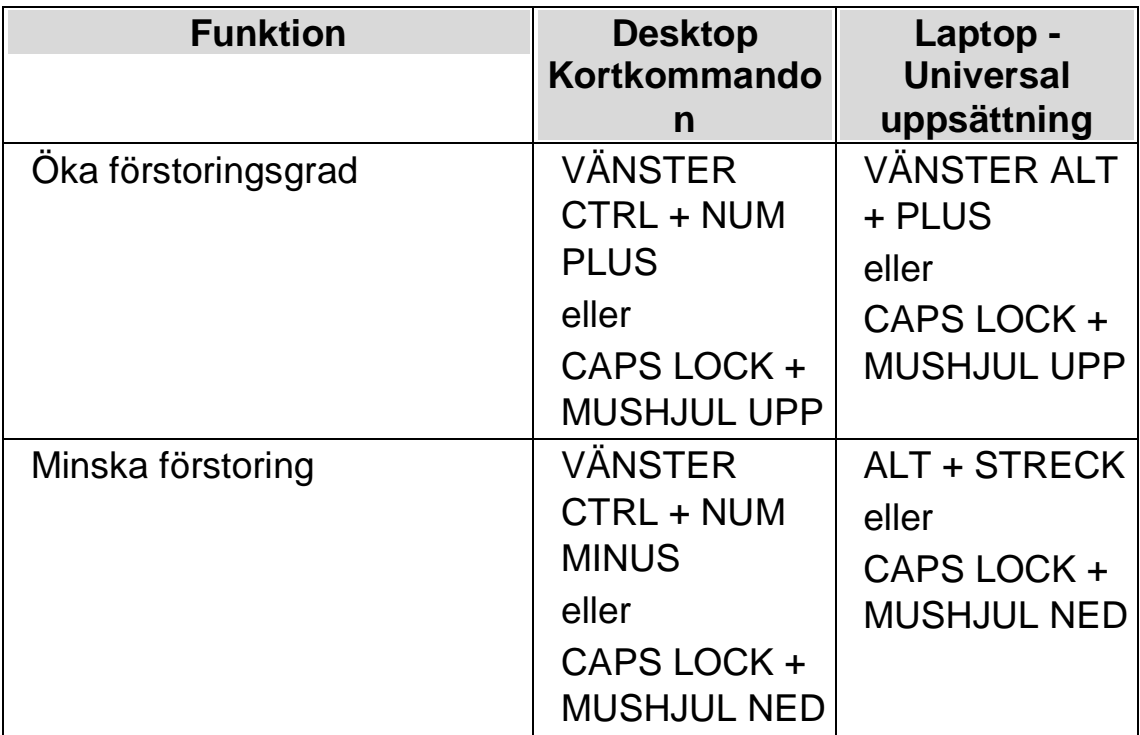

#### **Förstoring - kortkommandon**

Använder du flera bildskärmar och om kryssrutan "Tillåt olika förstoringsgrader på skärmarna" är markerad, så påverkas endast den bildskärm där din muspekare befinner sig när kortkommandot för att öka och minska förstoring trycks.

# **3.3 Ändra förstoringsmetod**

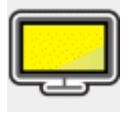

Du kan välja olika metoder att presentera den förstorade skärmbilden på. Detta omfattar följande:

• Hel skärm.

Hel skärm fyller hela skärmen med ett förstorat stycke av den "verkliga" Windows-skärmen.

• Fast lupp.

Metoden "Fast lupp" förstorar en del av den "verkliga" Windows-skärmen, precis som metoden "Hel skärm" förutom det att det förstorade området visas i ett fönster som är låst till ett ställe på skärmen.

• Förstoringsglas

Metoden "Förstoringsglas" förstorar ett område på samma vis som metoden "Fast lupp" förutom att det förstorade området nu flyttar sig. Det påminner mycket om att hålla ett förstoringsglas framför skärmen.

• Auto-lupp

Metoden Auto-lupp fungerar på samma vis som metoden "Förstoringsglas" förutom att det förstorade området automatiskt ändrar storlek beroende på vilket objekt som är i fokus. Om det aktuella området (fokus) är för stort kommer SuperNova att nöja sig med att förstora så stor del som skärmen rymmer

• Delad skärm.

Delad skärm delar skärmen i två rektangulära områden, ett förstorat och ett icke-förstorat. Mellan dessa områden finns en svart linje. Delad skärm används populärt när man har en förstoringskamera (CCTV) kopplad till sin dator.

Du kan växla förstoringsmetod via alternativen under "Visuellt" i SuperNova kontrollpanel. Du kan också använda dig av kortkommandon.

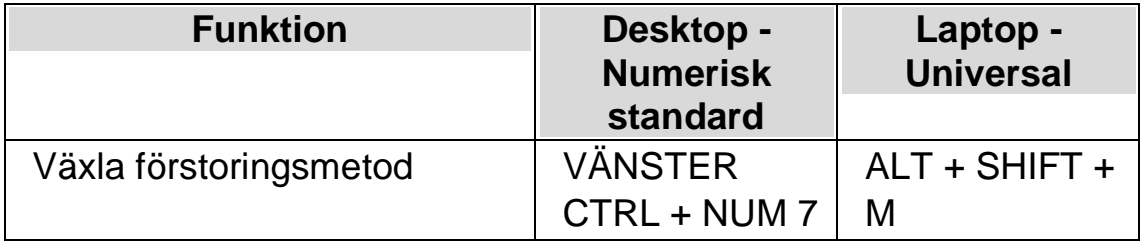

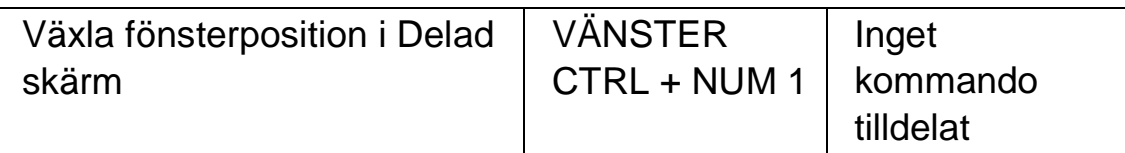

Du kan ändra storlek och färg på kantlinjen runt Fast lupp, Förstoringsglas, Auto-lupp och linjen som mellan den förstorade och oförstorade delen i läget Delad skärm. Du gör denna förändring i dialogrutan "Avancerade förstoringsinställningar" i kontrollpanelen.

# **3.4 Ändra storlek och position på det förstorade fönstret**

Du kan ändra storlek och position på förstoringsmetoderna Fast lupp, Förstoringsglas och Delad skärm. Du gör detta i ett läge som kallas "Modifieringsläget".

Gör så här för att ändra position och storlek på förstoringsmetoden Fast lupp eller Förstoringsglas:

- 1. Växla till förstoringsmetoden "Fast lupp" eller "Förstoringsglas".
- 2. Om du använder Desktop-kommandon så trycker du VÄNSTER CTRL + NUM 4. Om du använder Laptop-kommandon så trycker du HÖGER CTRL + F3. Nu befinner du dig i Modifieringsläget.

När du befinner dig i Modifieringsläget så blinkar ramen runt det fönster som du är på väg att ändra egenskaperna för.

- 3. Använd piltangenterna för att positionera fönstret på skärmen. Du kan också göra detta genom att hålla ner Z-tangenten och flytta musen.
- 4. Tryck VÄNSTER CTRL + Piltangenterna för att justera storleken på fönstret. Du kan också göra detta genom att hålla ner X-tangenten och flytta musen.
- 5. Tryck på ESCAPE för att lämna Modifieringsläget.

Gör så här för att ändra storlek på förstoringsmetoden Delad skärm:

1. Växla till förstoringsmetoden "Delad skärm".

2. Om du använder Desktop-kommandon så trycker du VÄNSTER CTRL + NUM 4. Om du använder Laptop-kommandon så trycker du HÖGER CTRL + F3. Nu befinner du dig i Modifieringsläget.

När du befinner dig i Modifieringsläget så blinkar linjen mellan det förstorade och det oförstorade området.

- 3. Tryck VÄNSTER CTRL + Piltangenterna för att justera hur mycket som ska vara förstorat respektive oförstorat. Du kan också göra detta genom att hålla ner X-tangenten och flytta musen.
- 4. Tryck på ESCAPE för att lämna Modifieringsläget.

# **3.5 Flytta till olika delar av skärmen.**

Endast en del av skärmen visas när förstoring är aktiverad. Om du vill visa de andra delarna av skärmbilden kan du flytta muspekaren runt över skärmen eller använda olika kortkommandon i SuperNova.

Om du rör dig runt på skärmen med hjälp av kortkommandona i SuperNova beskrivs det som antingen panorering, rullning, förflyttning eller att hoppa.

• Panorera.

Panorering flyttar det förstorade området över skärmen med konstant hastighet i den riktning du anger. Rörelsehastigheten kan ökas eller bromsas beroende på vilka knappar som trycks in.

För att panorera den förstorade bilden, tryck HÖGER CTRL och en piltangent. Håll HÖGER CTRL nedtryckt för att fortsätta rulla. Tryck samma piltangent om och om igen (medan HÖGER CTRL fortfarande är nedtryckt) för att öka rullningshastigheten. Tryck motsatt piltangent för att minska rullningshastigheten. Använd de andra piltangenterna för att ändra riktning. Släpp HÖGER KONTROLL för att sluta panorera.

Om du vill förhindra oavsiktliga horisontella eller vertikala musrörelser så kan det ställas i kontrollpanelen under menyn "Visuellt" > "Avancerat" och vidare under fliken "Följning". Kryssrutan "SHIFT låser musrörelser horisontellt eller vertikalt". Om

SHIFT-tangenten hålls nere samtidigt som muspekaren flyttas så låses riktningen antingen vertikalt eller horisontellt (beroende på vilken riktning du först flyttar i). Om du släpper SHIFT återgår musens rörelse till de normala.

• Rulla (accelererad panorering).

Att rulla fungerar på liknande sätt som att panorera, förutom att panoreringshastigheten automatiskt accelererar upp till en viss topphastighet medan du har knapparna nedtryckta.

Om du vill rulla det förstorade området håller du ned HÖGER KONTROLL + HÖGER SHIFT tillsammans med en piltangent. När du släpper, kommer rullningen att upphöra.

• Hoppa till:

Du kan också flytta det förstorade området direkt till olika delar av skärmen. I följande tabell visas de kortkommandon som gör att du kan flytta det förstorade området till en viss skärmposition.

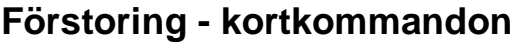

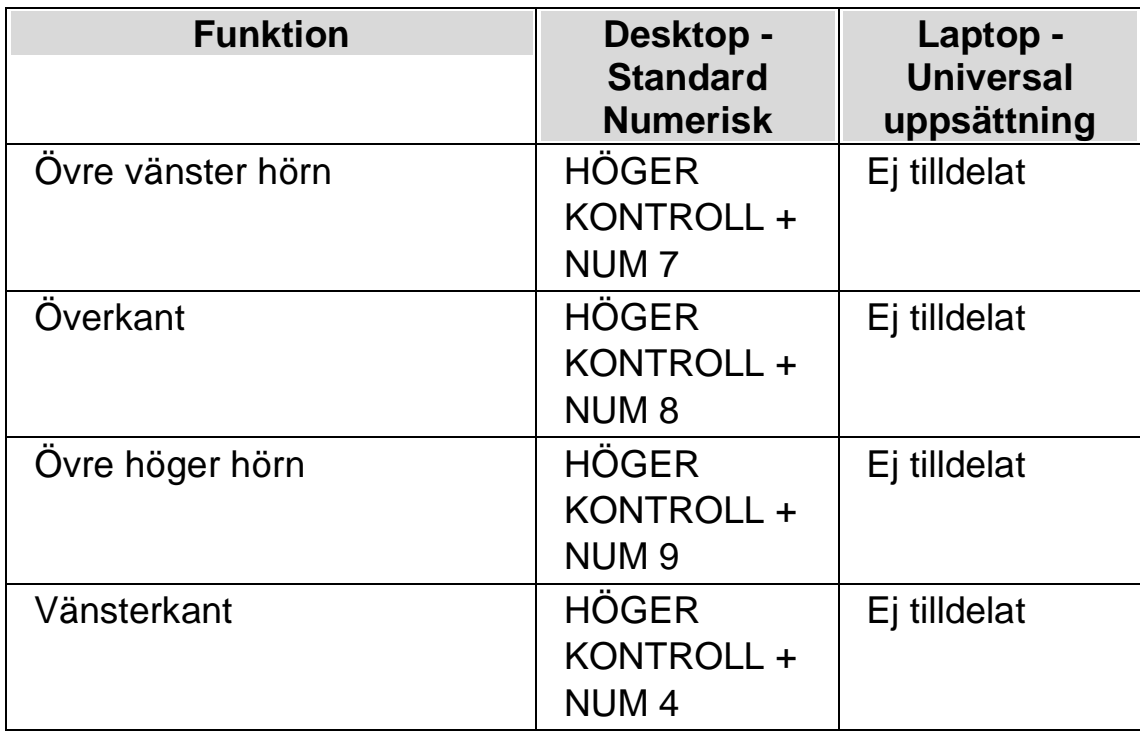

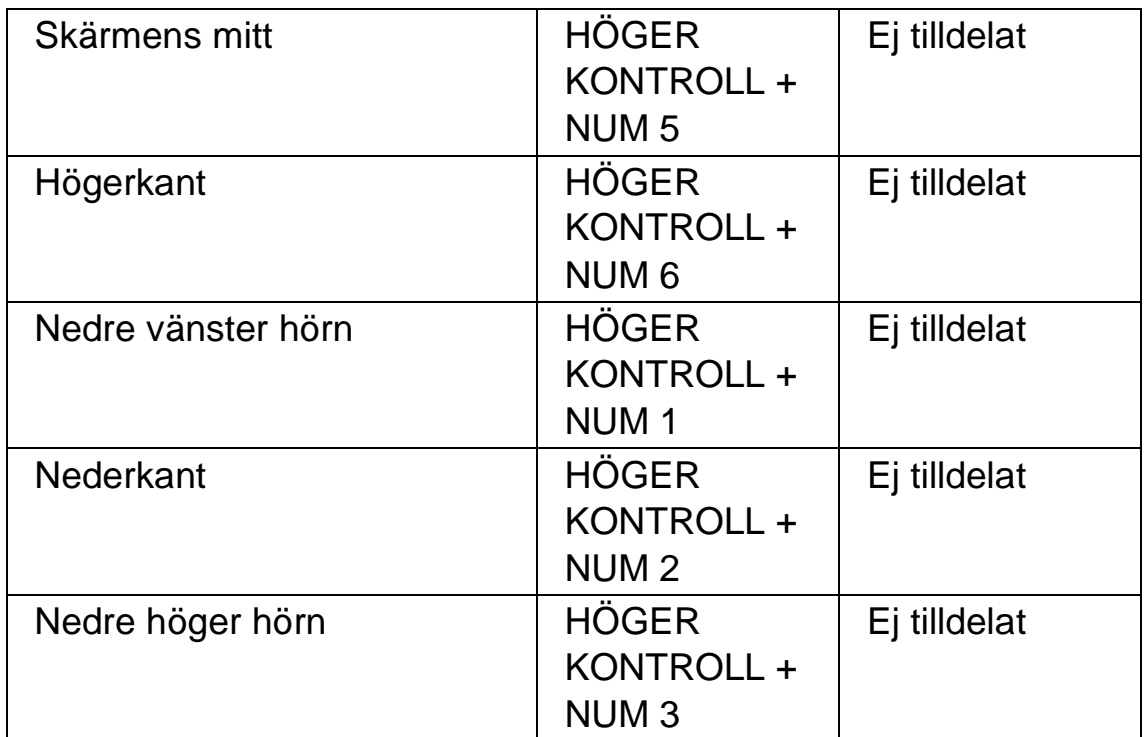

• Hoppa i steg.

Förflyttning på skärmen är också möjligt att göra i steg. Detta skiljer sig från panorering och rullning eftersom det förstorade fönstret inte flyter jämnt utan rör sig i steg.

#### **Förstoring - kortkommandon**

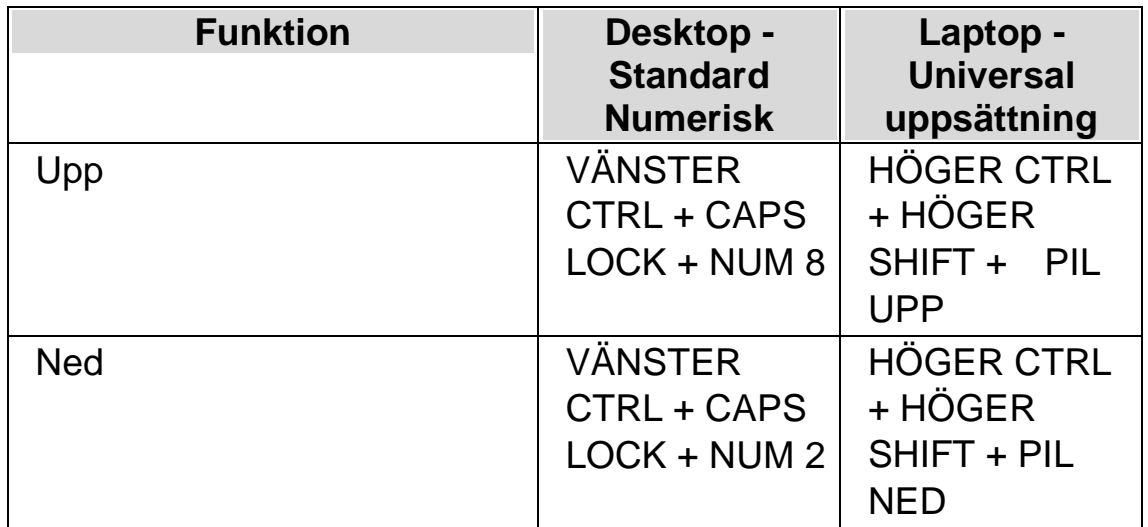

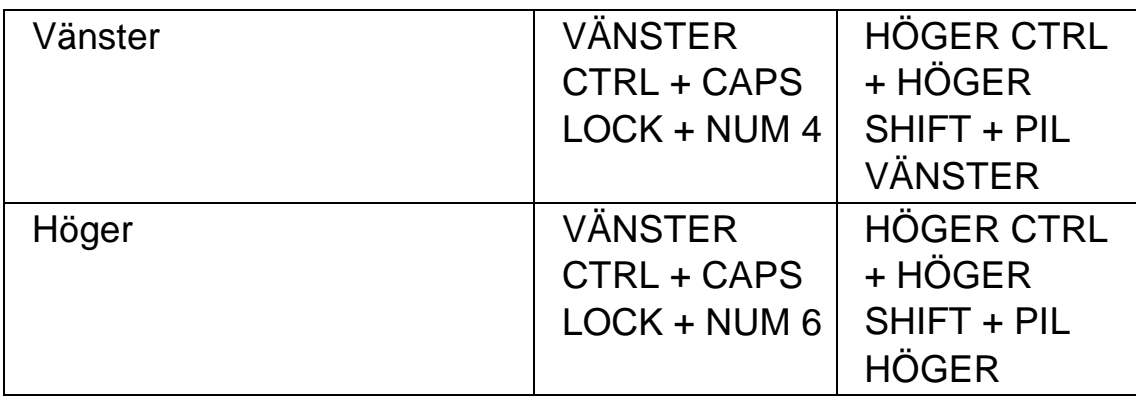

#### **Spara och återställ skärmposition**

Det finns även möjlighet att spara en skärmposition. Detta gör att du kan återgå till samma position med hjälp av ett kortkommando.

Så här sparar du en skärmposition:

- 1. Flytta det förstorade fönstret till önskad position.
- 2. Tryck HÖGER KONTROLL + NUM 0 för att spara positionen.

Så här flyttar du det förstorade fönstret tillbaka till den sparade positionen:

Tryck HÖGER KONTROLL + NUM KOMMA för att återgå till den sparade skärmpositionen.

#### **3.6 Visa en översikt av det förstorade området**

Översiktsläget är en funktion som ger dig möjlighet att se var den förstorade delen för närvarande befinner sig på den "verkliga" skärmbilden.

Gör så här för att växla Översiktsläge på / av:

Tryck VÄNSTER CTRL + MINDRE ÄN (<).

#### **3.7 Fånga ett område och visa innehållet i ett separat fönster**

Med funktionen "Fångade områden" går det att fånga information från ett specifikt område på bildskärmen och visa det i ett separat förstorat fönster. Du bestämmer var någonstans på bildskärmen det nya fönstret ska visas.

Detta fönster ligger sedan alltid synligt på skärmen tills du trycker ett kortkommando för att dölja det fångade området.

#### **Exempel när Fångade områden kan vara praktiska att användas:**

- Du kan Fånga klockan nere vid systemfältet så att du snabbt och enkelt kan se vad klockan är utan att behöva rulla ner förstoringen längst ner i högerkanten.
- Om du skulle vilja fånga området i din ordbehandlare där det framgår vilken sida i det aktuella dokumentet som du befinner dig på.
- Om du skulle vilja att formelfältet i Microsoft Excel alltid ska vara tillgängligt oberoende var i kalkylarket du befinner dig.

Du kan Fånga ett område antingen med musen eller via kortkommandon.

#### **3.7.1 Skapa ett fångat område via tangenbordet**

För att skapa och ändra position och storlek av ett fångat område-fönster med hjälp av kortkommandon krävs användning av modifieringsläget.

För att skapa och anpassa storlek och position av ett fångat område:

1. Vid användning av Desktop tangentbordsuppsättning, tryck VÄNSTER KONTROLL + NUMPAD 5 för att skapa ett nytt fångat område och gå till modifieringsläge automatiskt. Vid användning av Bärbar tangentbordsuppsättning tryck VÄNSTER KONTROLL + VÄNSTER SHIFT + ALT + H för att skapa ett nytt fångat område och gå till modifieringsläge automatiskt.

I modifieringsläge indikerar en blinkande ram det objekt du redigerar.

- 2. Använd kortkommandon för förstoringsfunktionerna för att ändra storlek på innehållet inuti det fångade området.
- 3. Använd piltangenterna för att positionera fönstret på skärmen. Du kan även utföra detta genom att hålla ned Z-tangenten och samtidigt flytta musen.
- 4. Tryck VÄNSTER SHIFT + piltangenter för att alternera innehållet inuti det fångade området. Du kan även utföra detta genom att hålla ned C-tangenten och samtidigt flytta musen.
- 5. Tryck VÄNSTER KONTROLL + piltangenter för att justera storleken på fönstret. Du kan även utföra detta genom att hålla ned X-tangenten och samtidigt flytta musen.
- 6. Tryck ESCAPE för att lämna modifieringsläget.

Under processen kommer du sannolikt att upptäcka att det är genom återkommande justeringar av storlek, position och innehåll inom det fångade området som du får önskat resultat.

#### **3.7.2 Modifiera ett fångat område med kortkommandon**

Gör så här för att modifiera ett tidigare skapat fångat område:

- 1. Om du använder Desktop-kortkommandon så trycker du VÄNSTER CTRL + NUM 6. Om du använder Laptop-kortkommandon så trycker du VÄNSTER CTRL + F6. Du befinner dig nu i modifieringsläget och ramen runt det fångade området ska nu börja att blinka.
- 2. Om du har flera fångade områden så kan du växla mellan dem genom att trycka VÄNSTER CTRL + NUMERISK 6 eller VÄNSTER CTRL + F6 om du använder laptop-kommandon.
- 3. Använda tillgängliga kortkommandon för att justera storlek, placering eller innehåll i det fångade området.
- 4. Tryck ESCAPE för att stänga modifieringsläget.

#### **3.7.3 Ta bort ett fångat område med kortkommandon**

Gör så här för att ta bort ett tidigare fångat område:

1. Om du använder Desktop-kortkommandon så trycker du VÄNSTER CTRL + NUM 6. Om du använder Laptop-kortkommandon så trycker du VÄNSTER CTRL + F6. Du befinner dig nu i modifieringsläget och ramen runt det fångade området ska nu börja att blinka.

- 2. Om du har flera fångade områden så kan du växla mellan dem genom att trycka VÄNSTER CTRL + NUMERISK 6 eller VÄNSTER CTRL + F6 om du använder laptop-kommandon.
- 3. Tryck DELETE för att ta bort det fångade område som blinkar.

När ett fångat område raderas kommer fokus att flyttas till nästa fångade område. Om inget ytterligare fångat område finns så kommer modifieringsläget automatiskt att stängas. Om ytterligare fångade områden finns och du inte vill ändra på dessa så trycker du ESCAPE.

#### **3.7.4 Skapa ett Fångat område med musen**

Du kan skapa fångade områden via dialogrutan "Fångade områden" i kontrollpanelen. För att öppna denna dialogruta, öppna menyn "Visuellt" och välj "Avancerat". I fliken "Fångade områden", tryck på knappen "Nytt".

När du tryckt på Nytt så ska du:

- 1. Ange en unik beskrivning på det fångade området.
- 2. Välja om kryssrutan "Följ fokus" ska vara markerad eller inte.

Följ fokus avgör om innehållet i det fångade området ska vara fixerat eller om innehållet ska visa aktuellt Windows-fokus. Om kryssrutan är markerad kommer aktuellt Windows-fokus visas i det fångade området. Om denna kryssruta är markerad blir knappen "Välj skärminnehåll för fångat område" automatiskt otillgänglig eftersom inget område på skärmen ska definieras för att visas i det fångade området.

- 3. Tryck på knappen "Välj skärminnehåll för fångat område" för att ställa in vad som ska visas i det fångade området.
- 4. Håll nere musens vänsterknapp och flytta muspekaren för att välja innehåll i det fångade området. Tryck på ENTER eller musens högerknapp för att verkställa, Escape för att avbryta.
- 5. Markera eller avmarkera kryssrutan "Kantutjämning". Om denna kryssruta är markerad så kommer innehållet i det fångade området att vara kantutjämnat.
- 6. Tryck på knappen "Positionera fångat område" för att ställa in var på skärmen det fångade området ska visas samt vilken förstoringsgrad som ska användas i det fångade området.

Ändra förstoringsgrad med de vanliga kortkommandona. Positionera det fångade området med hjälp av musen eller piltangenterna.. Tryck på ENTER eller musens vänsterknapp för att verkställa, Escape för att avbryta..

7. Tryck på knappen "OK" för att spara det fångade området.

En lista med dina Fångade områden visas under fliken "Fångade områden" i dialogrutan "Avancerade förstoringsinställningar". Du kan också sortera, modifiera och radera Fångade områden i denna flik.

#### **3.7.5 Visa eller dölj fångade områden**

Du kan visa och dölja fångade områden med hjälp av ett kortkommando. Detta är bra om du inte alltid vill visa det fångade området utan välja att visa det på begäran.

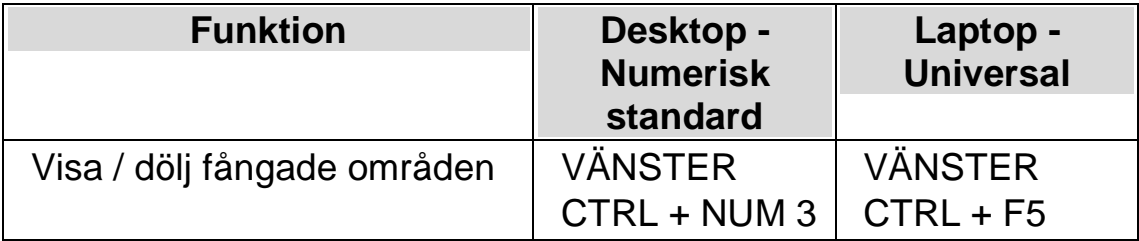

#### $K$  A P I T E L 4

# **Förtydliga skärmens innehåll.**

Om du tycker det är svårt att se och hitta text och objekt på skärmen så är flera funktioner i SuperNova till stor hjälp.

# **4.1 Gör skärmens innehåll lättare att se**

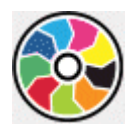

Du kan tydligare visa var på bildskärmen olika slags fokustyper befinner sig genom att applicera visuella effekter av olika slag. En av dessa är funktionen "Färger" i SuperNova som påverkar kontrast, ljusstyrka och färger på skärmen.

Det går att välja mellan ett antal fördefinierade färgscheman, men du kan också skapa ett eget anpassat schema. Ett färgschema påverkar hela bildskärmen och fungerar även utan att förstoringen är påslagen.

Du väljer färgschema från alternativen under "Visuellt" i SuperNova kontrollpanelen. Du kan också slå på och slå av ett färgschema med ett kortkommando.

#### **Förstoring - kortkommandon**

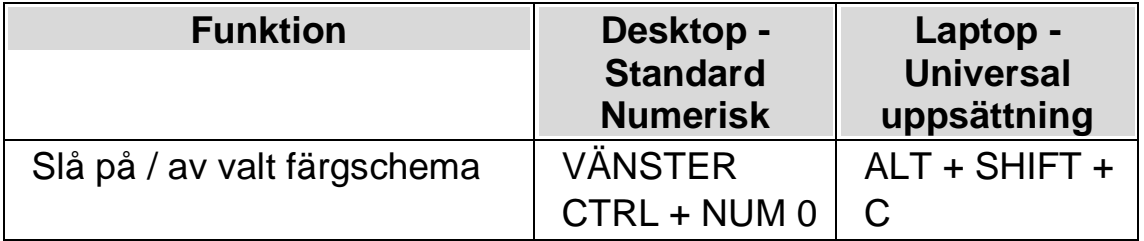

För att kunna skapa ett eget, anpassat färgschema så måste du först välja "Eget färgschema" innan du kan gå vidare och trycka "Konfigurera..." från listan med färgscheman. Väljer du "Konfigurera..." så öppnas

"Färginställningar" dialogrutan. Dialogrutan innehåller olika reglage beroende på val av inställning. Detta inkluderar ljusstyrka, kontrast, färgval och färgersättning.

Använder du flera bildskärmar och om kryssrutan "Tillåt olika färgscheman på skärmarna" är markerad, så påverkas endast den bildskärm där din muspekare befinner sig när kortkommandot för att slå på eller av Färgfunktionen används.

## **4.2 Gör aktuell position enklare att se**

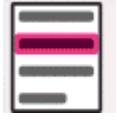

Du kan tydligare visa var på bildskärmen olika slags fokustyper befinner sig genom att applicera visuella effekter. Funktionen Visuella effekter i SuperNova gör att olika fokustyper framhävs extra tydligt på skärmen.

Fokustyper inkluderar:

- Mus (muspekaren som styrs via musen).
- Markör (textmarkören som visas i skrivfält).
- Rad (den aktuella raden där textmarkören befinner sig).
- Fokus (det aktuella fokuset i dialogrutor och menyer).

Du kan välja bland ett antal fördefinierade effektscheman eller skapa dina egna personliga inställningar. Välj schema under fliken "Visuellt" i SuperNova kontrollpanelen.

Om du vill skapa ett eget schema väljer du "inställningar" från listan med fördefinierade effektscheman. När du har valt "Inställningar" byter SuperNova automatiskt till effektschemat "Eget schema" och öppnar sedan dialogrutan Visuella effekter. SuperNova utgår alltid från värden baserade på tidigare valt effektschema vilket är smidigt om du bara vill ändra på en eller ett fåtal inställningar i ett fördefinierat schema.

Tips: Om du inte ser någon effekt när du väljer ett schema så kontrollera att funktionen "Visuella effekter" är påslagen. Du kan slå på funktionen "Visuella effekter" genom att välja "Effekter" under menyn "Visuellt". Du kan också trycka på knappen "Effekter" under fliken "Visuellt" i SuperNova kontrollpanelen.

### **4.3 Gör muspekaren lättare att se**

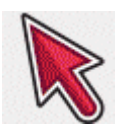

Du kan tydligare visa var på bildskärmen olika slags fokustyper befinner sig genom att applicera visuella effekter av olika slag. Ett av dessa alternativ är funktionen för muspekare i SuperNova där du kan justera muspekarens storlek och färg.

Du kan välja bland ett antal fördefinierade pekarscheman eller skapa ett eget, anpassat pekarschema via alternativet "Visuellt" i SuperNova kontrollpanelen.

Fördefinierade pekarscheman som finns att välja är:

- Röd stor
- Vit stor
- Gul stor

Om du väljer alternativet "Windows Standard" så återgår pekarens utseende till Windows-standardinställningar.

#### $K$  A P I T E L 5

# **Röstinställningar**

# **5.1 Tal på och av**

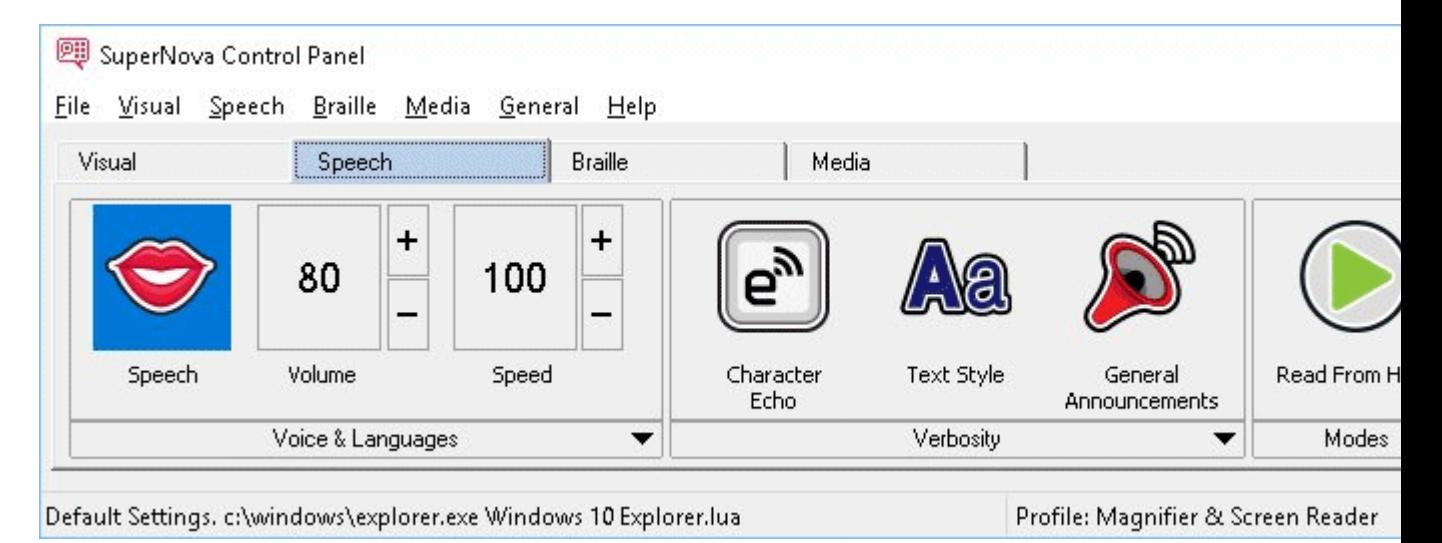

Du kan slå på talet och stänga av talet via inställningarna under "Tal" i kontrollpanelen. Du kan också göra detta via kortkommandon.

För att stänga av talet:

#### **Talsyntes kortkommandon**

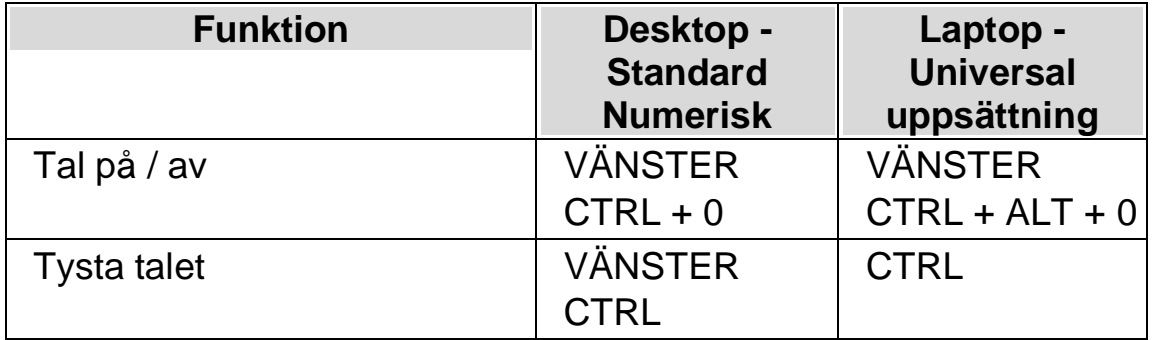

# **5.2 Justera volymen**

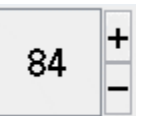

Du kan justera ljudstyrkan på rösten via inställningarna under "Tal" i kontrollpanelen. Du kan också göra detta via kortkommandon.

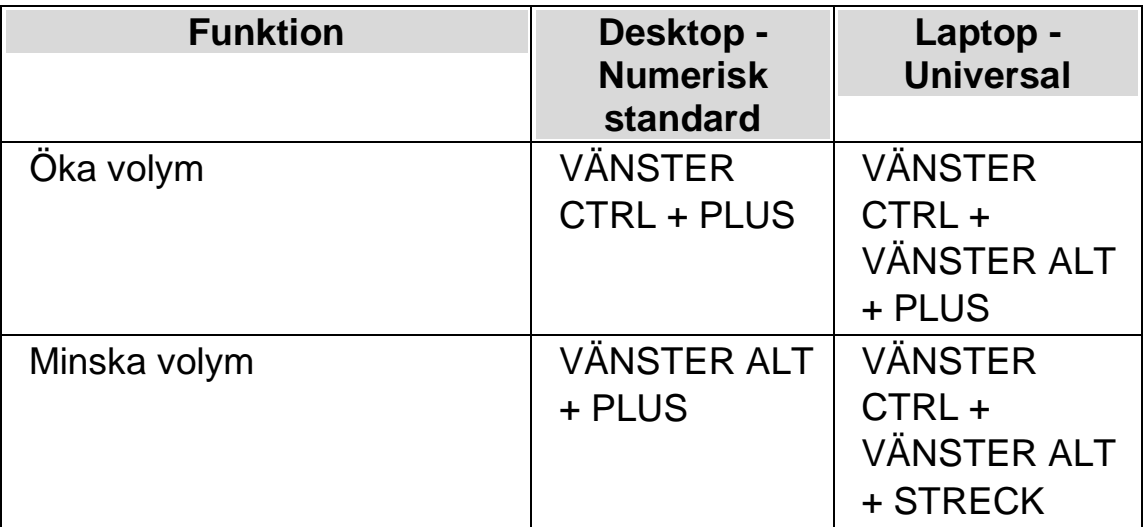

# **5.3 Justera talhastighet**

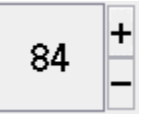

Du kan justera talhastigheten via inställningarna under "Tal" i kontrollpanelen. Du kan också göra detta via kortkommandon.

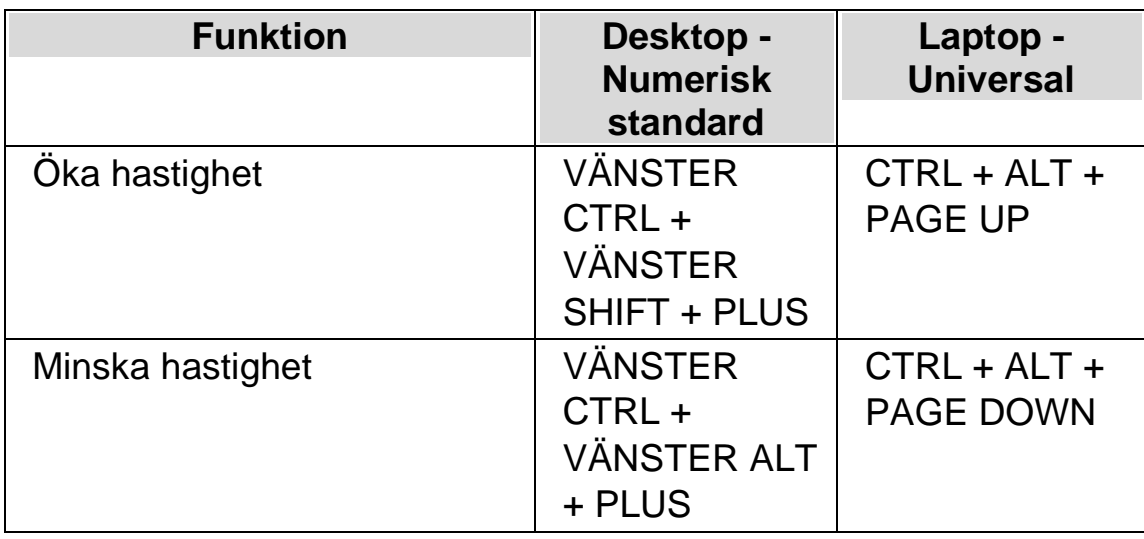

# **5.4 Ändra röst**

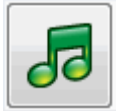

Talsynteser innehåller ofta flera röster som går att växla mellan. Varje röst har sin egen intonation och unika karaktär.

Gör så här för att ändra röst:

1. Tryck VÄNSTER CTRL + MELLANSLAG.

SuperNova kontrollpanel öppnas.

2. Tryck ALT + T.

Menyn "Tal" öppnas.

3. Tryck PIL NED till "Röstinställningar" och sedan ENTER.

Dialogrutan "Röstinställningar" öppnas.

- 4. Tryck KONTROLL + TABB till fliken "Röst och språk".
- 5. Flytta till listan "Röst" och välj en röst med piltangenterna.
- 6. Du kan välja att olika röster ska prata beroende på var i Windows du befinner dig eller vad du gör. Flytta till kryssrutan "Samma som tal från

skärmläsaren" och sedan avmarkera denna med MELLANSLAG. Flytta sedan till de olika kategorierna och välj röst med piltangenterna.

Med de olika kategorierna kan du exempelvis välja röst som ska användas så fort du befinner dig i ett skrivfält eller när en viss SuperNova-funktion är i bruk. Du väljer röst för varje kategori.

7. Använd TABB för att gå till knappen "OK" och tryck på MELLANSLAG.

Dina ändringar sparas och dialogrutan stängs.

Om du inte kan hitta någon röst som du tycker om så prova att byt talsyntes och se om den har några röster som du tycker bättre om. Du kan också prova att skapa egna röster under fliken "Röstparametrar" i dialogrutan "Röstinställningar".

# **5.5 Ändra språk för uppläsning**

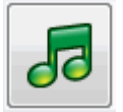

När du konfronteras med text skrivet på annat språk än svenska så är det bra att känna till att du kan växla uppläsningsspråk. Denna möjlighet är begränsad till de språk som du har installerade i din talsyntes.

För att växla uppläsningsspråk:

1. Tryck VÄNSTER CTRL + MELLANSLAG.

SuperNova kontrollpanel öppnas.

2. Tryck  $ALT + T$ .

Menyn "Tal" öppnas.

3. Tryck PIL NED till "Röstinställningar" och sedan ENTER.

Dialogrutan "Röstinställningar" öppnas.

- 4. Tryck KONTROLL + TABB till fliken "Röst och språk".
- 5. Flytta till kryssrutan "Samma som Tal från skärmläsaren" och tryck på MELLANSLAG för att avmarkera den.
- 6. Flytta till litan "Språk" och använd sedan piltangenterna för att välja språk.
- 7. Använd TABB för att gå till knappen "OK" och tryck på MELLANSLAG.

Dina ändringar sparas och dialogrutan stängs.

Du kan också växla uppläsningsspråk med ett kortkommando.

#### **Talsyntes kortkommandon**

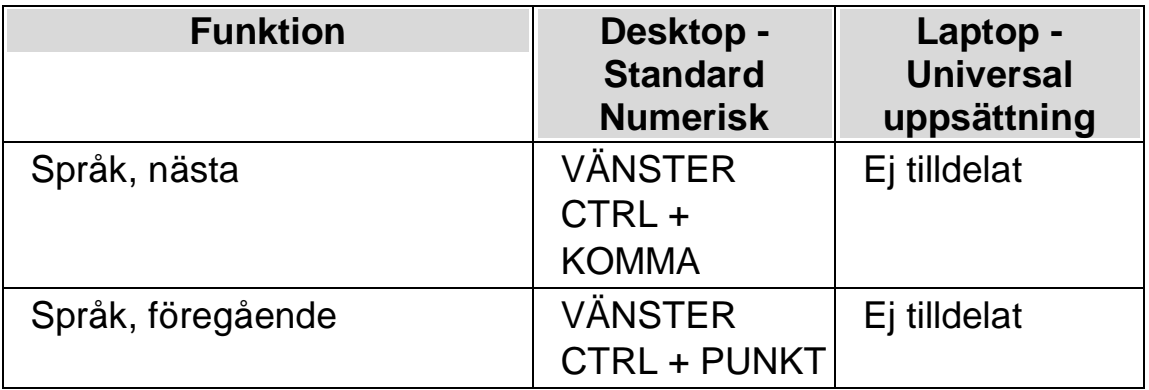

På Dolphins hemsida finns information om vilka talsyntesspråk som finns tillgängliga.

#### **5.5.1 Aktivera automatisk språkdetektering**

1. Tryck VÄNSTER CTRL + MELLANSLAG.

SuperNova kontrollpanelen öppnas.

2. Tryck ALT + T.

Menyn "Tal" öppnas.

3. Pil ned till "Röstinställningar" och tryck Enter.

Dialogrutan "Röstinställningar" öppnas.

- 4. CTRL + TABB till fliken "Röst och språk".
- 5. TABB till kryssrutan "Aktivera automatisk språkdetektering" och tryck mellanslag för att aktivera funktionen.
- 6. Om du vill förhindra att språket ändras när skiljetecken och siffror påträffas bland text så ska kryssrutan "Läs siffror & skiljetecken med föregående teckens språk" vara markerad.
- 7. Flytta till knappen "OK" och tryck på MELLANSLAG.

Dina ändringar sparas och dialogrutan stängs.

Om du använder en icke Europeisk version av SuperNova, och om du vill att text automatiskt ska läsas med ett Europeisk språk, så måste du dessutom avmarkera kryssrutan "Samma som Tal från skärmläsaren" och sedan markera önskat språk i listan "Språk".

Du kan också ändra "Tal från skärmläsaren" med kortkommando. Detta gör det möjligt att ändra språk utan att du behöver lämna dokumentet du läser.

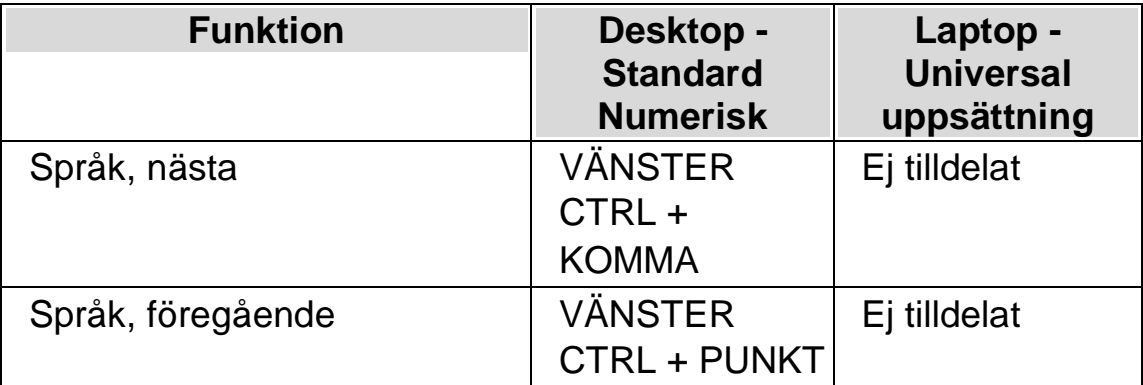

#### **Talsyntes kortkommandon**

# **5.6 Ändra talsyntes**

SuperNova fungerar med många olika talsynteser. Chansen är stor att en av de medföljande talsynteserna i SuperNova innehåller en röst som du tycker om, och är behaglig att arbeta med. Kontakta din Dolphin-leverantör om du undrar vilka talsynteser som fungerar tillsammans med SuperNova. På Dolphins hemsida, www.yourdolphin.com, finns information om vilka talsynteser som medföljer i SuperNova.

Gör så här för att växla till en annan talsyntes:

1. Tryck VÄNSTER CTRL + MELLANSLAG.

SuperNova kontrollpanel öppnas.

2. Tryck ALT + T.

Menyn "Tal" öppnas.

3. Tryck PIL NED till "Röstinställningar" och sedan ENTER.

Dialogrutan "Röstinställningar" öppnas.

- 4. Tryck KONTROLL + TABB till fliken "Talsyntes".
- 5. Flytta till knappen "Välj talsyntes" och tryck på MELLANSLAG. Dialogrutan "Val av talsyntes" öppnas.
- 6. Markera valfri talsyntes med hjälp av piltangenterna.
- 7. Flytta till knappen "OK" och tryck på MELLANSLAG.

Dialogrutan stängs och den nya talsyntesen används omedelbart.

Om du inte är nöjd med den aktuella talsyntesrösten så kan du växla röst under fliken "Röst och språk". Du kan också justera egenskaper och parametrar för den aktuella rösten. Du gör detta under fliken "Röstparametrar".

8. Använd TABB för att gå till knappen "OK" och tryck på MELLANSLAG.

Dialogrutan "Röstinställningar" stängs.
#### $K$  A P I T E L 6

# **Uppläsning och skrivning**

## **6.1 Läs tecken**

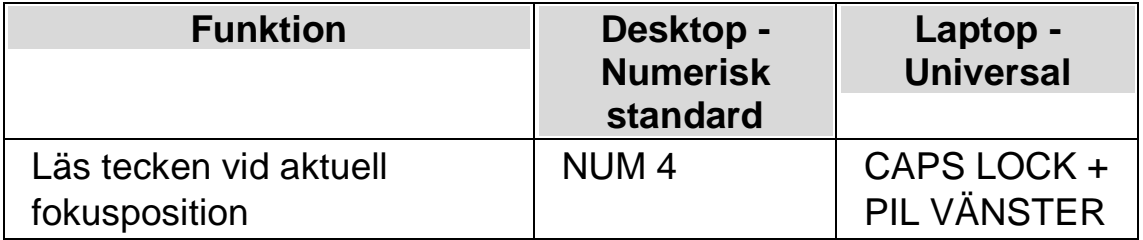

## **6.2 Läs ord**

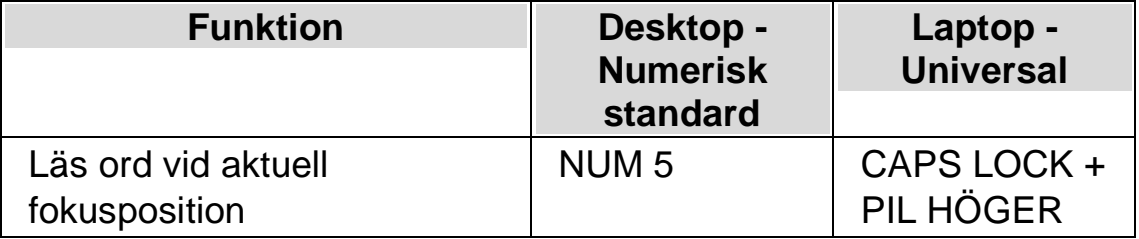

Du kan få mer information om det aktuella ordet genom att trycka kortkommandot flera gånger.

- x2 bokstaverar ordet.
- x3 bokstaverar ordet med bokstaveringsalfabetet (Adam, Bertil, Cesar etc.).

## **6.3 Läs rad**

Du kan läsa upp raden vid aktuell fokusposition.

## **Lästangent**

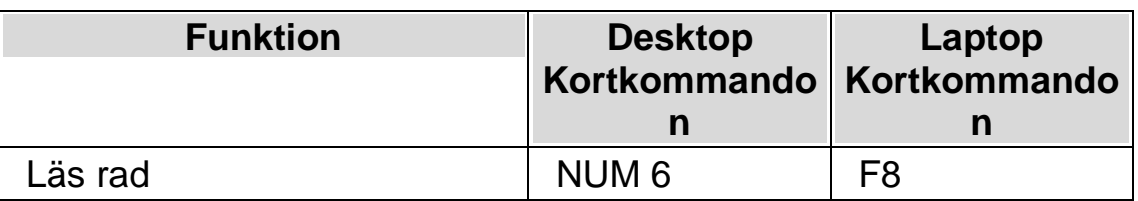

## **6.4 Läs fokus**

#### **Läskommando**

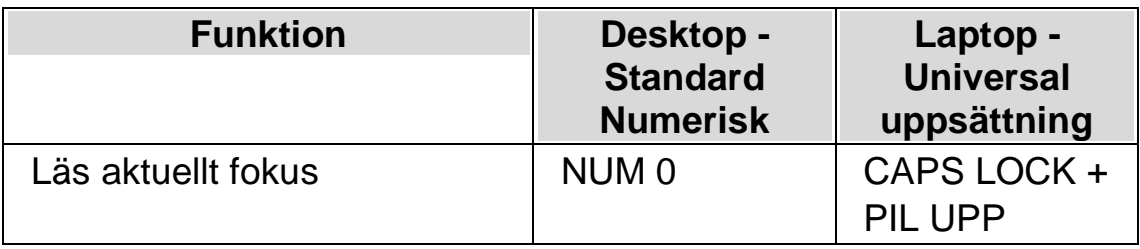

## **6.5 Läs kontroll**

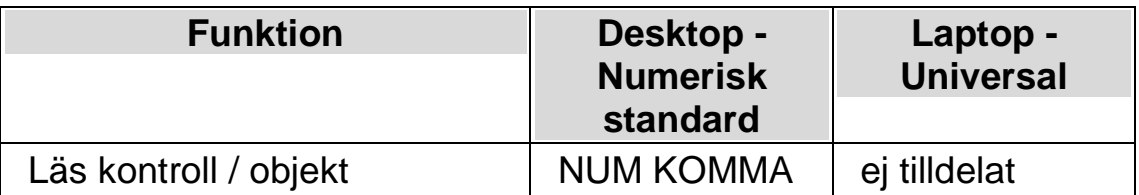

## **6.6 Läs fönster**

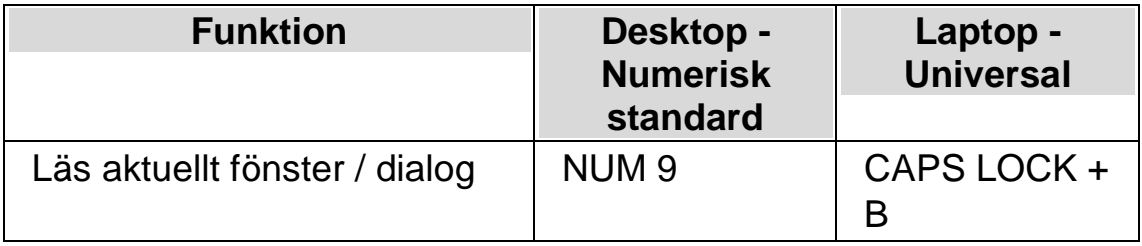

## **6.7 Läs datum och tid**

Du kan få uppläst vad aktuellt datum och tid är genom ett kortkommando. Tid- och datumangivelsen baserar sig på den inbyggda klockan i din dator.

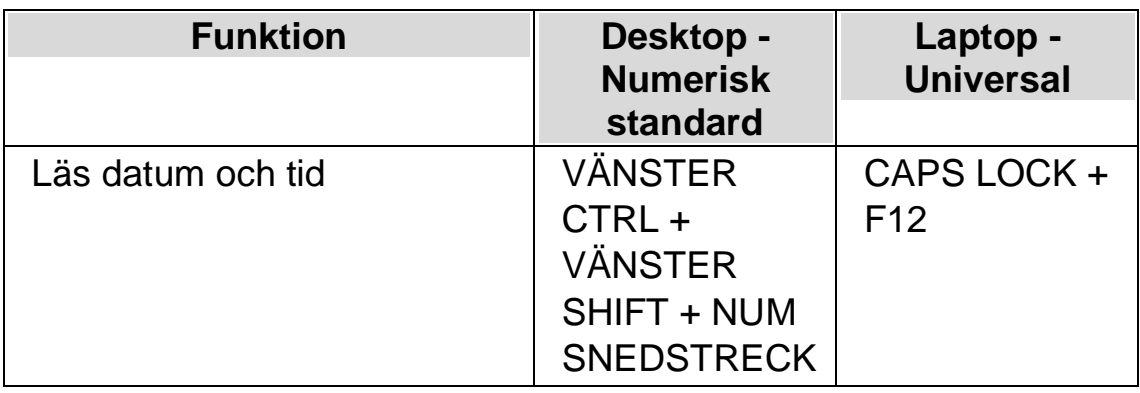

## **6.8 Löpande läsning**

Löpande läsning är en uppläsningsfunktion i SuperNova.

Du kan använda Löpande läsning för att läsa innehållet i ett dokument kontinuerligt (löpande). Den löpande läsningen fortsätter fram till slutet av dokumentet eller tills du trycker på en snabbtangent för att stoppa uppläsningen. Trycker du på en snabbtangent för att stoppa SuperNovas uppläsning flyttas markören till det senast upplästa ordet.

Du kan ändra talhastigheten och hoppa framåt och bakåt utan att behöva stoppa uppläsningen. Observera; detta kräver att dokumentområdet som ska läsas upp stödjer att läsmarkören kan navigeras per enhet för att man ska kunna flytta mellan rader, meningar, stycken, rubriker etc. Exampel på sådana områden är Microsoft Word dokument och Microsoft Outlook e-postmeddelanden.

## **Löpande läsning**

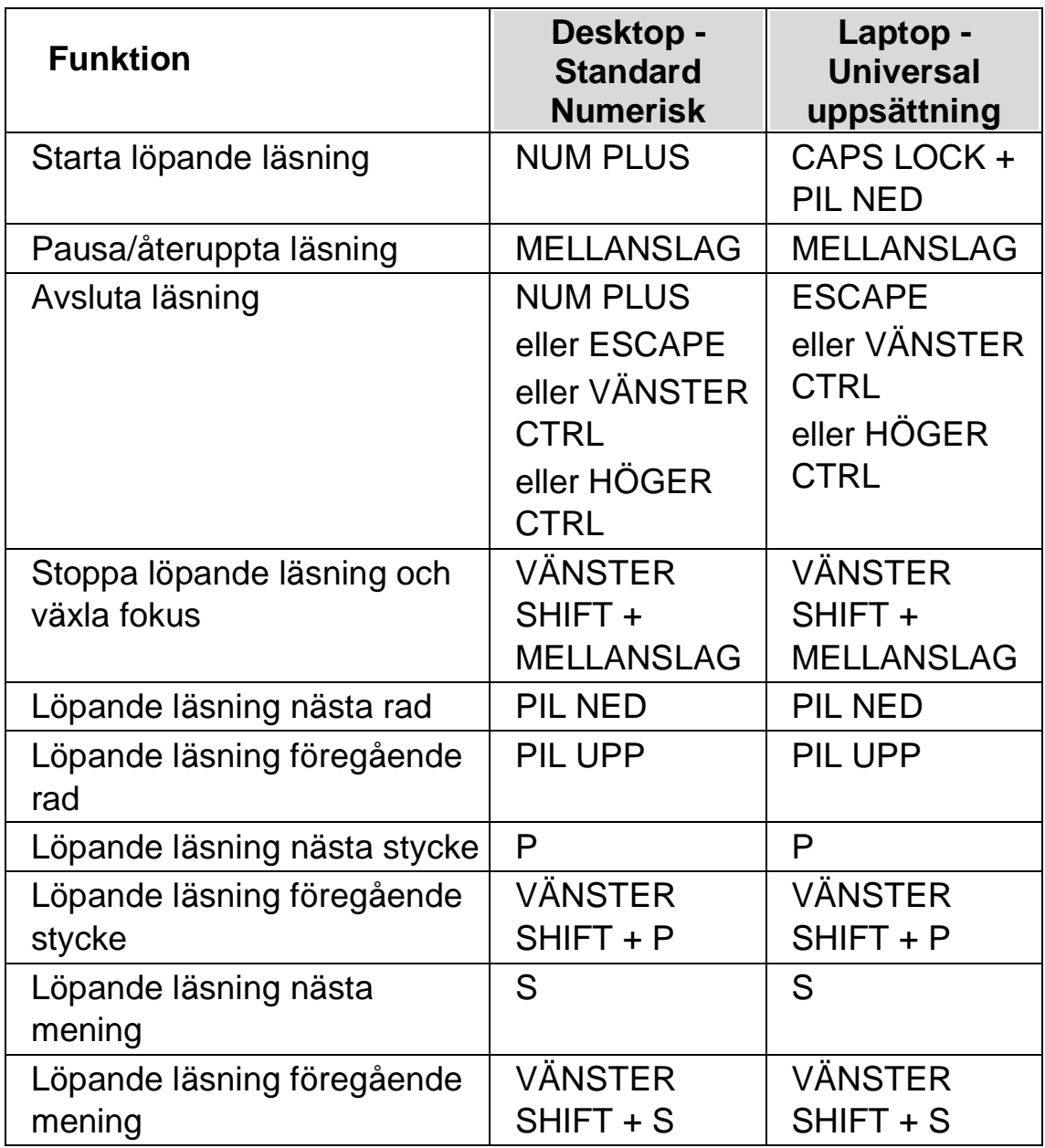

### **6.8.1 Löpande läsning med Läsmarkören**

Du kan använda Löpande läsning även då Läsmarkören är påslagen. Detta gör att du kontinuerligt kan läsa information som du inte annars kan få möjlighet att läsa, bland annat webbsidor, dialogrutor, listor och menyer.

Du kan också slå på eller slå av Läsmarkören när du avslutar Löpande läsning. Om Läsmarkören slås på så hamnar Läsmarkören på det sista lästa ordet. Programvaran flyttar inte fokus till den nya positionen.

## **Löpande läsning**

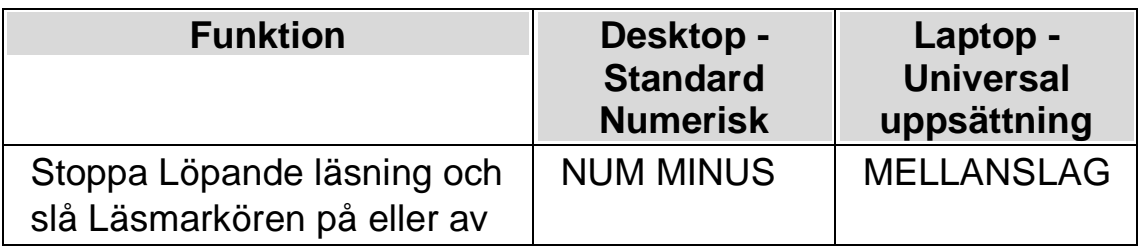

## **6.8.2 Löpande läsning med textremsa**

Löpande läsning med textremsa erbjuder ett alternativt utseende när Löpande läsnings används.

I detta läge, när Löpande läsning startas, så visas ett uppförstorat fönster där texten i dokumentet rullar fram på en rad medan det läses upp av talsyntesen. Resterande del av skärmen visas oförstorad så att en överblick bibehålls med dokumentet läses löpande framåt.

För att slå på eller av denna funktion så kan du välja alternativet "Löpande läsning med textremsa" under menyn "tal" och vidare under "Alternativ för löpande läsning". Du kan också slå på och av denna funktion med ett SuperNova-kortkommando.

### **Talsyntes kortkommandon**

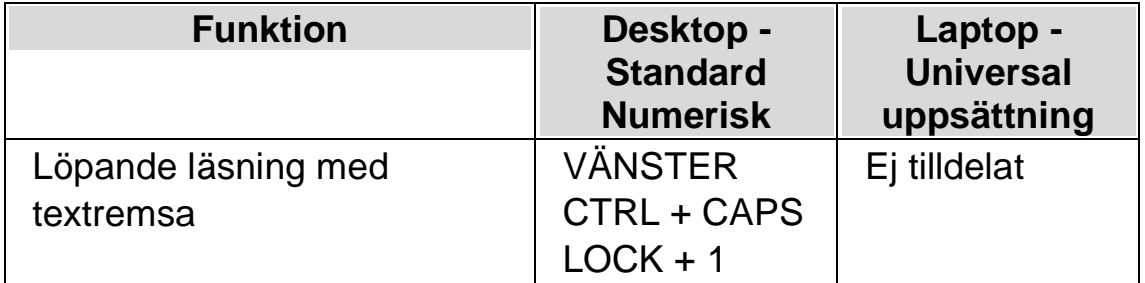

### **Anmärkning:**

• Detta kortkommando startar inte Löpande läsning. Du måste använda standardkortkommandona för att starta och stoppa Löpande läsning.

• Löpande läsning med textremsa fungerar endast när förstoring är påslagen. Om förstoring inte är påslagen så visas inte funktionen Löpande läsning med textremsa. Detta beror på att det förstorade fönstret längst upp på skärmen är proportionellt till den förstoringsgrad du använder.

## **6.9 Läs med musen**

Du kan ställa in SuperNova att starta och stoppa löpande läsning med ett musklick. Du kan också ställa in SuperNova att automatiskt läsa text som befinner sig under muspekaren.

### **6.9.1 Starta löpande läsning med musklick**

För att starta löpande läsning från muspekarens position:

Tryck MUSENS MITTKNAPP.

Ett ytterligare tryck på musens mittknapp och den löpande läsningen avbryts.

#### **6.9.2 Läs text under muspekare**

SuperNova kan automatiskt annonsera text som befinner sig under muspekaren, detta inkluderar text i menyer, ikoner och text i dokument (till exempel på Internet).

Om du vill att SuperNova automatiskt ska läsa text som befinner sig under muspekaren så måste denna funktion aktiveras:

- 1. Tryck VÄNSTER CTRL + MELLANSLAG. Detta öppnar SuperNova kontrollpanel.
- 2. Tryck ALT + T. Detta öppnar menyn "Tal".
- 3. Markera menyalternativet "Uppläsning allmänt" och tryck ENTER..
- 4. Markera kryssrutan "Läs text under muspekare".
- 5. Tabba till "OK" och tryck MELLANSLAG för att spara dina ändringar och stänga dialogrutan.
- 6. Tryck ESCAPE för att stänga SuperNova kontrollpanel.

Text under muspekaren kommer nu att läsas upp automatiskt av SuperNova.

## **6.10 Ändra vad som läses upp när du skriver**

Du kan ha:

- Varje tecken du skriver uppläst.
- Varje ord du skriver uppläst.
- Varje tecken och ord du skriver uppläst.
- Inget uppläst när du skriver.

Du kan göra denna ändring i SuperNova kontrollpanel..

Gör så här:

- 1. Tryck VÄNSTER CTRL + MELLANSLAG. Detta öppnar SuperNova kontrollpanel.
- 2. Tryck ALT + T. Detta öppnar menyn "Tal".
- 3. Tryck PIL NED till "Taleko" och tryck ENTER. Detta öppnar dislogrutan "Taleko".
- 4. Välj mellan de olika alternativen vad du vill ska läsas upp när du skriver.
- 5. Använd TABB för att flytta till knappen "OK" och tryck på MELLANSLAG. Detta kommer att bekräfta dina ändringar och stänga dialogrutan.

Du kan också ändra inställning för taleko via ett SuperNova-kortkommando.

#### **Talsynteskortkommando**

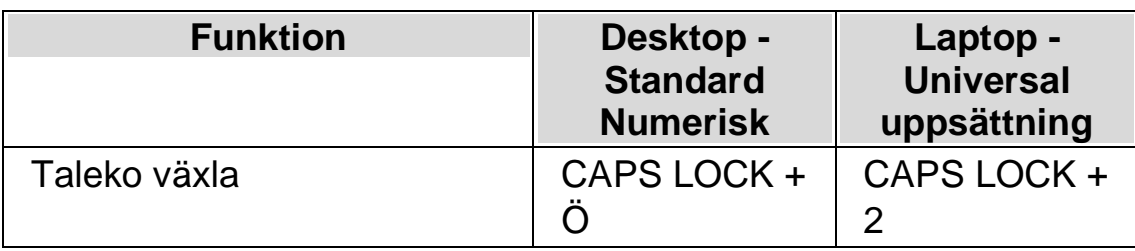

## **6.11 Annonsera versala tecken**

Du kan få versala tecken annonserade genom att ändra i SuperNova kontrollpanel. Notera att SuperNova inställningarna varierar beroende på vilken talsyntes du använder.

### **6.11.1 Slå på annonsering av versaler**

Du kan slå på annonsering av versaler genom att markera kryssrutan "Versaler" i dialogrutan "Uppläsning av textattribut och siffror" eller genom att använda ett SuperNova-kortkommando.

Gör så här för att markera kryssrutan "Versaler":

- 1. Tryck VÄNSTER CTRL + MELLANSLAG. Detta öppnar SuperNova kontrollpanel.
- 2. Tryck ALT + T. Detta öppnar menyn "Tal".
- 3. Använd PIL NED för att gå till "Textattribut och siffror" och tryck ENTER. Dialogrutan "Uppläsning av textattribut och siffror" öppnas. Detta är en dialogruta som innehåller flera flikar.
- 4. Om du vill att versaler ska annonseras då du befinner dig i ett skrivfält så ska du flytta dig utifrån fliken "Skrivfält" till kryssrutan "Versaler" och sedan markera denna.
- 5. Om du vill att versaler ska annonseras i dialogrutor, meddelanderutor så ska du med CTRL + TABB flytta till fliken "Skärmtext", flytta till kryssrutan "Versaler" och till sist markera denna.
- 6. Repetera ovanstående steg beroende på när och i vilket läge du vill att versaler ska annonseras.
- 7. Använd TABB för att flytta till knappen "OK" och tryck på MELLANSLAG. Detta kommer att bekräfta dina ändringar och stänga dialogrutan.

Gör så här för att använda kortkommando:

#### **Talsyntes kortkommandon**

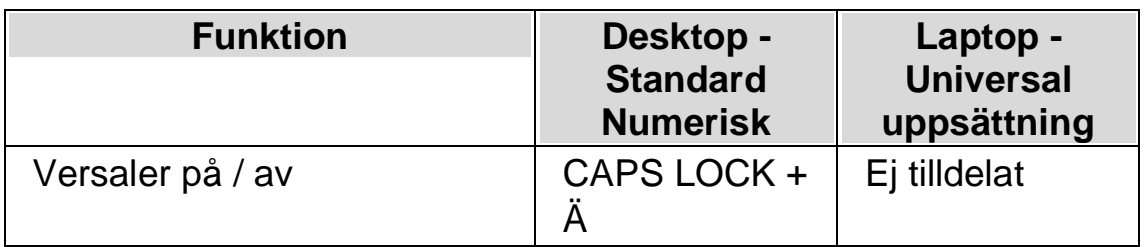

Observera att detta kortkommando ändrar värdet på kryssrutan "Versaler" i dialogrutan "Uppläsning av textattribut och siffror". Under vilken flik kryssrutan ändras beror på var du befann dig när kommandot trycktes.

Exempel:

- Tryck på kortkommandot när du befinner dig i ett skrivfält så ändras endast värdet på kryssrutan "Versaler" under fliken "Skrivfält" i dialogrutan "Uppläsning av textattribut och siffror".
- Tryck på kortkommandot när du befinner dig i en meny så ändras endast värdet på kryssrutan "Versaler" under fliken "Menyer" i dialogrutan "Uppläsning av textattribut och siffror".

#### **6.11.2 Slå på annonsering av versaler vid uppläsning av rader**

Som standard, när annonsering av versaler är påslaget i skrivfält så annonserar SuperNova dessa när du skriver och när du flyttar markören inom den aktuella textraden. För att även slå på annonsering av versaler när du läser en rad, till exempel när du trycker PIL NED för att flytta till nästa rad så måste även kryssrutan "Annonsera versaler vid uppläsning av rader" vara markerad.

Gör så här:

- 1. Tryck VÄNSTER CTRL + MELLANSLAG. Detta kommer att öppna SuperNova kontrollpanel.
- 2. Tryck ALT + T. Detta öppnar menyn "Tal".
- 3. Tryck PIL NED till "Uppläsning allmänt" och tryck ENTER. Detta öppnar dialogrutan "Uppläsning allmänt".
- 4. Flytta till kryssrutan "Annonsera versaler vid uppläsning av rader" och tryck MELLANSLAG för att markera denna.
- 5. Använd TABB för att flytta till knappen "OK" och tryck på MELLANSLAG. Detta kommer att bekräfta dina ändringar och stänga dialogrutan.

### **6.11.3 Annonsera versaler med ljudsignaler**

Som standard annonserar SuperNova versaler med ord. Metoden att annonsera med ord fungerar med alla talsynteser. En del talsynteser stödjer även att annonsera med ljudsignaler.

Gör så här:

- 1. Tryck VÄNSTER CTRL + MELLANSLAG. Detta öppnar SuperNova kontrollpanel.
- 2. Tryck ALT + T. Detta öppnar menyn "Tal".
- 3. Tryck PIL NED till "Uppläsning allmänt" och tryck ENTER. Detta öppnar dialogrutan "Uppläsning allmänt".
- 4. Flytta till kryssrutan "Annonsera versaler med ljudsignal" och tryck MELLANSLAG för att markera denna. Observera att denna kryssruta inte finns tillgänglig om din aktuella talsyntes inte stödjer denna funktion.
- 5. Flytta till listrutan "Val av ljudsignal" och använd piltangenterna för att välja det ljud du vill ska användas för annonsering av versaler.

6. Använd TABB för att flytta till knappen "OK" och tryck på MELLANSLAG. Detta kommer att bekräfta dina ändringar och stänga dialogrutan.

Följande tabell beskriver hur SuperNova annonserar versaler när du använder metoden ord och när du använder ljudsignaler.

#### **Annonsering av versaler**

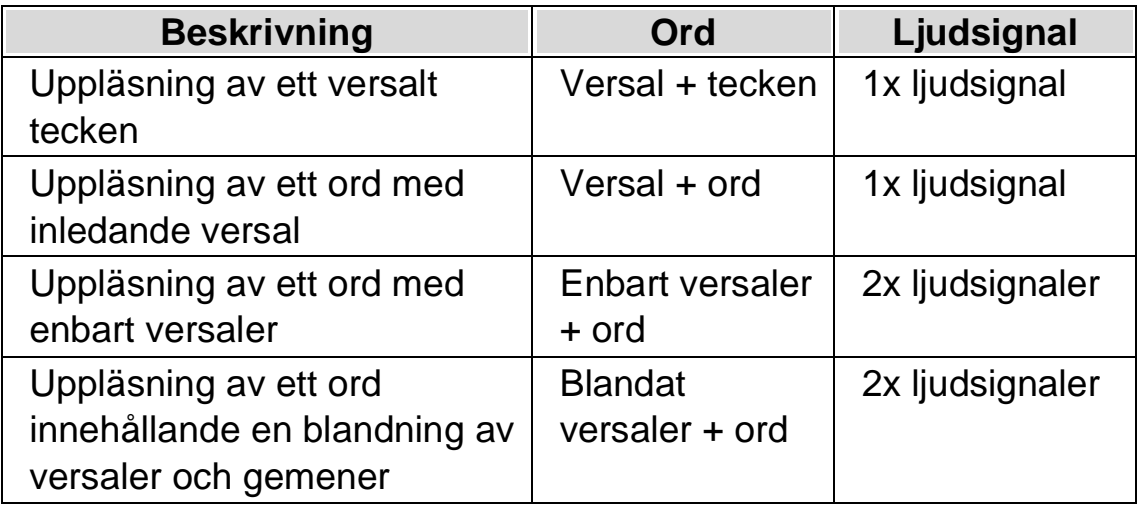

### **6.11.4 Öka tonhöjd för att indikera versaler när tecken bokstaveras**

Versala tecken kan indikeras genom att tonhöjden på din talsyntesröst ökas. Detta alternativ är tillgängligt när tecken bokstaveras.

Exempel när du bokstaverar tecken:

- Du har taleko inställt på att läsa upp varje tangenttryckning.
- Du flyttar längs en textrad ett tecken i taget.
- Du raderar ett tecken.

Gör så här för att indikera versaler genom att öka tonhöjden:

1. Tryck VÄNSTER CTRL + MELLANSLAG. Detta kommer att öppna SuperNova kontrollpanel.

- 2. Tryck ALT + T. Detta öppnar menyn "Tal".
- 3. Tryck PIL NED till "Röstinställningar" och sedan ENTER. Detta öppnar dialogrutan "Röstinställningar".
- 4. Flytta till kryssrutan "Öka tonhöjd när versaler bokstaveras" och tryck MELLANSLAG för att markera denna. Observera att denna kryssruta inte finns tillgänglig om din aktuella talsyntes inte stödjer denna funktion.
- 5. Använd TABB för att flytta till knappen "OK" och tryck på MELLANSLAG. Detta kommer att bekräfta dina ändringar och stänga dialogrutan.

# **6.12 Ändra hur upprepade tecken ska läsas**

Istället för att talet ska läsa samma tecken flera gånger så avgör du vad SuperNova ska göra när den stöter på ett tecken som är upprepat. Du kan exempelvis ställa in så att rösten säger "streck tio gånger" istället för att "streck" ska läsas 10 gånger i följd.

Gör så här:

- 1. Tryck VÄNSTER CTRL + MELLANSLAG.
- 2. Tryck  $ALT + T$ .
- 3. Tryck PIL NED till menyalternativet "Uppläsning allmänt" och tryck ENTER.
- 4. Tabba till knappen "Upprepade tecken" och tryck ENTER.
- 5. Ställ in hur du vill att SuperNova ska läsa upp upprepade tecken via inställningarna i denna dialogruta.
- 6. Tryck på knappen "STÄNG" för att spara ändringar och stänga dialogrutan.

För att SuperNova ska behandla upprepade tecken enligt dina inställningar så krävs det att kryssrutan "Upprepningar" är markerad i dialogrutan "Uppläsning av textattribut och siffror".

Gör så här:

- 1. Tryck VÄNSTER CTRL + MELLANSLAG.
- 2. Tryck ALT + T.
- 3. Tryck PIL NED till menyalternativet "Textattribut och siffror" och tryck ENTER. Var noga med att du markerar kryssrutan under mer än en flik beroende på i vilka sammanhang du vill att upprepningar ska annonseras.
- 4. Tryck på knappen "OK" för att spara ändringar och stänga dialogrutan.

 $K$  A P I T E L 7

# **Textremsan**

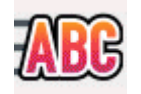

Texttremsan är ett läsläge i SuperNova. Textremsan visar innehållet på skärmen i form av en rad som rullar över skärmen. Du kan kontrollera storlek, färger, typsnitt, hastighet och position på den rullande texten.

## **7.1 Slå på Textremsan**

Du kan slå på Textremsan via alternativen under "Visuellt" i SuperNova kontrollpanel. Du kan också använda dig av kortkommandon. Textremsan kan startas vid aktuell fokusposition, exempelvis vid den blinkande markören i din ordbehandlare. Textremsan kan också startas oberoende av var fokus befinner sig, exempelvis vid början i dokumentet.

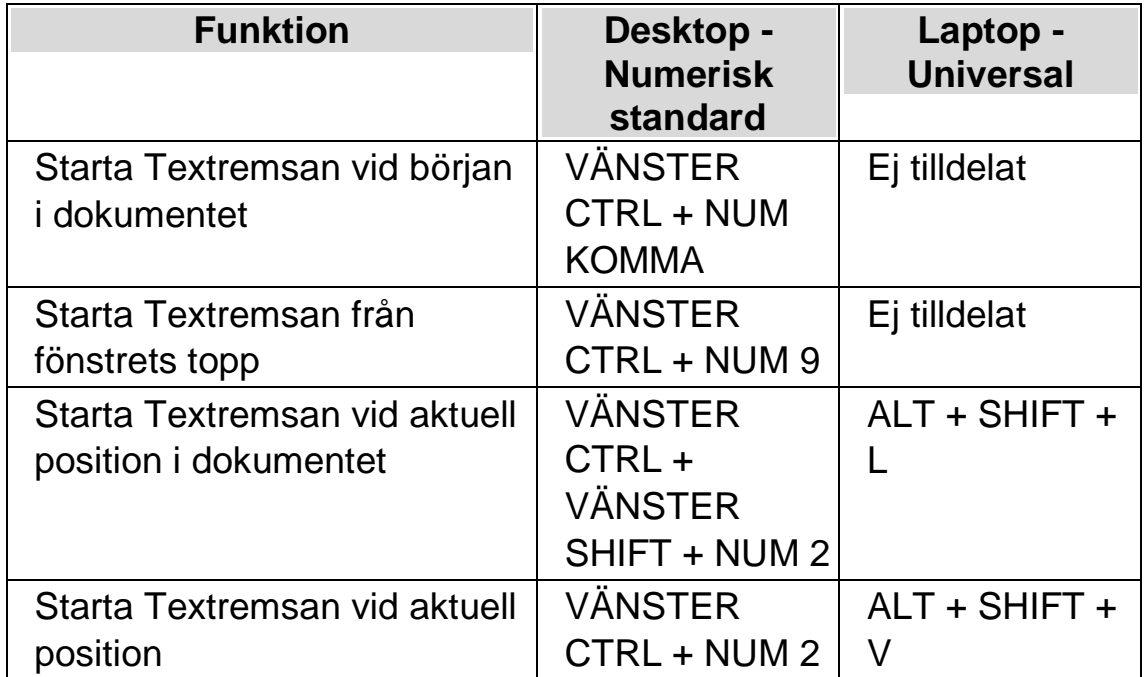

## **7.2 Rulla texten i Textremsan**

Du använder olika kortkommandon för att styra hur innehållet rullas i Textremsan.

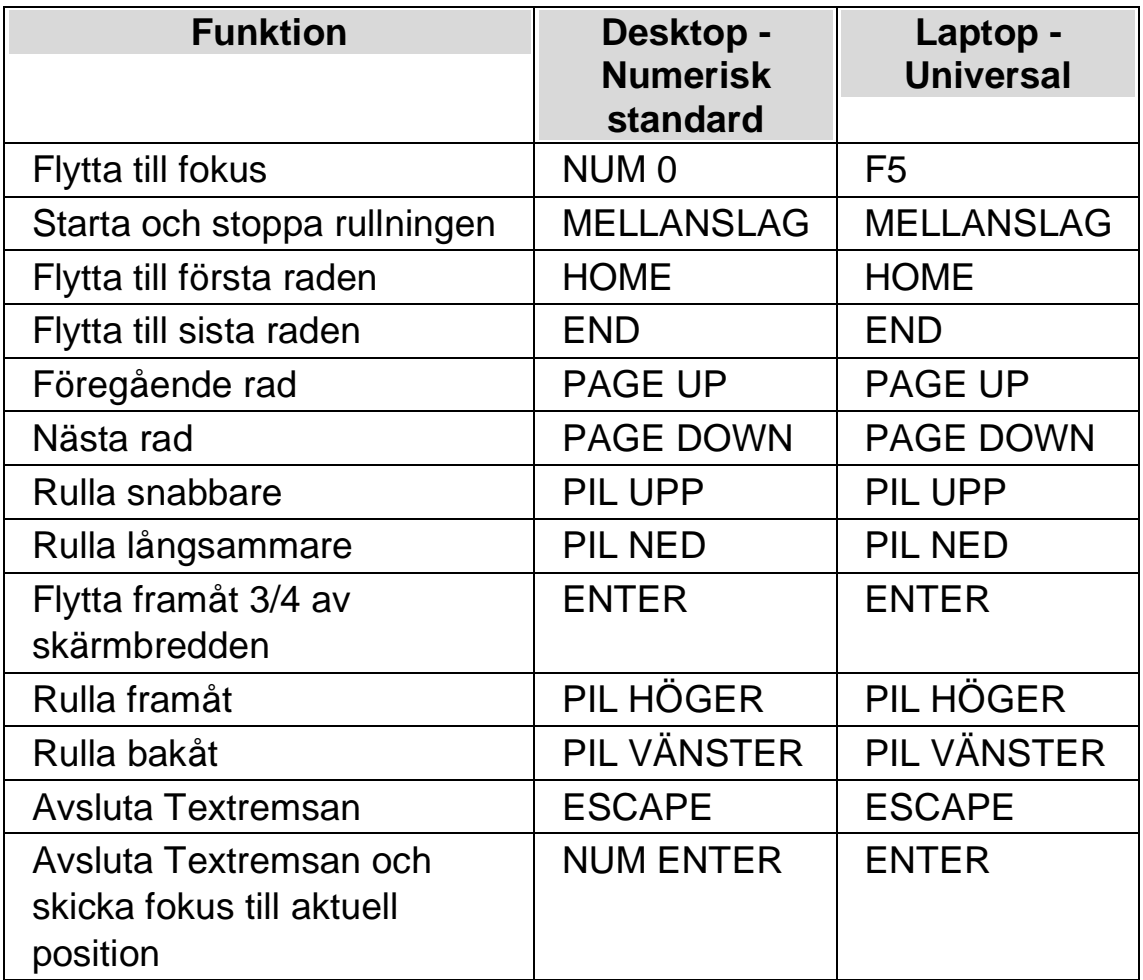

Tips: Textremsan är begränsad till att visa vad som syns på skärmen. En del applikationer går det att växla mellan olika vyer. En del vyer erbjuder att visa flera sidor samtidigt, exempelvis i Microsoft Words utskriftsläge så går det att ställa in så att hela 6 sidor ska visas samtidigt. Alla 6 sidorna kommer då att visas i Textremsan.

## **7.3 Ändra färg, typsnitt och objekt som visas i Textremsan**

Du kan ändra färger, teckensnitt, objekt och storleken på den text som visas i Textremsan.

Gör så här:

- 1. Tryck VÄNSTER CTRL + MELLANSLAG.
- 2. Tryck ALT + V. Detta öppnar menyn "Visuellt".
- 3. Tryck pil ned till "Avancerat" och tryck ENTER.
- 4. Tryck CTRL + TABB till fliken "Textremsan".
- 5. Gör dina ändringar.
- 6. Tabba till knappen "OK" och tryck på MELLANSLAG. Dina ändringar sparas och dialogrutan stängs.

 $K$  A P I T E L  $8$ 

# **Dokumentläsaren**

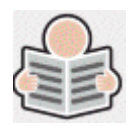

Med dokumentläsaren kan du skapa din egen "uppläsningsmiljö" där du själv bestämmer textens utseende, storlek och färg på textmarkeringen. Du kan visa text från dokument, Internetsidor eller från någon annan källa som visar text på skärmen.

## **8.1 Starta Dokumentläsaren**

Du kan starta Dokumentläsaren genom att klicka på knappen "Dokumentläsaren" under fliken "Visuellt" i SuperNova kontrollpanel. Du kan också starta Dokumentläsaren via ett kortkommando.

#### **Dokumentläsaren kortkommandon**

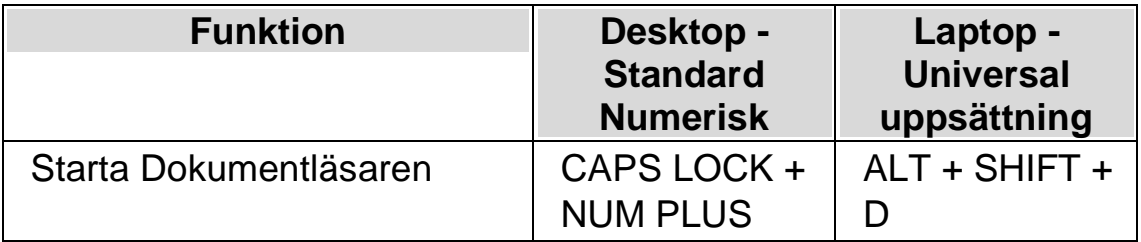

Din text laddas in i Dokumentläsaren. Detta kan ta några sekunder.. I Dokumentläsaren kan du använda piltangenterna för att flytta den färgade markeringen genom texten eller trycka på TABB för att flyta till verktygsfältet där du kan ändra på inställningar.

## **8.2 Påverka uppläsningsmiljön**

De olika alternativen i verktygsfältet påverkar uppläsningsmiljön. I dialogrutan "Alternativ för Dokumentläsaren" finns fler inställningar, såsom att ändra textfärg, markeringsfärg, typsnitt och uppläsningshastighet.

När Dokumentläsaren har startat så kan du komma åt alternativen i verktygsfältet genom att trycka på TABB. Flera tryck på TABB flyttar mellan de olika alternativen i verktygsfältet och slutligen så hamnar du åter i dokumentfönstret. Du kan trycka SHIFT + TABB för att flytta bakåt mellan alternativen i verktygsfältet.

**Dokumentläsaren Verktygsfältet.**

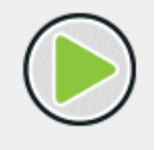

Du trycker på denna knapp för att starta eller stoppa uppläsningen av dokumentet. Du kan också starta eller stoppa uppläsningen genom att trycka MELLANSLAG. Medan du läser så markeras det aktuella ordet och Dokumentläsaren rullar automatiskt sidan så att texten förblir synlig.

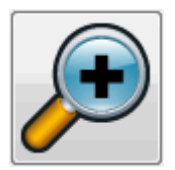

Du trycker på denna knapp för att öka storleken på texten. Ändring av textstorleken är oberoende av inställningen i dialogrutan "Alternativ för Dokumentläsare".

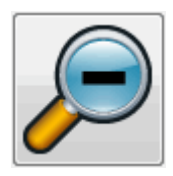

Du trycker på denna knapp för att minska storleken på texten. Ändring av textstorleken är oberoende av inställningen i dialogrutan "Alternativ för Dokumentläsare".

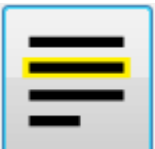

Du trycker på denna knapp för att växla mellan valen rad, mening eller stycke. Vad du väljer har betydelse för hur mycket som markeras när du navigerar upp och ned genom texten samt när du läser texten kontinuerligt.

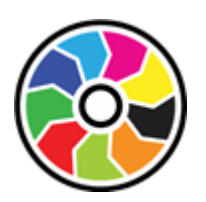

Genom att trycka på denna knapp växlar du mellan ett antal olika färgscheman. Det här är praktiskt om du tycker att det är besvärligt med dokumenttexten på skärmen på grund av dess färger och kontrast.

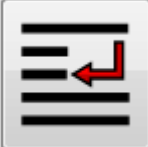

Tryck på denna knapp för att öppna menyn "Utseende" där du kan välja mellan olika visningslägen såsom "Automatisk radbyte", "Visa endast på en rad" och "Tabelläge".

## **8.3 Avsluta Dokumentläsaren**

Gör så här:

Tryck ESCAPE.

 $K$  A P I T E L 9

# **Läsmarkören**

Läsmarkören är en speciell sorts markör som skapas av SuperNova. Med Läsmarkören kan du läsa text från skärmen rad för rad, ord för ord eller tecken för tecken på samma sätt som du är van att göra i en vanlig ordbehandlare. Läsmarkören kan också användas för att få information uppläst dit du normalt aldrig kan flytta det "vanliga Windows-fokuset", exempelvis text i en dialogruta.

Läsmarkören är förinställd att aktiveras när specifika områden i olika program har fokus. Detta sker vanligtvis i områden där program inte erbjuder en traditionell markör för att gå igenom text som på skärmen, t.ex. på en hemsida.

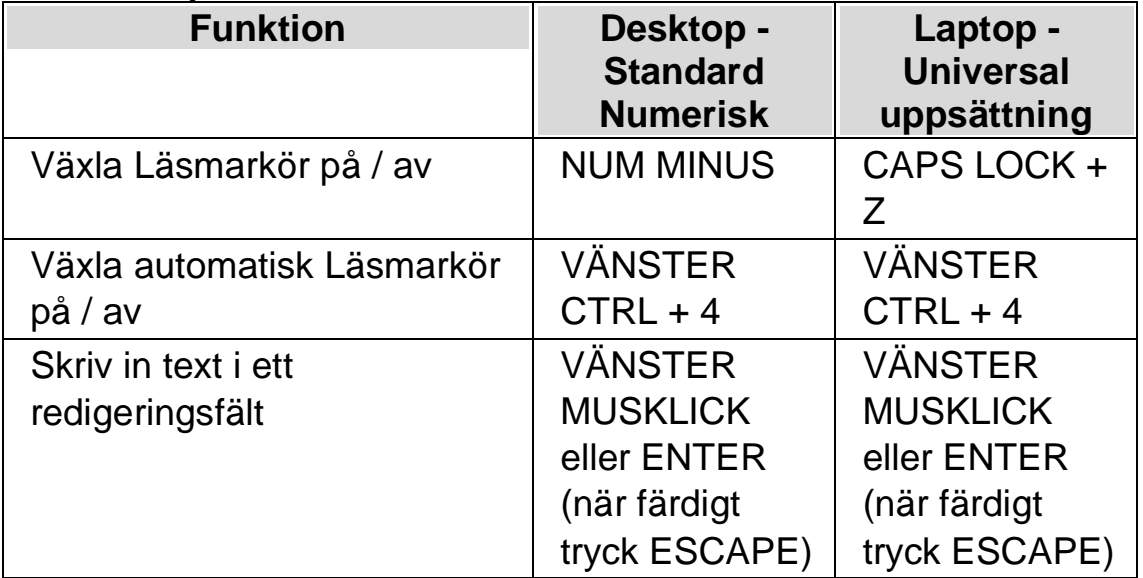

### **9.1.1 Slå på och av Läsmarkören**

#### **9.1.2 Flytta Läsmarkören genom att använda tangentbordskommandon**

Du kan förflytta Läsmarkören i textinnehållet på skärmen genom att använda standard tangentbordskommandon:

- VÄNSTER PIL och HÖGER PIL för att flytta teckenvis på en rad.
- PIL UPP och PIL NED för att växla mellan rader.
- HOME för att flytta till början på en rad.
- END för att flytta till slutet på en rad.

Du kan också flytta Läsmarkören i texten på skärmen genom att använda mer avancerade tangentbordskommandon:

- VÄNSTER KONTROLL + VÄNSTER PIL och VÄNSTER KONTROlL + HÖGER PIL för att flytta ordvis på en rad.
- VÄNSTER KONTROLL + HOME för att flytta till toppen på ett fönster.
- VÄNSTER KONTROLL + END för att flytta till botten av ett fönster.
- TAB och SHIFT + tab för att flytta till kontroller som länkar, knappar och kontrollboxar.
- H och SHIFT + H för att flytta till rubriker på hemsidor.

## **9.1.3 Flytta Läsmarkören genom att använda muspekaren**

Du kan flytta Läsmarkören till olika positioner på skärmen genom att använda musen.

Gör så här:

Tryck MUSENS MITTKNAPP.

Notera: Som standard är MUSENS MITTKNAPP tilldelad "Löpande läsning". För att få MUSENS MITTKNAPP att flytta Läsmarkören till positionen för muspekaren krävs att du först avmarkerar "Löpande läsning". Du hittar denna inställning i "Tal"-menyn i SuperNova kontrollpanel.

 $K$  A P I T E L 10

# **Användarprofiler**

SuperNova erbjuder ett antal fördefinierade användarprofiler. Med dessa profiler kan du bestämma hur mycket information du vill att SuperNova ska meddela om vad som sker på skärmen. Hitta den profil som passar dig bäst så slipper du göra en massa individuella ändringar i SuperNova kontrollpanelen.

Välj en användarprofil:

- 1. Tryck VÄNSTER CTRL + MELLANSLAG. SuperNova kontrollpanelen öppnas.
- 2. Tryck ALT + A. Menyn "Arkiv" öppnas.
- 3. PIL NED till "Användarprofiler…" och tryck ENTER. Dialogrutan "Användarprofiler" öppnas.
- 4. Välj önskad användarprofil från listrutan "Aktuell profil". En beskrivning vad varje avändarprofil innebär visas nedanför.
- 5. När önskad användarprofil har valts, tryck TABB till "OK" knappen" och därefter MELLANSLAG. Detta sparar ditt val och stänger dialogrutan.

Informationen som visas på statusraden i SuperNova kontrollpanelen visar namnet på den profil som har valts. Om du har valt en profil där inte alla funktioner i <Productanme> används så är dessa funktioner inte längre tillgängliga (de är gråade).

Du kan också HOGERKLICKA på profilens namn i statusraden för att snabbt växla användarprofil.

Här följer en lista med tillgängliga profiler:

Notera: Beroende på din version av SuperNova så kanske inte alla profiler som listas nedan är tillgängliga att välja.

## **Förstoring**

Förstorad skärmbild för musanvändare som önskar snabbast möjliga respons. Förstoringssystemet följer muspekaren när du flyttar runt och textmarkören när du skriver. Samtliga tal- och punktfunktioner är inaktiverade i denna profil.

### **Förstoring & tal med mus**

Förstorad skärmbild med tal på begäran, avsedd för musanvändare. Med denna profil kan du slå på tal när du önskar det, exempelvis för att läsa text under muspekaren och olika kortkommandon för att läsa upp aktuell rad, mening eller stycke. Profilen inaktiverar automatisk talutmatning, Läsmarkör, olika läsverktyg och punktfunktioner.

### **Förstoring & tal med tangentbord**

Förstorad skärmbild med viss automatisk talutmatning. För mus,- och tangentbordsanvändare. Med denna profil får du automatiskt tal när du skriver, när du flyttar runt i dialogrutor, i menyer och så vidare. Läsmarkören är aktiverad så du kan läsa Internetsidor via tangentbordet. Löpande läsning och Dokumentläsaren är också tillgängliga för kontinuerlig uppläsning. Full skärmläsning och punktfunktioner är inaktiverade.

#### **Förstoring & skärmläsning**

Förstorad skärmbild med full skärmläsning och punktutmatning via punktdisplay. Profilen passar för både mus,- och tangentbordsanvändare. Samtliga funktioner i programmet är aktiverade.

### **Skärmläsning**

Full tal,- och punktutmatning. För tangentbordsanvändare utan användbara synrester. Skärmförstoring och visuella effekter är inaktiverat.

#### **Skärmläsning med visuella effekter**

Full tal,- och punktutmatning. Profilen inaktiverar all skärmförstoring, men gör det möjligt att slå på visuella effekter som förtydligar var aktuellt fokus befinner sig på skärmen. Rekommenderas för de som har ett begränsat synfält, eller om man önskar dela sin skärm med en seende kollega eller lärare.

### $K$  A P I T E L 11

# **Gästläge och Nödläge**

USB-versionen av SuperNova har en särskild funktion som kallas Gästläge. Gästläge gör det möjligt att använda din USB-version av SuperNova i miljöer där du saknar administratörsrättigheter, exempelvis publika datorer på bibliotek och hotell.

# **Starta**

För att starta USB-versionen av SuperNova, kör först programmet Go.exe. Filen finns i roten på USB-enheten.

Om du har kört filen Go.exe på den aktuella datorn vid ett tidigare tillfälle så behöver du sannolikt inte köra den igen, utan SuperNova bör starta upp automatiskt så fort du ansluter USB-minnet.

Om SuperNova finns lokalt installerad och om den är av samma (eller senare) version som din USB-version, så är inte Gästläget aktuellt. Istället kommer din USB-version att köras i normalt, obegränsat läge.

När du startar USB-versionen av SuperNova på en ny dator, eller på en dator där inte Dolphin-komponenter finns installerade, så visas en dialogruta med två alternativ:

• Fortsätt i Gästläge

eller

• Installera komponenter och starta om

Om du väljer alternativet att installera så visas ett säkerhetsmeddelande från Windows som efterfrågar administratörsrättigheter. Om du väljer "Ja" så installeras vissa Dolphin-komponenter (inte hela SuperNova eftersom det ska köras från ditt USB). Om du använder Windows 7 så kommer datorn att behöva startas om. För Windows 8 och Windows 10 så startas SuperNova om och ska sedan köras i normalt läge.

## **12.1** Begränsningar med Gästläge

- Förstoringen kommer inte att rulla lika mjukt som i normalt läge. Belastningen på datorns processor och grafikkortets processor kan komma att bli aningen högre än i normalt läge (även då inget görs). Kantutjämningen i förstorat läge kan påverkas om flera bildskärmar används.
- Dataströmmen i funktionen Kameravisning kan sannolikt inte uppdatera snabbare än 30 bildrutor per sekund.
- Anpassade muspekare kan inte användas. Du kan i sådana fall prova att ställa in en anpassad muspekare i Windows kontrollpanel (utan att ändra på muspekarna i SuperNova).
- Inget stöd för förstoring och tal vid inloggning i Windows. (Du kan använda Skärmläsaren och/eller Förstoringsglaset i Windows i inloggningsrutan om du vill).
- Säkerhetsmeddelanden från Windows (UAC) förstoras ej och läses inte upp.
- Applikationer som startas upp med läget "körs som administratör" riskerar att inte vara tillgängliga och kan orsaka andra problem, exempelvis så kan SuperNova kortkommandon sluta att fungera och du får begränsad eller ingen tal,- och punktutmatning. Detta kan också göra så att funktionerna Kameravisning och Textremsa inte fungerar som de ska. Om du fastnar i ett sådant scenario, tryck ALT + TABB för att växla till en annan applikation.
- Uppdateringsprogrammet i SuperNova kommer fortsätta att leta efter och ladda ner tillgängliga Atlas,- och skriptfiler, men produktuppdateringar kommer inte att hämtas och installeras.
- Moderna Windows 8/10 appar bör fungera lika fint som i normalt läge. Kantutjämningen i den förstorade skärmbilden kan dock påverkas.
- PRINT SCREEN eller ALT + PRINT SCREEN kommer att fånga den förstorade skärmen eller området med den förstorade skärmen där fönstret skulle vara om det inte var förstoras (respektive). För att fånga oförstorade skärmbilder, stäng av förstoringen innan du trycker på PRINT SCREEN.
- Fjärrstyrning via exempelvis TeamViewer fångar den förstorade skärmbilden istället för den oförstorade.
- Pekskärmsgester i SuperNova fungerar inte.
- Skanningsfunktioner (OCR) fungerar troligtvis inte.

Vänligen studera Dolphins sida på Internet för en komplett förteckning över begränsningar med Gästläget.

#### **Nödläge**

Om du försöker köra SuperNova, installerad på datorns hårddisk, men utan att alla Dolphin-komponenter finns installerade så kommerSuperNova att startas upp i Nödläge. En dialogruta med två alternativ visas:

• Fortsätt i Nödläge

eller

• Installera komponenter och starta om

Om du väljer att installera komponenter och starta om så visas ett säkerhetsmeddelande från Windows som efterfrågar

administratörsrättigheter. Om du väljer "Ja" så installeras komponenter och datorn startas om.

Funktionaliteten i Nödläget är identiskt med Gästläget. Studera listan med begränsningar ovan för detaljer.

**Anmärkning:** Gästläge och Nödläge är endast tillgängliga i Windows 10 (och äldre Windows-versioner).

# **Inställningsfiler**

## **13.1 Skapa applikationsspecifika inställningar**

Om du regelbundet ändrar inställningar i SuperNova när du växlar till en annan applikation så kan det vara en bra idé att skapa en applikationsspecifik inställning som automatiskt ändrar inställningar i SuperNova så fort den aktuella applikationen körs.

Gör så här för att skapa en applikationsspecifik inställning:

- 1. Starta den applikation som du vill skapa en applikationsspecifik inställning för.
- 2. Tryck VÄNSTER KONTROLL + MELLANSLAG för att öppna kontrollpanelen. Kontrollera informationen på statusraden så att programvarans namn stämmer överens med applikationen du ska skapa en applikationsspecifik inställning för. Om denna information inte stämmer, tryck på Escape, återgå till applikationen igen och öppna sedan kontrollpanelen på nytt.
- 3. Öppna menyn "Arkiv" och välj "Nytt".
- 4. Tryck PIL HÖGER och markera "Applikationsspecifik inställning".
- 5. Tryck ENTER. Detta öppnar dialogrutan "Applikationsspecifik inställning" där du kan välja om en ny applikationsspecifik inställning ska skapas eller om du vill använda en inställningsfil som har skapats tidigare.
- 6. Markera alternativet "Skapa ny applikationsspecifik inställning" och tryck sedan på knappen "OK".
- 7. I dialogrutan "Skapa ny applikationsspecifik inställning" ska du ange ett namn för den nya applikationsspecifika filen. I denna dialogruta hittar du

även alternativknapparna "Skapa ny inställningsfil" och "Ärv inställningar från existerande inställningsfil".

8. Tryck på knappen "OK".

Nu är din applikationsspecifika inställning färdig. Texten på statusraden i SuperNova kontrollpanel innehåller nu namnet på din applikationsspecifika inställning samt namnet på applikationen som är kopplad till inställningsfilen. Så länge texten på statusraden i kontrollpanelen matchar namnet på din applikationsspecifika inställning så vet du att alla inställningar i kontrollpanelen endast kommer att påverka den applikation som du har kopplat till den applikationsspecifika inställningen.

Exempel på text i statusraden i kontrollpanelen: "Word Dolphin. winword.exe Microsoft Word 2007.lua". Detta betyder att en applikationsspecifik inställning med namnet "Word Dolphin" används då applikationen "winword.exe" (MS Word) körs. Texten "Microsoft Word 2007.lua" betyder att en SuperNova-skriptfil med namnet "Microsoft Word 2007.lua" är aktiv då applikationen winword.exe körs.

## **13.2 Skapa situationer**

Inuti en applikationsspecifik inställning kan man skapa regler som kallas "situationer". En situation innebär att SuperNova automatiskt laddar andra inställningar när ett visst fönster eller dialogruta inuti den aktuella applikationen hamnar i fokus. Kravet är att man först har skapat en applikationsspecifik inställning till applikationen i fråga.

Gör så här för att skapa en situation:

- 1. Starta applikationen som du tidigare har skapat en applikationsspecifik fil inställning för.
- 2. Öppna en dialogruta eller ett fönster i den aktuella applikationen.
- 3. Tryck VÄNSTER KONTROLL + MELLANSLAG för att öppna SuperNova kontrollpanel.
- 4. Öppna menyn "Arkiv" och välj menyalternativet "Nytt".
- 5. Välj "Situation". Detta öppnar dialogrutan "Ny situation".
- 6. Välj alternativet "Skapa ny situation" och tryck på knappen "OK".

Du blir nu ombedd att skriva in ett namn för den situation som du håller på att skapa. Ge den ett meningsfullt namn, till exempel namnet på den aktuella dialogrutan.

- 7. Tryck på knappen "OK.
- 8. Om du skapar en regel för en dialogruta visas nu dialogrutan "Fönsternamn" att visas. I de allra flesta fall behöver du inte ändra något här utan bara trycka "OK". Mönstermatchning kan användas i fönsternamnet för att låta en och samma situationsinställning hantera flera olika dialogrutor där titeln till viss del varierar.

Notera: En situation består av "Fönsternamn" och "Klassnamn". Fönsternamn har vi redan tagit upp i exemplet ovan. Klassnamn däremot är ett internt namn som oftast är unikt för den aktuella dialogrutan eller fönstret. När man skapar en situation så visas aldrig klassnamnet. Du kan dock studera, och om du vill även justera detta via dialogrutan "Situationhantering" (menyn "Arkiv", menyalternativet "Konfigurera" och vidare "Situation". I denna dialogruta trycker du på knappen "Ändra regler" om du vill studera eller konfigurera klassnamnet och / eller fönsternamnet

Din situation är nu sparad. Namnet på situationen visas (efter namnet på den aktuella applikationsspecifika inställningen) på statusraden i SuperNova kontrollpanel. Exempel på text i statusraden i kontrollpanelen: "Word Dolphin, öppna. winword.exe Microsoft Word 2007.lua". Detta betyder att du befinner dig i en situation med namnet "öppna". Situationen finns sparad i den applikationsspecifika inställning med namnet "Word Dolphin". Den applikationsspecifika inställningen och situationen används då applikationen "winword.exe" (MS Word) körs. Texten "Microsoft Word 2007.lua" betyder att en SuperNova-skriptfil med namnet "Microsoft Word 2007.lua" är aktiv då applikationen winword.exe körs.

# **13.3 Spara användarinställningar**

SuperNova sparar automatiskt alla användarinställningar som utförs.

Om du inte vill att detta ska ske så avmarkerar du kryssrutan "Spara användarinställningar automatiskt". Du hittar denna i dialogrutan "Uppstartsalternativ" som du öppnar via menyn "Allmänt" i SuperNova kontrollpanel.

När kryssrutan "Spara användarinställningar automatiskt" avmarkeras blir kryssrutan "Fråga mig om användarinställningar ska sparas" tillgänglig. Om kryssrutan "Fråga mig om användarinställningar ska sparas" markeras så kommer du i samband med att SuperNova avslutas få frågan huruvida du önskar spara de ändringar som har gjorts.

Du har också möjlighet att när du vill, utan att behöva avsluta SuperNova, välja att spara de ändringar som du har gjort. Detta gör du via menyalternativet "Spara inställningar". Du hittar detta i menyn "Arkiv" i SuperNova kontrollpanel.

# **13.4 Ändra Atlasfil**

Om det inte finns någon Atlasfil till den programvaran som du arbetar med så använder SuperNova standard-Atlasfilen "Default Application".

Om du tycker att SuperNova inte fungerar tillfredställande tillsammans med din programvara och med Atlasfilen "Default Application" så kan det vara värt att ändra till en annan Atlasfil. Du kan prova så många Atlasfiler som du vill.

# **Tips:**

- Försök att använda en Atlasfil för en annan version den programvara du använder. Det kan vara på det viset att en Atlasfil som är skriven för en äldre version av din programvara visar sig fungerar bra även med en nyare version av programvaran i fråga.
- Försök att använda en Atlasfil för en programvara som är från samma utvecklare. En Atlasfil som är skriven för en annan programvara kan också visa sig fungera bra med din programvara, i synnerhet om programvaran är utvecklad av ett och samma företag. Du kan exempelvis prova att koppla Atlasfilen för Microsoft Office till en programvara utvecklad av Microsoft.

• Prova att koppla Atlasfilen "MSAA Application" om du vet att din programvara stödjer Microsoft Active Accessibility (MSAA).

Gör så här för att ändra Atlasfil:

- 1. Starta din programvara (och växla eventuellt med ALT + TABB till din programvara).
- 2. Tryck VÄNSTER CTRL + MELLANSLAG.

SuperNova kontrollpanel öppnas.

3. Tryck  $ALT + A$ .

Menyn "Arkiv" öppnas med "Nytt" som markerat alternativ.

4. Tryck PIL HÖGER för att öppna undermenyn och tryck PIL NED till "ATLAS" och tryck ENTER.

Dialogrutan "Välj Atlasfil" visas.

- 5. Använd piltangenterna för att markera alternativknappen "Använd en existerande Atlasfil".
- 6. Flytta till den nedrullbara listrutan och tryck på PIL UPP / PIL NED för att välja Atlasfil.
- 7. Flytta till knappen "OK" och tryck på MELLANSLAG.

Dialogrutan stängs.

8. Tryck på ESCAPE.

SuperNova kontrollpanel stängs och du är tillbaka i din programvara.

Reglerna i Atlasfilen som du har valt börjar verka omedelbart. Om du har fortsatta problem med att använda din programvara tillsammans med SuperNova så ska du kontakta din lokala Dolphin-leverantör eller Dolphin direkt. Möjligheten att det går och skapa en Atlasfil till din programvara är stor.

 $K$  A P I T E L 1 3

# **Media.**

Media används för att söka efter och ladda ned böcker och tidningar från online-bibliotek samt för att läsa nyhetsflöden, lyssna på radiostationer och podcasts.

VIKTIGT: De olika inställningarna som finns tillgängliga i Bokhyllan varierar beroende på språkversion i SuperNova kontrollpanel.

# **14.1 Media Skanna och läs**

Du kan använda funktionen "Skanna och läs" för att konvertera dokument i svartskrift och vissa typer av elektroniska filtyper till ett format som kan läsas på datorn.

VIKTIGT: För att SuperNova ska fungera med en skanner så krävs att enheten är kompatibel med WIA. Majoriteten av moderna skanners är kompatibla med WIA. Studera dokumentationen till skannern för mer information.

#### **14.1.1 Skanna och läs en fil**

Du kan använda "Skanna och läs"-funktionen för att konvertera elektroniska filer till ett format som gör att det går att få texten i filen uppläst i datorn. Det krävs ingen ansluten skanner eller kamera för att utföra denna uppgift.

Gör så här för att uföra denna uppgift från SuperNova kontrollpanel:

1. Öppna alternativet "Media", välj "Skanna och läs" och välj slutligen "Från fil".

- 2. Välj fil som du önskar konvertera och få uppläst. Från tangentbordet trycker du SHIFT + TABB för att flytta i fillistan. Använd piltangenterna för att markera filen och tryck sedan på ENTER. Finns filen i en annan mapp använd BACKSTEG för att gå en menynivå upp och ENTER för att öppna mappar tills dess att du hittat rätt fil. Tryck ENTER för att välja fil.
- 3. Välj önskade konverteringsinställningar. Notera att du måste välja alternativet "Öppna dokument i Microsoft Word" för att kunna redigera i det konverterade dokumentet.
- 4. Tryck på knappen "OK". Ett meddelandefönster som visar konverteringsförloppet öppnas. När konverteringen är klar öppnas resultatet i Microsoft Word eller i SuperNova Läsare.

Ett snabbt sätt att skanna och läsa PDF-filer är att högerklicka på PDF-filen och i snabbmenyn som visas välja "Öppna med" -> "Dolphin SuperNova".

## **14.1.2 Skanna och läs pappersdokument**

Du kan använda funktionen "Skanna och läs" för att konvertera pappersdokument till ett format som du kan läsa i datorn.

VIKTIGT: För att SuperNova ska fungera med en skanner så krävs att enheten är kompatibel med WIA. Majoriteten av moderna skanners är kompatibla med WIA. Studera dokumentationen till skannern för mer information.

För att skanna och läsa pappersdokument från SuperNova kontrollpanel:

- 1. Säkerställ att skanningsenheten är korrekt ansluten till datorn.
- 2. Öppna alternativet "Media", välj "Skanna och läs" och välj slutligen "Från skanner".
- 3. Välj önskade konverteringsinställningar. Notera att du måste välja alternativet "Öppna dokument i Microsoft Word" för att kunna redigera i det konverterade dokumentet.
- 4. Tryck på knappen "OK". Ett meddelandefönster som visar konverteringsförloppet öppnas. När konverteringen är färdig får du en fråga om du är klar eller om du vill fortsätta att skanna in fler sidor.
- 5. Om du vill skanna fler sidor, lägg en nytt papper i skannern och tryck sedan på knappen "Lägg till sidor". Repetera denna process tills dess att alla sidor är inskannade och du är redo för att läsa texten.
- 6. När du har skannat alla sidor, tryck på knappen "Sluta ladda sidor". Resultatet öppnas i Microsoft Word eller i SuperNova Läsare.

# **14.1.3 Ändra inställningar för "Skanna och läs"**

I dialogrutan "Inställningar för Skanna och läs" har du möjlighet att ställa in val av skannerenhet, tolkningsspråk, val av färg, pappersstorlek och var det konverterade resultatet ska sparas.

Du når denna dialogruta via SuperNova Kontrollpanelen under alternativet "Media" och sedan "Skanna och läs" > "Inställningar för Skanna och läs". Läs mer om de olika alternativen i avsnittet "Dialogrutan Inställningar för Skanna och läs".

# **14.2 Media Böcker & tidningar**

Du kan använda alternativen under "Böcker & tidningar" för att söka efter, ladda ned samt öppna böcker och tidningar från bibliotek på Internet. Det är även möjligt att använda detta alternativ för att öppna filer på datorn. Böcker och filer som du väljer öppnas i Dolphin EasyReader.

# **14.2.1 Öppna fil i EasyReader:**

Du kan använda alternativen under "Media" för att öppna och läsa filer på din dator. De filformat du kan öppna är text-filer (TXT), ePub-, DAISY-böcker, HTML, DOCX-dokument och PDF-filer. Filerna öppnas i Dolphin EasyReader.

För att öppna en fil från SuperNova kontrollpanel:

- 1. Välj alternativet "Media" och sedan "Böcker & tidningar" och slutligen "Öppna fil i EasyReader". Dialogrutan "Öppna fil att läsa" visas.
- 2. Välj fil som du vill öppna och läsa. Från tangentbordet trycker du SHIFT + TABB för att flytta i fillistan. Använd piltangenterna för att markera filen och tryck sedan på ENTER. Finns filen i en annan mapp använd BACKSTEG för att gå en menynivå upp och ENTER för att öppna mappar tills dess att du hittat rätt fil. Tryck ENTER för att välja fil.
- 3.
- 4. Ett meddelandefönster som visar konverteringsförloppet öppnas. När konverteringen är komplett utförd öppnas boken i Dolphin EasyReader.
- 5. När du har läst färdigt texten tryck ALT + F4 för att stänga fönstret.

Ett snabbt sätt att skanna och läsa PDF-filer är att högerklicka på PDF-filen och i snabbmenyn som visas välja "Öppna med" -> "Dolphin SuperNova".

# **14.2.2 Öppna och läs en talbok**

Du kan använda alternativen under Media för att ladda ned och öppna talböcker från olika innehållsleverantörer. Filerna öppnas i Dolphin EasyReader.

Gör så här för att öppna en talbok från SuperNova kontrollpanelen:

- 1. Välj "Media", "Böcker & tidningar" och slutligen "Mina böcker". Dolphin EasyReader öppnas och du uppmanas att logga in (eller skapa ett konto) om det är första gången du använder EasyReader.
- 2. Välj det online-bibliotek du vill besöka i sidofältet. Om biblioteket inte finns med i listan väljer "Hantera bibliotek".
- 3. Om du behöver logga in på biblioteket anger du ditt användarnamn och lösenord.
- 4. Bläddra i böckerna med hjälp av de tillgängliga kategorierna eller använd sökrutan för att hitta en bok eller författare. Observera att inte alla online-bibliotek tillhandahåller sökfunktioner. I dessa fall kommer sökrutan inte att vara tillgänglig.
- 5. Om du vill lära dig mer om en bok väljer du ikonen "Bokinformation".
- 6. När du hittar en bok som du vill läsa väljer du ikonen "Hämta". Under nedladdningsprocessen kan du välja ikonen "Avbryt" för att avbryta hämtningen.
- 7. När hämtningen är klar väljer du ikonen "Spela upp" för att öppna boken. Alternativt kan du fortsätta att bläddra och ladda ner fler böcker. De böcker du hämtar läggs till under "Mina böcker".

# **14.2.3 Öppna senast lästa talbok**

Du kan fortsätta läsa i den senaste boken du läste genom att välja "Media" > "Böcker & tidningar" och alternativet "Fortsätt läsning...". Boken öppnas i Dolphin EasyReader. Du hamnar på den position i boken där du senast avslutade läsningen.

# **14.3 SuperNovas Läsare tangentbordskommandon**

Böckerna du öppnar från Bokhyllan presenteras som en HTML-sida i SuperNovas Läsare. Detta tillåter dig att läsa och navigera i boken på motsvarande vis som på hemsidor.

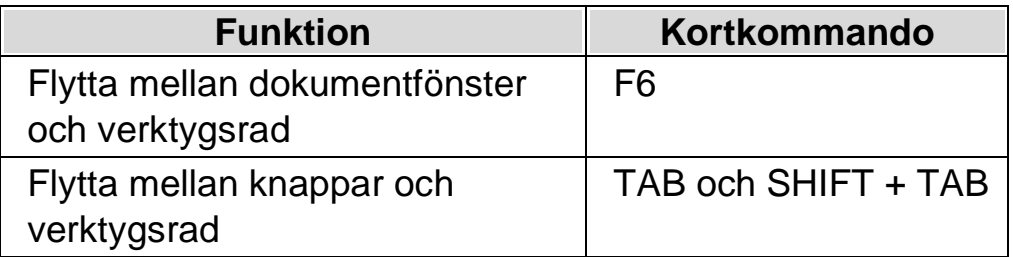

I tillägg innehåller SuperNova följande tangentbordskommandon:

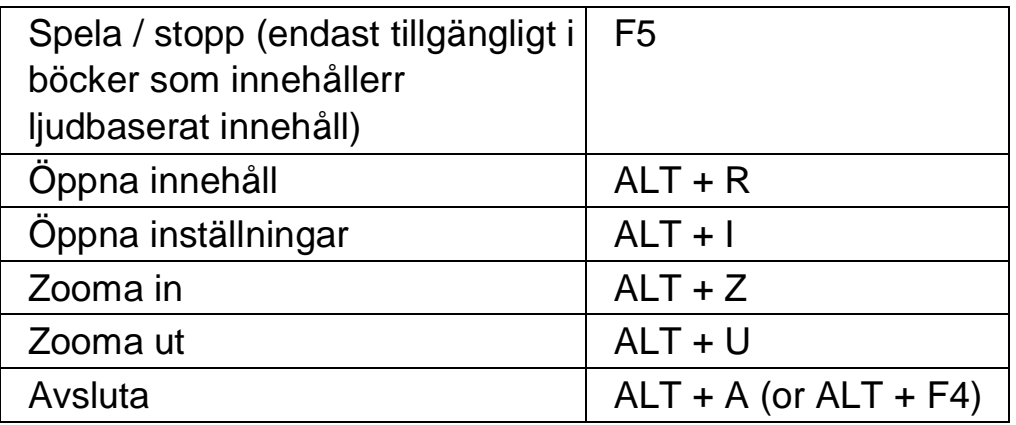

 $K$  A P I T E L 14

# **Kameravisning**

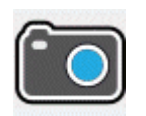

Med funktionen Kameravisning i SuperNova kan du ansluta en högupplöst (HD) kamera till din dator och förstora pappersdokument, tidningar, räkningar, etiketter och andra objekt på din bildskärm.

Med kamerafunktionen i SuperNova kan du även ansluta till andra datorer och visa innehållet från den andra datorns bildskärm på din egen. Till exempel kan du ansluta till en lärares interaktiva whiteboard eller till en lärares dator och följa hens presentation på din egen skärm!

# **15.1 Kameravisning med kamera**

Med funktionen Kameravisning i SuperNova kan du ansluta en högupplöst (HD) kamera till din dator och förstora pappersdokument och andra objekt på din bildskärm.

I princip ska du kunna använda vilken högupplöst (HD) kamera som helst med SuperNova. En lista med testade kameror och som rekommenderas av Dolphin finns på Dolphins hemsida. Du kan också kontakta din leverantör om du har frågor.

Innan du kan använda funktionen Kameravisning i SuperNova så måste du skaffa en kamera, installera kameran och se till att kameran är vald i SuperNova.

#### **15.1.1 Skaffa lämplig kamera och stativ**

För bästa resultat så behöver du en HD-kamera med autofokus som levererar 1080p upplösning. Kameran får vidare gärna ha automatisk korrigering vid dåliga ljusförhållanden. En USB 2.0-port krävs på din dator.

Kameran bör vara fastsatt på ett stativ eller liknande anordning. Stativet fixerar kamerans position så bildkvalitén blir den bästa möjliga.

## **15.1.2 Installera kameran**

Tänk på att positionera kameran nära datorskärmen så det går snabbt och smidigt att exempelvis ändra position på ett pappersdokument som du vill titta på via kameran på datorns bildskärm. Kontrollera också att kameran befinner sig vid ett väl upplyst område så att du undviker att skuggor faller på objekten du lägger under kameran.

## **15.1.3 Välj kamera i SuperNova**

När väl kameran är monterad vid ditt skrivbord och ansluten till datorn så ska du se till att den är vald i dialogrutan "Kameravisning" i SuperNova.

För att göra denna i SuperNova kontrollpanelen:

- 1. Under alternativet "Visuellt", öppna undermenyn "Kameravisning" och välj "Inställningar". Dialogrutan "Kameravisning" öppnas.
- 2. Välj din kamera från listan "Enheter" och tryck sedan på knappen "OK". Om din kamera inte finns i listan, kontrollera att den är påslagen och ordentligt ansluten.

## **15.1.4 Använd din kamera med SuperNova**

Du kan använda följande alternativ för att aktivera, konfigurera och justera kamerabilden med SuperNova.

## **Aktivera kameravisning**

När kameran väl är vald i dialogrutan "Kameravisning" så kan du se kamerabilden genom att slå på funktionen "Kameravisning". Du kan slå på och av funktionen "Kameravisning" under "Visuellt" i SuperNova kontrollpanelen eller genom att använda ett kortkommando.

## **Förstoring - kortkommandon**

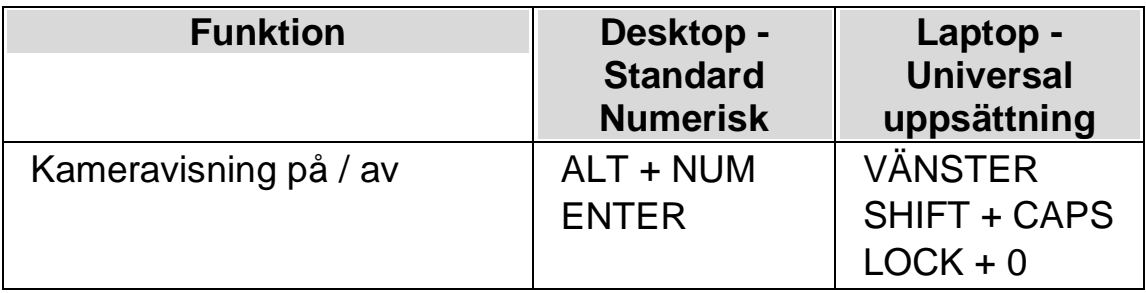

När "Kameravisning" är påslagen så visas kamerabilden på en del av bildskärmen. Detta område kallas Kamerafönstret. Du kan ändra Kamerafönstret position på bildskärmen och du kan använda verktygsfältet i Kamerafönstret för att ändra storlek, färg och kontrast på kamerabilden.

## **Växla mellan Kamerafönstret och din datorbild**

För att komma åt verktygsfältet i Kamerafönstret och för att göra justeringar på kamerabilden krävs att fokus placeras i Kamerafönstret.

Du kan växla mellan Kamerafönstret och din datorbild genom att trycka CAPS LOCK + MUSENS MITTKNAPP (mushjulet). Om du både har en aktiv kamera och whiteboardanslutning så växlar kortkommandot CAPS LOCK + MUSENS MITTKNAPP mellan kamera, whiteboard/fjärrdator och din datorbild.

#### **Ändra Kamerafönstrets position och storlek**

Som standard är Kamerafönstret fäst på skärmens övre halva (toppen). Du kan ändra position och storlek på Kamerafönstret under inställningar för Kameravisning i SuperNova kontrollpanelen. Du kan välja att fästa Kamerafönstret till skärmens topp, vänsterkant, nederkant eller högerkant och Kamerafönstret kan ställas in att uppta 80%, 50% eller 20% av skärmens totala storlek.

När du befinner dig i kamerafönstret kan du också trycka VÄNSTER CTRL + NUM 7 för att växla utseende mellan delad skärmbild och helskärm.

Du kan också göra det med hjälp av följande knappar i kamerafönstret:

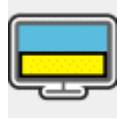

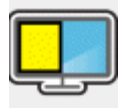

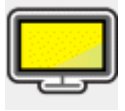

Medan du befinner dig i Helskärmsläge så kan du fortsätta att använda CAPS LOCK + MUSENS MITTKNAPP för att växla mellan Kamerafönstret och din datorbild.

#### **Visa och dölj Kamerafönstrets verktygsfält**

Kamerafönstrets verktygsfält erbjuder möjlighet att ändra på kamerabildens utseende. Alternativen i verktygsfältet varierar beroende på om du är ansluten till en kamera eller till en whiteboard/fjärrdator.

Du kan använda knapparna Visa och Dölj för att kontrollera verktygsfältets utseende. Om du döljer verktygsfältet så ökas mängden information som visas i Kamerafönstret.

Utseendet på knapparna Visa och Dölj varierar beroende på om Kamerafönstret är fäst till skärmkanten. Till exempel om Kamerafönstret är fäst till skärmens topp så visas knapparna Visa och Dölj som pilar som pekar till vänster och höger.

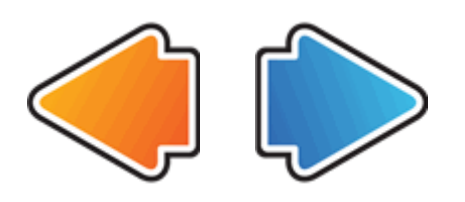

Om Kamerafönstret är fäst till skärmens vänsterkant så visas knapparna Visa och Dölj som pilar som pekar uppåt och nedåt.

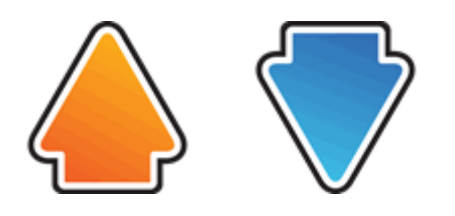

Oavsett så återfinns alltid dessa båda knappar sist i Kamerafönstrets verktygsfält.

Du kan också visa och gömma verktygsfältet genom att trycka VÄNSTER  $CTRL + < (minute \tanh).$ 

## **Förstora bilden i Kamerafönstret**

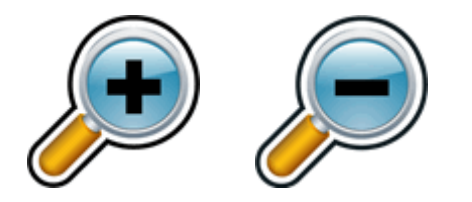

Du kan ändra storlek på bilden i Kamerafönstret genom att använda förstoringsknapparna i Kamerafönstrets verktygsfält. Om du använder en

enhet med tryckskärm kan du ändra förstoringsgraden genom att nypa ihop eller dra isär två fingrar på skärmen.

Du kan också använda följande kortkommandon:

**Förstoring - kortkommandon**

| <b>Funktion</b>     | <b>Desktop</b><br>Kortkommando<br>n                                                       | Laptop -<br><b>Universal</b><br>uppsättning                                |
|---------------------|-------------------------------------------------------------------------------------------|----------------------------------------------------------------------------|
| Oka förstoringsgrad | <b>VÄNSTER</b><br>CTRL + NUM<br><b>PLUS</b><br>eller<br>CAPS LOCK +<br><b>MUSHJUL UPP</b> | <b>VÄNSTER ALT</b><br>+ PLUS<br>eller<br>CAPS LOCK +<br><b>MUSHJUL UPP</b> |
| Minska förstoring   | VÄNSTER<br>CTRL + NUM<br><b>MINUS</b><br>eller<br>CAPS LOCK +<br><b>MUSHJUL NED</b>       | ALT + STRECK<br>eller<br>CAPS LOCK +<br><b>MUSHJUL NED</b>                 |

## **Visa andra delar av bilden**

Om kamerabilden är större än vad som får plats i Kamerafönstret så kan du visa andra delar i bilden genom att flytta muspekaren eller använda rullningsfunktionen i SuperNova.

För att rulla i den förstorade bilden, tryck HÖGER CTRL och en piltangent. Håll HÖGER CTRL nedtryckt för att fortsätta rulla. Tryck samma piltangent om och om igen (medan HÖGER CTRL fortfarande är nedtryckt) för att öka rullningshastigheten. Tryck motsatt piltangent för att minska rullningshastigheten.

För att lära dig mer om rullning se "Flytta till olika delar av skärmen".

#### **Rotera bilden i Kamerafönstret**

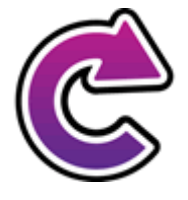

Du kan rotera bilden som visas i Kamerafönstret så innehållet visas såsom du önskar. Detta gör så att du slipper rotera materialet du lagt under kameran. Varje gång denna knapp trycks roteras kamerabilden 90 grader medsols.

VÄNSTER CTRL + NUM 1 är kortkommandot för att rotera kamerabilden.

## **Ändra bildens färger**

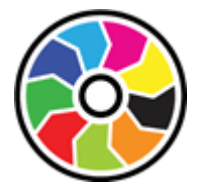

Om du tycker det är svårt att se innehållet i kamerabilden på grund av färger och kontrast så kan du använda knappen Färger för att växla mellan en rad olika färgscheman.

VÄNSTER CTRL + NUM 0 är kortkommandot för att växla mellan de färgscheman som finns tillgängliga.

SuperNova sparar färgschemat som du väljer i dialogrutan "Kameravisning".

#### **Förbättra bildkvaliteten**

SuperNova innehåller ett antal valfria bildbehandlingsfunktioner, till exempel alternativet förbättra färger med hög kontrast, som hjälper till att öka kontrasten i bilder samtidigt som du använder ett av SuperNovas

inbyggda färgscheman. Det här alternativet är särskilt användbart när du visar sidor som innehåller text och diagram.

SuperNova innehåller också ett alternativ för automatisk frysning av bilder som försöker ta bort "dansande prickar" (även kallat impulsljud) från kamerans videoström (särskilt märkbart i dåligt upplysta miljöer).

Anmärkning: Dansande prickar (eller impulsljud), är mer av ett problem när ljusnivåerna i din miljö är låga och kameran försöker öka exponeringen av bilden för att fånga så mycket ljus som möjligt. Men eftersom kamerans bildsensor nu har blivit känsligare för ljus, är den också känsligare för slumpmässiga störningar, vilket ger upphov till ökat impulsbrus (som liknar dansande prickar) i på varandra följande videobildrutor.

De olika inställningarna för bildbehandlingsfunktionerna i SuperNova kan nås från fliken Kameror i dialogrutan Inställningar för Kameravisning (Menyn Visuellt ->Kameravisning ->Inställningar... i kontrollpanelen.

## **Kontrollera autofokus**

En kameras autofokussystem (om den har en) är utformat för att automatiskt justera kameralinsen så att du alltid har en skarp bild av motivet. I en del fall kan kameran regelbundet försöka ställa in autofokus fast att det inte behövs. Detta beror på att kameran upplever att materialet under kameran har ändrat sig eller flyttat sig. Detta kan vara väldigt störande. Om din kamera ständigt försöker fokusera fast bilden är skarp så kanske du vill stänga av autofokus-funktionen helt.

Tryck VÄNSTER CTRL + NUM 3 för att växla autofokus på / av.

Notera att alla kameror inte erbjuder autofokus-funktion.

## **Växla mellan digital och optisk zoom**

Om din kamera stöder optisk zoom (ibland även nämnd hårdvaruzoom) kommer bilden i Kamerafönstret att visa en extra knapp som låter dig växla mellan digital zoom och optisk zoom på din kamera.

Ikonen som visas direkt nedan visar att din kamera för närvarande är i digitalt zoomläge.

Genom att trycka på denna ikon växlar kameran från digitalt zoomläge till optiskt zoomläge:

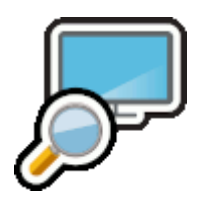

Ikonen som visas direkt nedan visar att din kamera för närvarande är i optiskt zoomläge.

Genom att trycka på denna ikon (eller VÄNSTER CTRL + NUM 4) växlar kameran från optiskt zoomläge till digitalt:

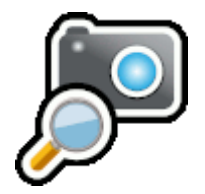

**Frys bilden**

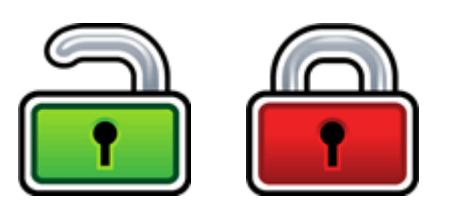

Knappen Frys bilden gör så att aktuell skärmbild blir fryst. Detta gör så att du kan utforska bilden i mer detalj utan att riskera att bilden förändras.

Exempelvis är detta fördelaktigt när en presentatör visar en specifik sida som du vill kunna frysa och titta på i lugn och ro utan att du behöver hindra presentationen att gå vidare. När du låser upp bilden i Kamerafönstret uppdateras bilden så den visar aktuell kamerabild, alternativt aktuell bild på presentatörens dator.

## **Knappen Fånga bild**

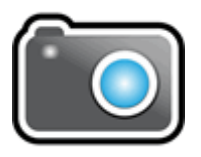

Med knappen Fånga bild kan du kopiera bilden i Kamerafönstret till Windows Klippbordet. Bilden SuperNova fångar är den fullständiga bilden, oavsett storleken på förstoringen du använder i Kamerafönstret.

Genom att trycka på CAPS LOCK + P kopieras också bilden i Kamerafönstret till Windows Klippbordet.

Du kan sedan kopiera kamerabilden till ett dokument eller konvertera bildens innehåll till redigerbar text med hjälp av alternativen i "Skanna och läs" eller genom att trycka på VÄNSTER KONTROLL + CAPS LOCK + O.

#### **Bilden OCR**

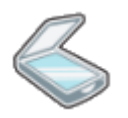

Med knappen OCR kan du OCR-behandla aktuell kamerabild. Bilden SuperNova fångar är den fullständiga bilden, oavsett storleken på förstoringen du använder i Kamerafönstret.

När bilden har OCR-behandlats kommer verktygsfältet i kamerafönstret att innehålla ytterligare knappar för att läsa upp texten och för att ändra vyn från OCR-behandlad text, till originalbild, till OCR-behandlad text med originalbild en delad skärmbild.

#### **Fler knappar**

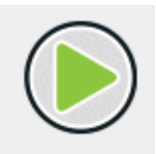

Ett tryck på knappen ovan startar uppläsning av den OCR-behandlade bilden. Du kan också starta uppläsning av den OCR-behandlade bilden genom att trycka MELLANSLAG eller NUM PLUS. När du läser markeras det aktuella ordet och dokumentet rullas automatiskt. Du kan också använda piltangenterna för att flytta radvis och ordvis.

Ett tryck på knappen ovan stoppar uppläsning av den OCR-behandlade bilden. Du kan också stoppa uppläsning av den OCR-behandlade bilden genom att trycka MELLANSLAG eller ESCAPE.

Följande fyra knappar växlar mellan fyra olika visningslägen:

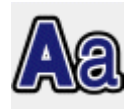

Endast text.

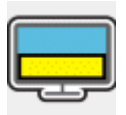

Text och originalbild sida vid sida horisontellt läge.

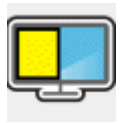

Text och originalbild sida vid sida vertikalt läge.

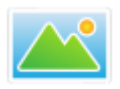

Originalbild.

Om du har en pekskärm så kan du med ett finger flytta runt i originalbilden eller i vyn sida-vid-sida. Det går också genom att hålla ner vänster musknapp och flytta musen.

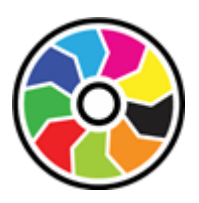

Genom att trycka på ovanstående knapp växlar du mellan ett antal olika färgscheman.

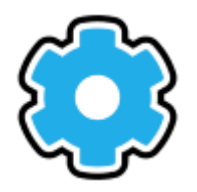

Tryck på knappen ovan för att öppna menynläget, där du kan välja mellan olika visningslägen, till exempel Automatiskt radbyte, Visa endast på en rad, Tabelläge, och även kontrollera om det ska vara markörfölje i Bildläget.

Genom att trycka på knappen ovan öppnas Dokumentmenyn där du kan välja att lägga till fler sidor i ditt dokument, ta bort den aktuella sidan (om det finns mer än en sida), flytta mellan sidor (om det finns mer än en sida) och exportera dina OCR-behandlade sidor till Microsoft Word, Windows Anteckningar, PDF eller direkt till ditt Google Drive-konto.

Genom att trycka på knappen ovan i menyn med dokumentalternativ kan du lägga till ytterligare en sida i ditt aktuella dokument. När du trycker på knappen Lägg till sida får du möjlighet att lägga till ytterligare en sida i ditt aktuella dokument med antingen din kamera (varefter du kommer tillbaka till kamerafönstret för att välja en ny sida för OCR-behandling) eller till en annan sida från en bildfil eller ett PDF-dokument (varefter en dialogruta visas där du kan välja bildfil eller PDF-dokument för OCR-behandling.

Om du trycker på ovanstående knapp i menyn för dokumentalternativ raderas den aktuella sidan.

Om du trycker på knappen ovan i Dokumentmenyn så kan du exportera det aktuella dokumentet till Microsoft Word-format, PDF-format eller vanligt textformat och även spara en kopia av dokumentet i Microsoft Word-format till ditt Google Drive-konto. När du trycker på knappen Exportera dokument visas följande knappar som representerar dessa val:

Om du väljer knappen Microsoft Word eller knappen Google Drive visas följande två alternativ: Exportera utan bilder och Exportera full layout.

Ditt exporterade dokument öppnas sedan automatiskt i Microsoft Word, eller din standard läsare för PDF-dokument, eller Windows Anteckningar (beroende på ditt valda export-format). En originalkopia av ditt dokument kommer också automatiskt att sparas i mappen "Mina dokument" med namnet snova\_clipboardXXX.xml (där XXX är ett nummer och filen med det högsta numret är ditt senast exporterade dokument).

Genom att trycka på knappen ovan i menyn för dokumentalternativ kan du gå till nästa sida i det aktuella dokumentet (förutsatt att det finns mer än en sida i ditt aktuella dokument).

Genom att trycka på knappen ovan i menyn för dokumentalternativ kan du gå till föregående sida i det aktuella dokumentet (förutsatt att det finns mer än en sida i ditt aktuella dokument).

#### **Åtkomst till Google Drive**

När du väljer alternativet Exportera till Google Drive för första gången i SuperNova visas en dialogruta som informerar dig om att SuperNova måste ha behörighet för att få överföra skannade dokument till ditt Google-konto.

- Tryck på knappen "Logga in med Google" i den här dialogrutan för att starta processen. SuperNova öppnar sedan systemets standardwebbläsare och läser in Googles webbsida.
- Logga in på ditt Google-konto via Googles inloggningssida som nu bör visas, och följ Googles instruktioner på skärmen.
- När du har loggat in på ditt Google-konto visas en ny Google-webbsida med texten "SuperNova vill ha åtkomst till ditt Google-konto" tillsammans med en "Fortsätt"-knapp. Du kan också få ett varningsmeddelande från brandväggen i Windows och att vissa funktioner har blockerats. Om du har fått varningsmeddelande från brandväggen i Windows så måste du först trycka på knappen "Tillåt åtkomst".
- Om du vill tillåta SuperNova att överföra dokument till ditt Google-konto så trycker du på knappen Fortsätt. På nästa Google-webbsida som läses in trycker du på knappen Kopiera bredvid auktoriseringskoden som visas. Detta kommer att kopiera auktoriseringskoden till din Windows Urklipp (för att klistra in i SuperNova).
- Gå nu tillbaka till SuperNova-dialogrutan för Google-behörigheter och använd Windows-kortkommandot CTRL+V för att klistra in din auktoriseringskod och tryck därefter på OK-knappen för att fortsätta och låta SuperNova automatiskt överföra ditt första exporterade dokument till din Google-enhet.

SuperNova kommunicerar endast direkt med Googles API:er. Inga användardata delas med Dolphin eller någon annan part.

SuperNova lagrar din auktoriseringskod (inte ditt användarnamn eller lösenord) på datorn för senare användning av dig. Så var försiktig när du använder SuperNova på delade datorer.

#### **Kommentera bilder**

Lägga till en kommentar

Så här lägger du till en kommentar i en bild som du har skannat med Kameravisningsfunktionen:

- Skanna ett dokument (eller öppna ett dokument som du tidigare har skannat och sparat sparat i formatet Dolphin DocReader .xml).
- Från verktygsfältet, tryck på knappen Dokument (Alt + D).

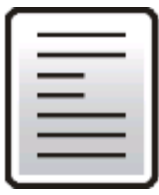

• I listrutan som nu visas trycker du på knappen Kommentera.

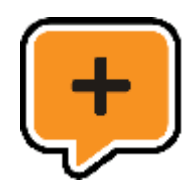

En tom kommentar placeras nu i mitten av skärmen. Kantlinjerna runt om kommentaren kommer att blinka. Verktygsfältet ersätts nu med andra knappar.

Anmärkning: Du kan bara lägga till kommentarer i ett visningsläge som stöder grafik, det vill säga "Bildläge" och de olika varianterna av Delad bild. Du kan inte visa eller lägga till kommentarer i visningsläget "Textläge".

Verktygsfältet Kommentarer har följande knappar:

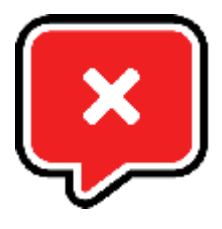

Om du trycker på knappen som visas direkt ovan avslutas kommentarsläget och det vanliga verktygsfältet återställs.

Med knappen som visas direkt nedan (och till vänster) kan du välja vilken typ av kommentar du vill lägga till. Typen Etikett är standardalternativet. Om du trycker på den här knappen visas en rullgardinsmeny med följande kommentarstyper: Etikett, Överstrykning, Ruta, Cirkel, Streck (minus den aktiva kommentarstypen, som standard är Etikett).

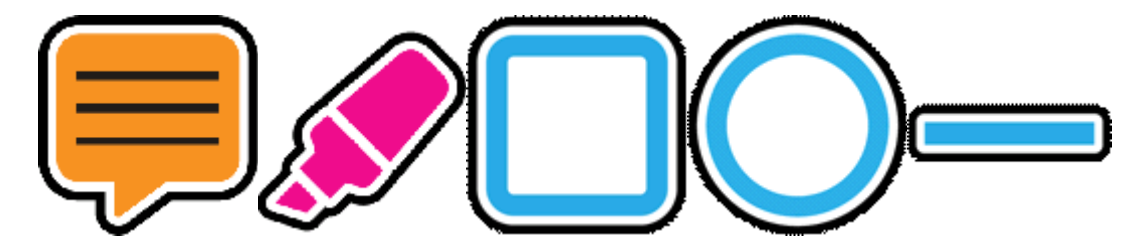

Om du väljer en annan typ av kommentar ändras den kommentar som du lägger till i dokumentet.

Anmärkning: Dokumentets bakgrund kan flyttas eller panoreras oberoende av kommentaren vilket gör att du kan placera det förstorade dokumentet på den exakta position där du vill ha kommentaren.

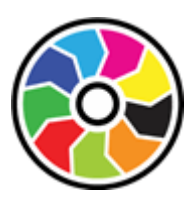

Knappen Färger som visas direkt ovan kommer att växla mellan tillgängliga färger för den aktuella kommentaren. Varje kommentar har sina egna färgalternativ. För Etikett: svart på vitt, vitt på svart, svart på rosa, svart på

ljusblå och svart på gul. För Överstrykning: gul, grön, rosa och ljusblå. För Rutan, Cirkel- och Streck: röd, grön, blå och svart.

När du är nöjd med kommentaren trycker du på knappen Spara (visas direkt nedan) så läggs kommentaren till i dokumentet. En ny kommentar skapas sedan som du kan placera och redigera, på så vis kan du enkelt lägga till flera kommentarer. När du är klar med att lägga till kommentarer trycker du bara på knappen Stäng eller ESCAPE på tangentbordet.

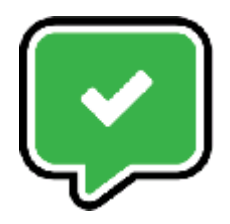

Ändra position på en kommentar

Om du håller ett finger innanför kanten på en kommentar så kan du flytta kommentaren.

Anmärkning: Det är inte möjligt att zooma med pekskärmen medan du flyttar en kommentar

Ändra storlek på en kommentar

Så här ändrar du storlek på en kommentar:

- 1. Håll ned (med ett finger) en av kommentarens kantlinjer (vänster, höger, övre eller nedre). Kantlinjen börjar blinka.
- 2. Om du håller fingret nedtryckt kan du dra kantlinjen till den plats där du vill att den ska vara.
- 3. Om du släpper fingret blinkar kantlinjen fortfarande. Du kan sedan ändra storlek på den blinkande ramen om du vill. Om den nedre kantlinjen blinkar kan du panorera uppåt eller nedåt för att ändra storlek, medan om den vänstra kantlinjen blinkar kan du panorera åt höger eller vänster.
- 4. Om du trycker och håller ned en annan kantlinje blir det den aktiva kantlinjen och börjar blinkar. Om du nu flyttar och panorerar ändras denna kantlinje.
- 5. Om du trycker en gång utanför någon av de svarta kantlinjerna avslutas läget för storleksändring och kantlinjen slutar blinka.

När en musanvändare flyttar pekaren över en kantlinje så ändras pekartypen för att visa hur du kan ändra storleken. När muspekaren är av typen vänster/höger eller upp/ned så kan du ändra storlek på kommentaren genom att dra i dess kantlinje samtidigt som du håller ned vänster musknapp

Musanvändare kan ändra en kommentars position genom att dra den övre kanten när den vanliga pekartypen visas.

Redigera en befintlig kommentar

Om du vill flytta eller ändra färg på en befintlig kommentar, kan du trycka snabbt två gånger (eller dubbelklicka med musen) för att redigera den. Kommentarens kantlinjer börjar blinka för att visa att den har valts. Du kan sedan flytta eller ändra storlek på den enligt beskrivningen ovan. Verktygsfältet Kommentarer visas igen med en extra knapp, knappen Ta bort kommentar(visas direkt nedan).

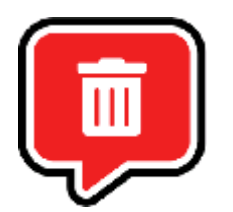

Om du trycker på knappen Ta bort så raderas den markerade kommentaren från dokumentet. En dialogruta visas med två knappar (visas direkt nedan).

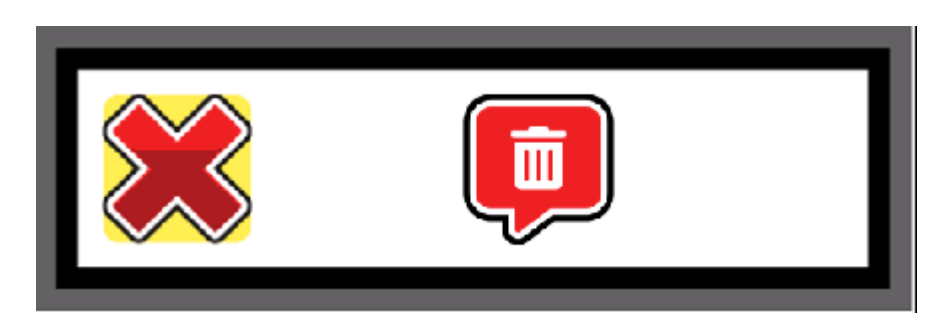

Knappen Avbryt (det stora röda krysset) avbryter borttagning medan knappen Ta bort kommentar bekräftar borttagningen och raderar kommentaren från dokumentet.

Exportera dina kommentarer

Dina kommentarer sparas tillsammans med originaldokumentet i en separat fil. När du öppnar dokumentet i SuperNovas Dokumentläsare, kommer dina kommentarer att läsas in automatiskt.

Om det finns kommentarer i dokumentet så visas en extra knapp (se nedan) i verktygsfältet under alternativet Dokument.

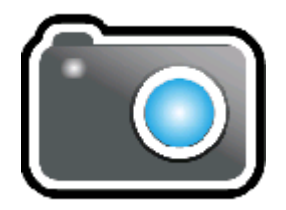

Om du trycker på den här knappen tas en bild av dokumentet med kommentarerna inkluderade. Ett klickljud spelas upp för att tala om att en bild har tagits av kameran. Denna bild hamnar sedan i Windows klippbord så att du sedan kan klistra in den i Microsoft Word och skriva ut den, eller om du vill infoga den som en bild i ett e-postmeddelande.

Du kan också exportera dokumentet med dina kommentarer som en PDF-fil. För att göra detta väljer du knappen Exportera (visas direkt nedan):

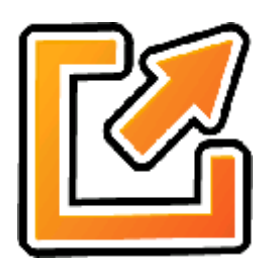

Och i den nedrullningsbara menyn som visas väljer du PDF-knappen (visas direkt nedan):

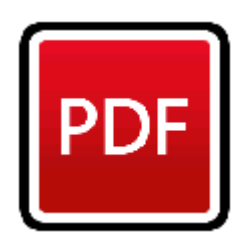

En PDF-fil med ditt skannade dokumentet inklusive kommentarer sparas sedan i samma mapp som originaldokumentet öppnades från.

## **15.1.5 Kamerainställningar**

Du hittar alla inställningar för Kameravisning i SuperNova kontrollpanelen. Du hittar dessa alternativ under fliken Visuellt och vidare under knappen Kameravisning. För mer information, se Dialogrutan Kameravisning.

# **15.2 Kameravisning med fjärrdator**

Kameravisning med fjärrdator använder "virtual network computing" (VNC) för att kunna ansluta till en fjärrdator som du kan se och följa med uppförstorad bild.

VNC är en programvara som gör det möjligt att se på en annan dator via en Internetanslutning. Det finns ett antal VNC-program som är kostnadsfria och det finns några som kostar en liten slant. Exempel på VNC-program är tight VNC, Ultra VNC och Real VNC. För att SuperNova ska kunna ansluta

till fjärrdatorn så måste VNC-programvaran finnas installerad och köras på fjärrdatorn. VNC-programvaran behöver inte vara installerad på din dator.

Kontakta din leverantör för mer information om vilka VNC-programvaror som har testats och som rekommenderas av Dolphin.

# **15.2.1 Anslut till fjärrdator**

Du kan ansluta till en fjärrdator som presentatören använder och som kör VNC-programvaran genom att skapa en fjärrdatorprofil. När du skapar en fjärrdatorprofil krävs att du anger specifik information som kanske du endast kan få från din nätverksadministratör. Denna information inkluderar datornamn och lösenord som ställts in i VNC-programvaran.

Gör följande för att skapa en fjärrdatorprofil i SuperNova kontrollpanel:

- 1. Under alternativet "Visuellt", öppna undermenyn "Kameravisning" och välj "Inställningar". Dialogrutan "Kameravisning" öppnas.
- 2. Om det är en ny profil som du vill skapa, välj fliken "Fjärrdatorer" och tryck på knappen "Nytt". Dialogrutan "Fjärrdatorer" öppnas.
- 3. Om det är en profil som du vill redigera, välj då fliken "Fjärrdatorer" och välj profil från listan "Enheter" och tryck på knappen "Inställningar". Dialogrutan "Fjärrdatorer" öppnas.
- 4. I fältet "Profil", skriv ett namn på den nya profilen. Ge profilen ett meningsfullt namn, exempelvis klassrummets namn, presentatörens namn etc.
- 5. Fyll i resterande fält. Kontakta din nätverksadministratör om du är osäker. För mer information, studera avsnittet Dialogrutan Kameravisning.
- 6. Tryck på knappen "OK". SuperNova sparar inställningarna och tar dig tillbaka till föregående dialogruta.
- 7. Tryck på knappen "OK". SuperNova sparar profilen, lägger till den i listan "Enheter" och dialogrutan stängs.

#### **15.2.2 Visa skärmbild från fjärrdator**

För att kunna se innehållet på presentatörens datorskärm måste du välja profilen i dialogrutan "Kameravisning" och sedan slå på funktionen Kameravisning.

När du är ansluten till presentatörens dator så kan du använda följande alternativ för att aktivera, konfigurera och justera Kamerafönstret.

#### **Aktivera kameravisning**

När kameran väl är vald i dialogrutan "Kameravisning" så kan du se kamerabilden genom att slå på funktionen "Kameravisning". Du kan slå på och av funktionen "Kameravisning" under "Visuellt" i SuperNova kontrollpanelen eller genom att använda ett kortkommando.

#### **Förstoring - kortkommandon**

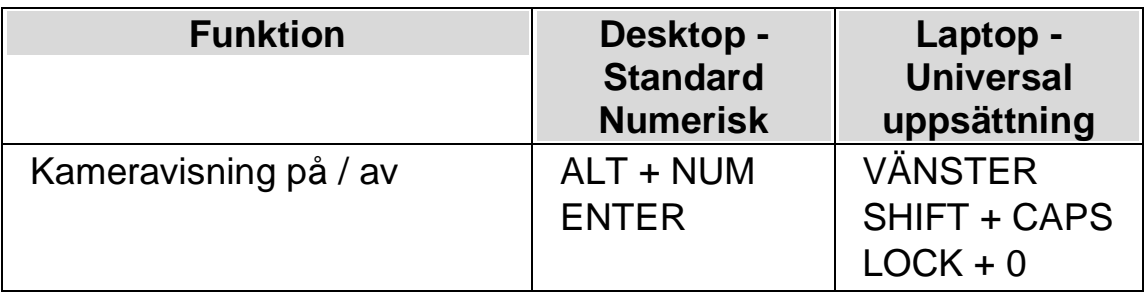

När "Kameravisning" är påslagen så visas kamerabilden på en del av bildskärmen. Detta område kallas Kamerafönstret. Du kan ändra Kamerafönstret position på bildskärmen och du kan använda verktygsfältet i Kamerafönstret för att ändra storlek, färg och kontrast på kamerabilden.

#### **Växla mellan Kamerafönstret och din datorbild**

För att komma åt verktygsfältet i Kamerafönstret och för att göra justeringar på kamerabilden krävs att fokus placeras i Kamerafönstret.

Du kan växla mellan Kamerafönstret och din datorbild genom att trycka CAPS LOCK + MUSENS MITTKNAPP (mushjulet). Om du både har en aktiv kamera och whiteboardanslutning så växlar kortkommandot CAPS LOCK + MUSENS MITTKNAPP mellan kamera, whiteboard/fjärrdator och din datorbild.

## **Visa och dölj Kamerafönstrets verktygsfält**

Kamerafönstrets verktygsfält erbjuder möjlighet att ändra på kamerabildens utseende. Alternativen i verktygsfältet varierar beroende på om du är ansluten till en kamera eller till en whiteboard/fjärrdator.

Du kan använda knapparna Visa och Dölj för att kontrollera verktygsfältets utseende. Om du döljer verktygsfältet så ökas mängden information som visas i Kamerafönstret.

Utseendet på knapparna Visa och Dölj varierar beroende på om Kamerafönstret är fäst till skärmkanten. Till exempel om Kamerafönstret är fäst till skärmens topp så visas knapparna Visa och Dölj som pilar som pekar till vänster och höger.

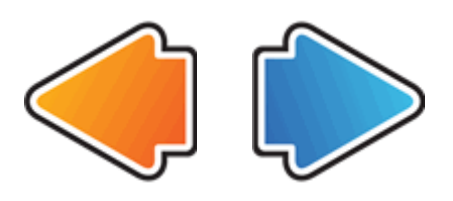

Om Kamerafönstret är fäst till skärmens vänsterkant så visas knapparna Visa och Dölj som pilar som pekar uppåt och nedåt.

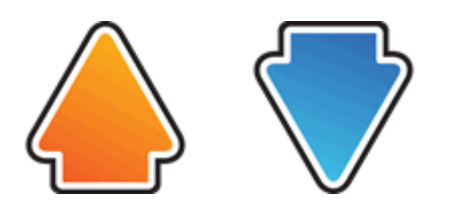

Oavsett så återfinns alltid dessa båda knappar sist i Kamerafönstrets verktygsfält.

Du kan också visa och gömma verktygsfältet genom att trycka VÄNSTER CTRL + < (mindre än).

#### **Förstora bilden i Kamerafönstret**

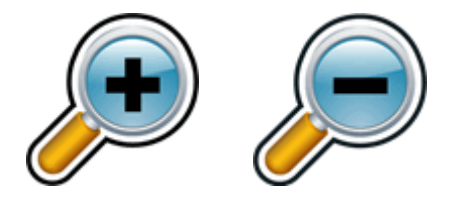

Du kan ändra storlek på bilden i Kamerafönstret genom att använda förstoringsknapparna i Kamerafönstrets verktygsfält. Om du använder en enhet med tryckskärm kan du ändra förstoringsgraden genom att nypa ihop eller dra isär två fingrar på skärmen.

Du kan också använda följande kortkommandon:

#### **Förstoring - kortkommandon**

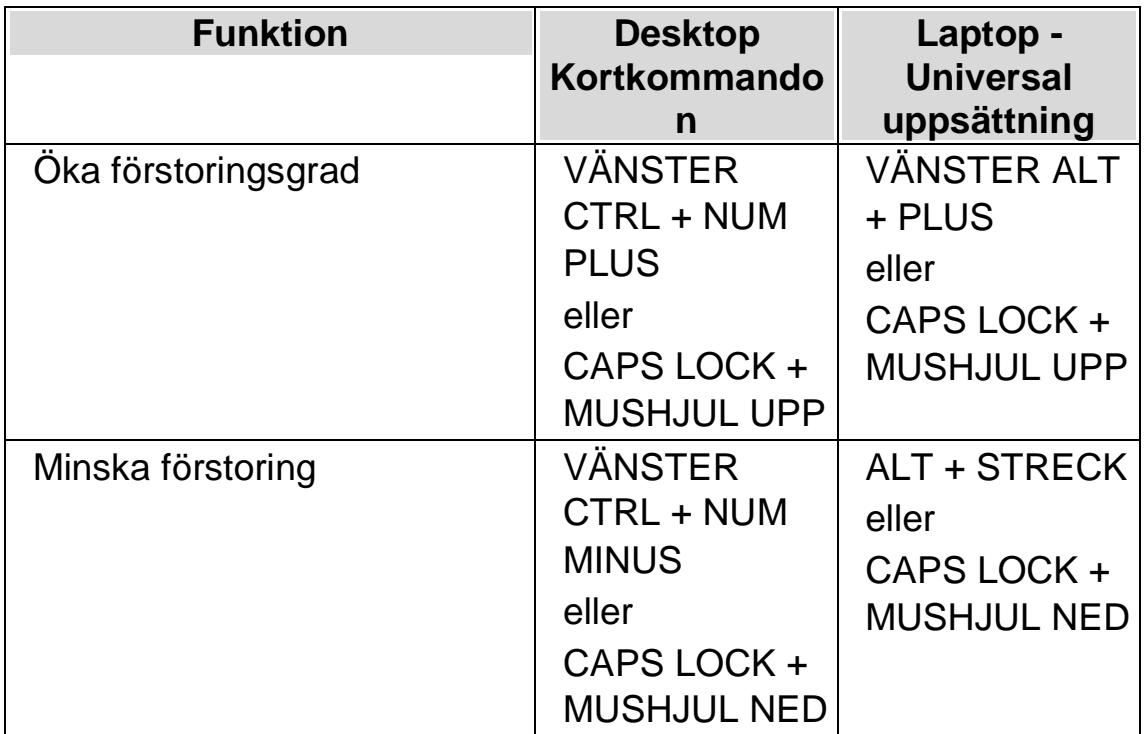

#### **Visa andra delar av bilden**

Om kamerabilden är större än vad som får plats i Kamerafönstret så kan du visa andra delar i bilden genom att flytta muspekaren eller använda rullningsfunktionen i SuperNova.

För att rulla i den förstorade bilden, tryck HÖGER CTRL och en piltangent. Håll HÖGER CTRL nedtryckt för att fortsätta rulla. Tryck samma piltangent om och om igen (medan HÖGER CTRL fortfarande är nedtryckt) för att öka rullningshastigheten. Tryck motsatt piltangent för att minska rullningshastigheten.

För att lära dig mer om rullning se "Flytta till olika delar av skärmen".

## **Ändra bildens färger**

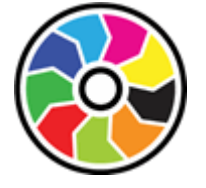

Om du tycker det är svårt att se innehållet i kamerabilden på grund av färger och kontrast så kan du använda knappen Färger för att växla mellan en rad olika färgscheman.

VÄNSTER CTRL + NUM 0 är kortkommandot för att växla mellan de färgscheman som finns tillgängliga.

SuperNova sparar färgschemat som du väljer i dialogrutan "Kameravisning".

#### **Följ fjärrdatorns muspekare**

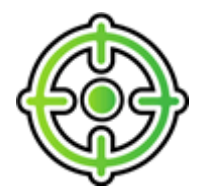

Du kan kontrollera följning av presentatörens förflyttningar på skärmen genom att använda knappen Följ presentatör. När denna funktion är påslagen så rullar bilden automatiskt i Kamerafönstret så att muspekaren på presentatörens dator följs. Följning av presentatörens muspekare upphör temporärt att fungera om du flyttar din egen muspekare..

Om du inte vill att Kamerafönstret ska följa muspekaren på fjärrdatorn så kan denna funktion slås av.

#### **Frys bilden**

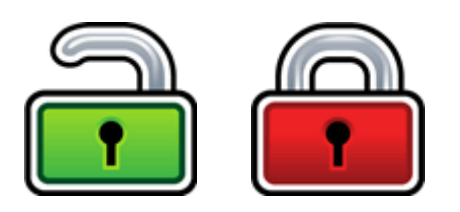

Knappen Frys bilden gör så att aktuell skärmbild blir fryst. Detta gör så att du kan utforska bilden i mer detalj utan att riskera att bilden förändras.

Exempelvis är detta fördelaktigt när en presentatör visar en specifik sida som du vill kunna frysa och titta på i lugn och ro utan att du behöver hindra presentationen att gå vidare. När du låser upp bilden i Kamerafönstret uppdateras bilden så den visar aktuell kamerabild, alternativt aktuell bild på presentatörens dator.

#### **Knappen Fånga bild**

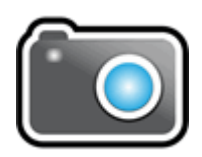
Med knappen Fånga bild kan du kopiera bilden i Kamerafönstret till Windows Klippbordet. Bilden SuperNova fångar är den fullständiga bilden, oavsett storleken på förstoringen du använder i Kamerafönstret.

Genom att trycka på CAPS LOCK + P kopieras också bilden i Kamerafönstret till Windows Klippbordet.

Du kan sedan kopiera kamerabilden till ett dokument eller konvertera bildens innehåll till redigerbar text med hjälp av alternativen i "Skanna och läs" eller genom att trycka på VÄNSTER KONTROLL + CAPS LOCK + O.

#### **15.2.3 Fjärrdatorer inställningar**

Samtliga inställningar för Kameravisning med fjärrdatorer återfinns i SuperNova kontrollpanelen. Du hittar dem under alternativet Visuellt eller från menyn Kameravisning. För mer information, studera dialogrutan Kameravisning.

# **Tryckskärm**

## **16.1 Tryckskärm terminologi**

Följande tabell innehåller en beskrivning över gester för tryckskärm samt vad dessa gester betyder.

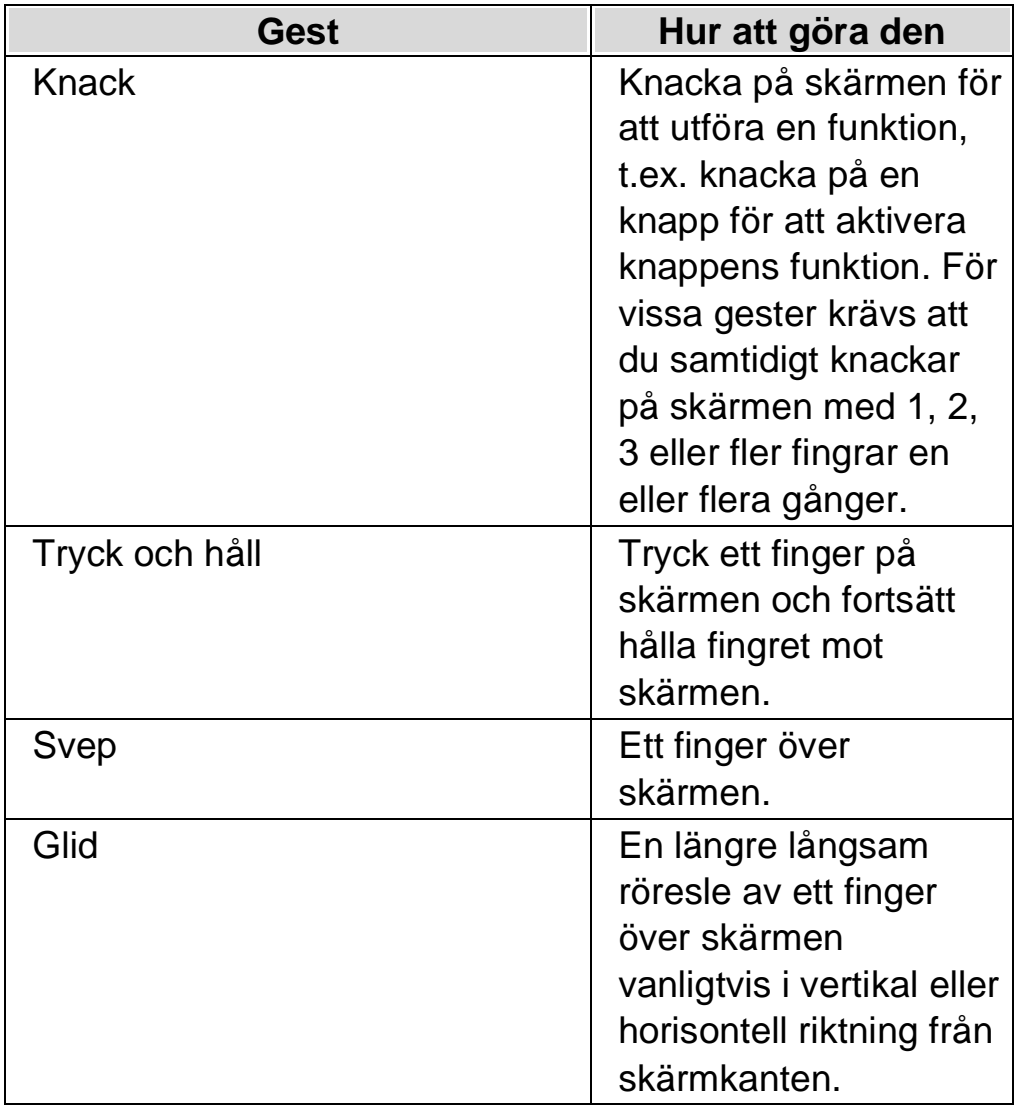

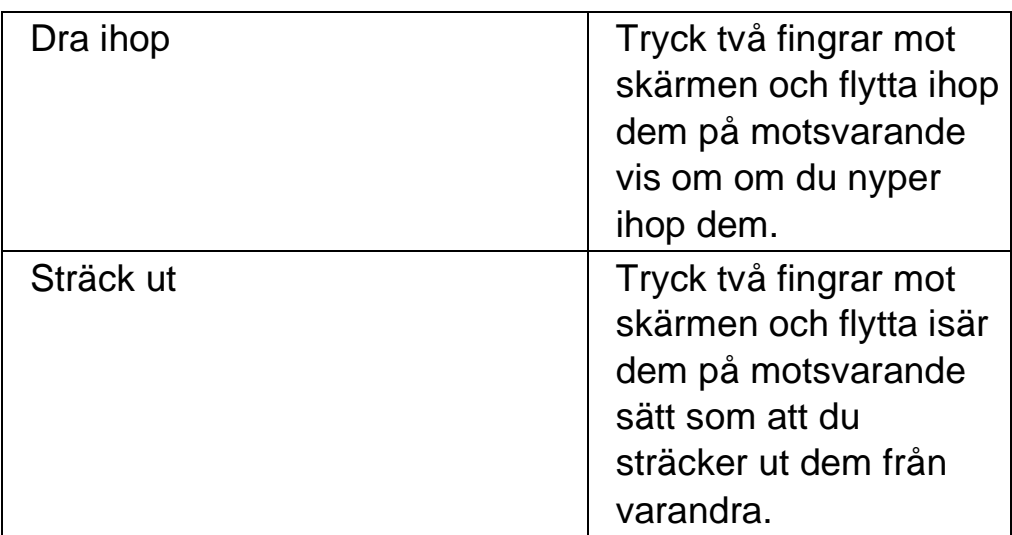

## **16.2 Tryckskärmsgester**

Följande tabell innehåller en lista med tryckskämsgester för att i SuperNova.

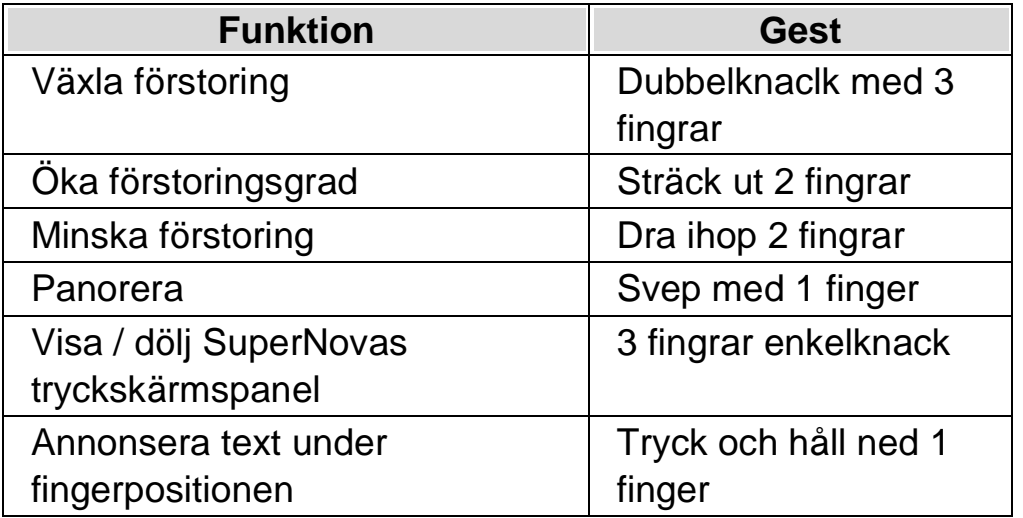

#### **Fler gester.**

Utöver SuperNovas gester för tryckskärm följer här några gester som hjälper dig att navigera i Windows.

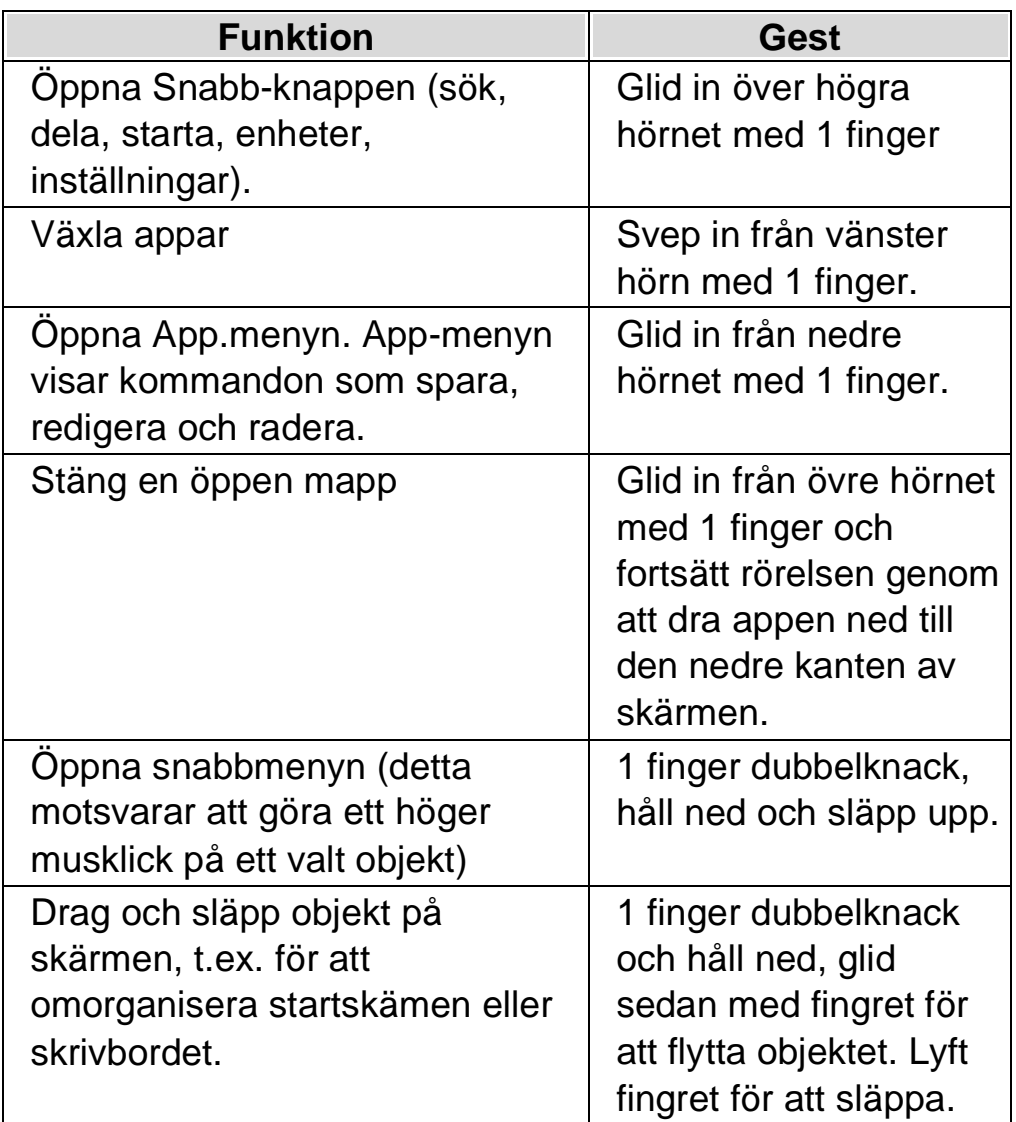

## **16.3 SuperNovas tryckskämspanel på skärmen**

SuperNovas tryckskämspanel på skärmen är en verktygsrad som visas på skärmens nedre del när du trycker ett 3 fingrar enkelknack. Tryckskärmspanelen på skärmen ger dig tillgång till de vanligaste funktionerna i SuperNova som slå på och av förstoring, ändra förstoringsgrad samt slå på och av SuperNovas färgschema.

■

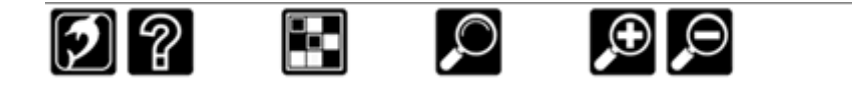

### **16.4 Skriva in text på en tryckskärm**

SuperNova visar automatiskt ett skärmtangentbord när du behöver skriva in text och inte har ett tangentbord anslutet till enheten. Tangentbordet visas på skärmens nedre del. Tangenterna har storstil och hög kontrast för att de skall vara tydliga.

Du kan även kalla upp skärmtangentbordetet på skärmen precis när du själv önskar genom att knacka på tangentbords-knappen i SuperNovas tryckskärmsknapp på skärmen alternativt knacka på tangentbords-knappen i meddelandefält. För att dölja skärmtangentbordetet, knacka på den stora "X"-knappen i det nedre högra hörnet av tangentbordet på skärmen.

Du kan anpassa utseendet på skärmtangentbordet i dialogrutan för tryckskärmsinställningar.

#### **16.5 Justera tryckkänsligheten**

Du kan ställa in hur känslig SuperNova är för dina knackningar och svepningar på tryckskärmen.

T.ex. om du upplever att SuperNova tolkar en dubbelknack-gest som två enklelknack-gester kan du behöva utöka tidsenheten för dubbelknack. Om du försöker att dra och släppa en skrivbordsikon och den inte plockas upp kan du på motsvarande vis behöva öka tidsenheten för dubbelknack eller för genomslag

Du utför dessa inställningar i SuperNovas dialogruta för tryckskärm.

#### $K$  A P I T E L 16

# **kortkommandokonflikter**

Ibland kan ett kortkommando i SuperNova visa sig krocka med ett kortkommando i den programvara du arbetar med. Kortkommandokonflikter går att lösa på en rad olika sätt.

### **17.1 Stäng av SuperNova kortkommandon**

Du kan åtgärda kortkommandon som krockar mellan SuperNova och din applikation genom att stänga av SuperNova kortkommandon. Detta gör så att samtliga SuperNova-kortkommandon ignoreras av SuperNova och skickas till din applikation istället. Undantaget är kortkommandot för att åter slå på SuperNova-kortkommandona.

#### **System kortkommandon**

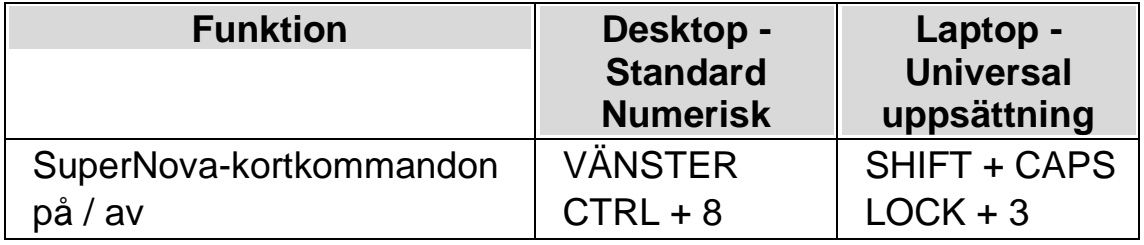

## **17.2 Be SuperNova att ignorera nästa tangenttryckning**

Du kan åtgärda kortkommandon som krockar mellan SuperNova och din applikation genom att be SuperNova att ignorera nästkommande tangentbordstryckning. När du väl har släppt tangenterna så återgår SuperNova till standardläget där alla SuperNova-kortkommandon fungerar som de ska.

#### **System kortkommandon**

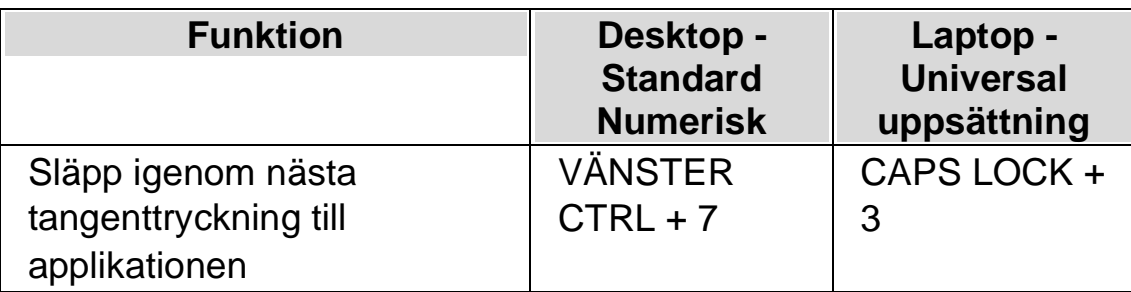

## **17.3 Ändra ett SuperNova-kortkommando**

Du kan lägga till, ta bort eller ändra SuperNova-kortkommandon. Du kan göra detta för att åtgärda kortkommandon som krockar mellan SuperNova och din applikation, eller om du vill ändra ett kortkommando så det blir lättare att komma ihåg.

Gör så här:

1. Tryck VÄNSTER CTRL + MELLANSLAG.

SuperNova kontrollpanelen öppnas.

2. Tryck ALT + L.

Menyn "Allmänt" öppnas.

3. Markera menyalternativet "Tangentbord och kortkommandon" och tryck RETUR.

En undermeny öppnas.

4. Tryck PIL NED till "Snabbtangenter" och tryck RETUR.

Dialogrutan "Snabbtangenter" öppnas.

- 5. Tryck TABB framåt genom att använda "Snabbtangent kommando uppsättning"-listan och "Kommando"-listan för att välja tilldelad snabbtangent som du vill ändra.
- 6. Med hjälp av knapparna "Lägg till tangent", "Ersätt tangent" och "Ta bort tangent" ändrar du den markerade funktionens kortkommando.
- 7. Flytta till knappen "OK" och tryck på MELLANSLAG.

SuperNova bekräftar ändringarna och stänger dialogrutan.

Tips: Om du tycker att är svårt att hitta din snabbtangent från tillgängliga kategorier och kommandon kan du använda SuperNovas tangentbeskrivning till din hjälp.

### KAPITEL 17

# **Kortkommandon**

### **18.1 Funktioner**

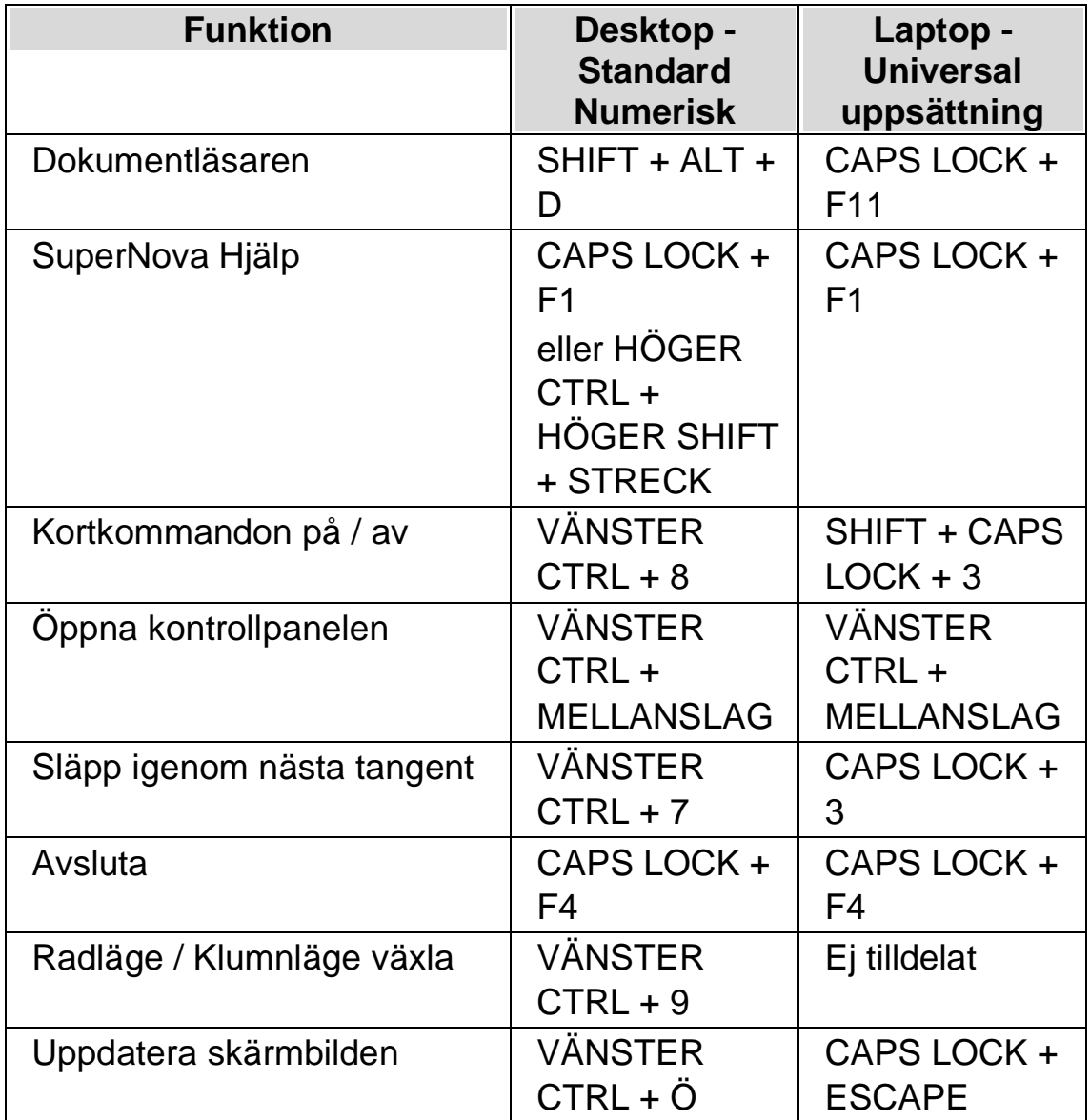

### **18.2 Talsyntes**

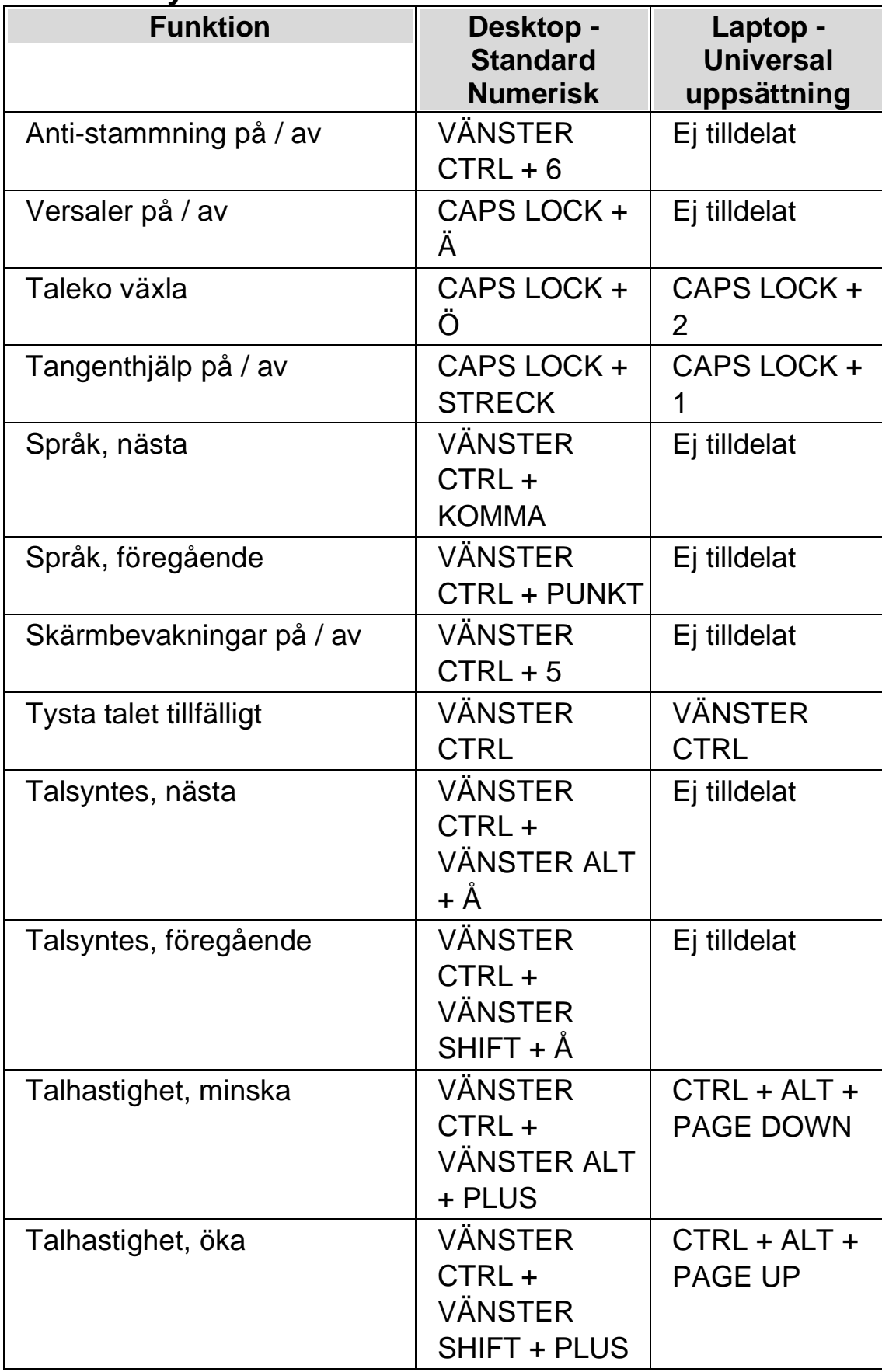

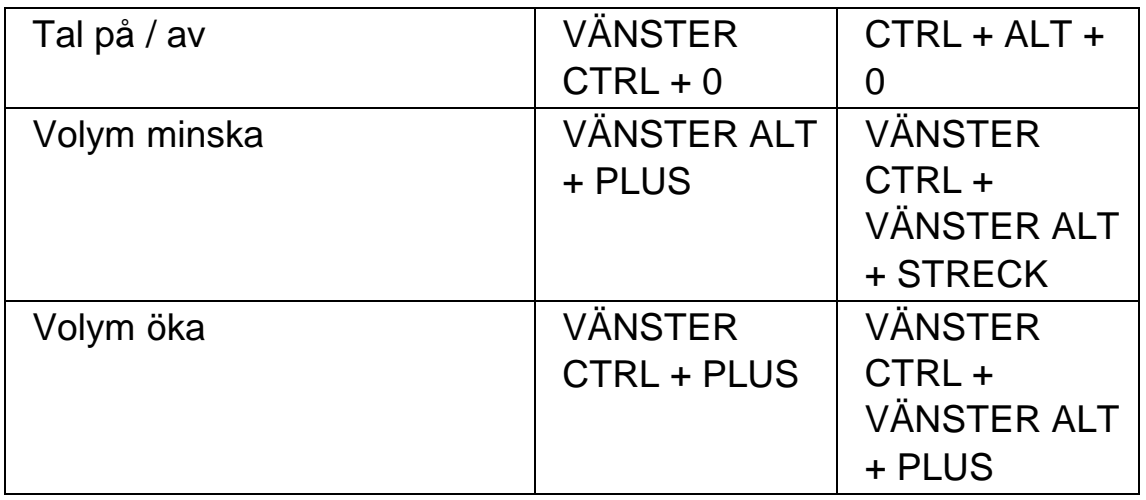

## **18.3 Läskommandon**

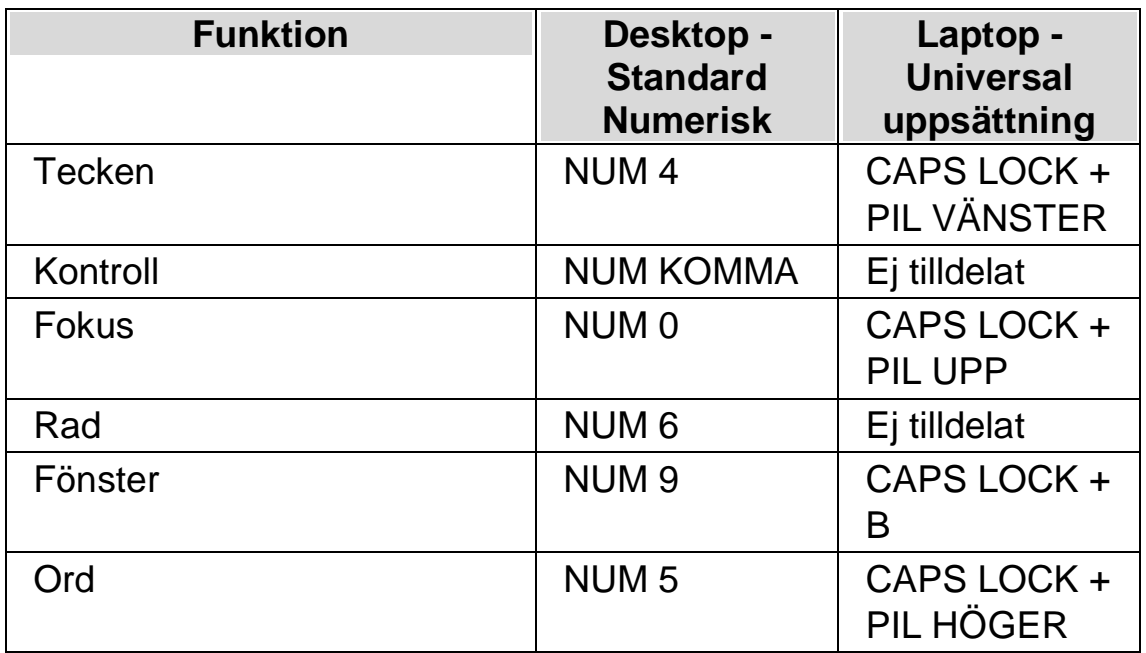

# **18.4 Löpande läsning**

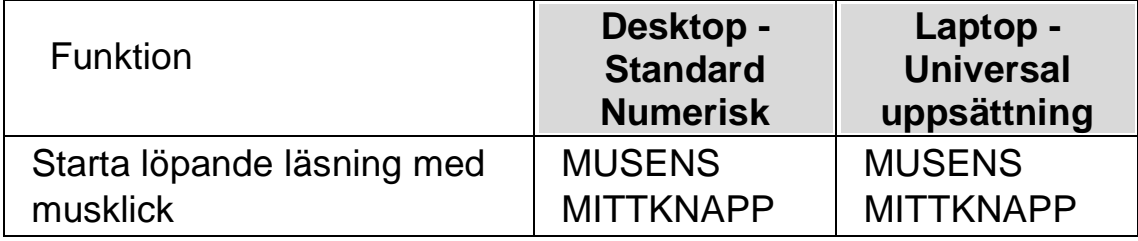

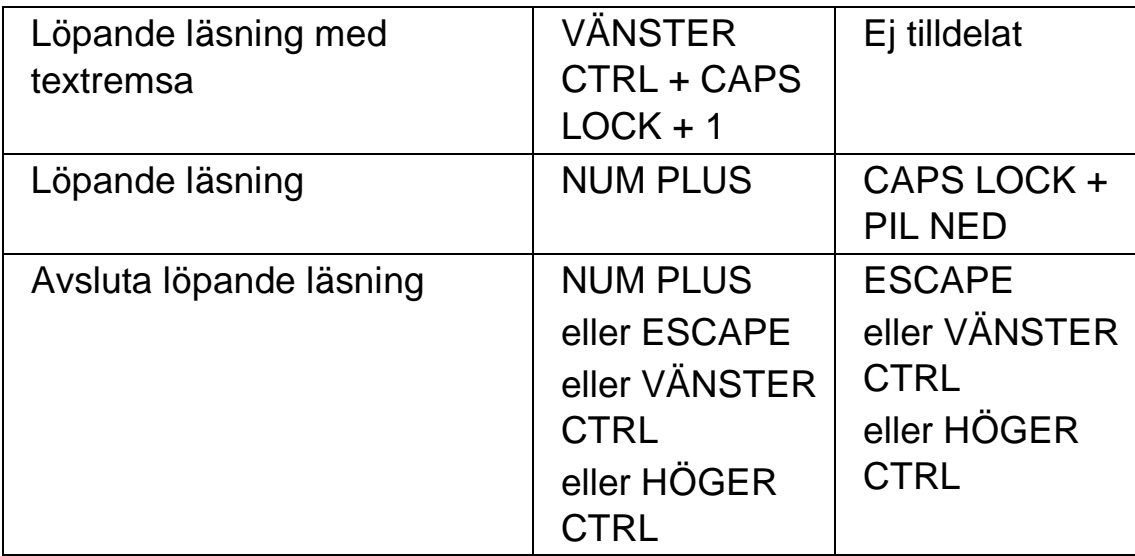

## **18.5 Förstoring**

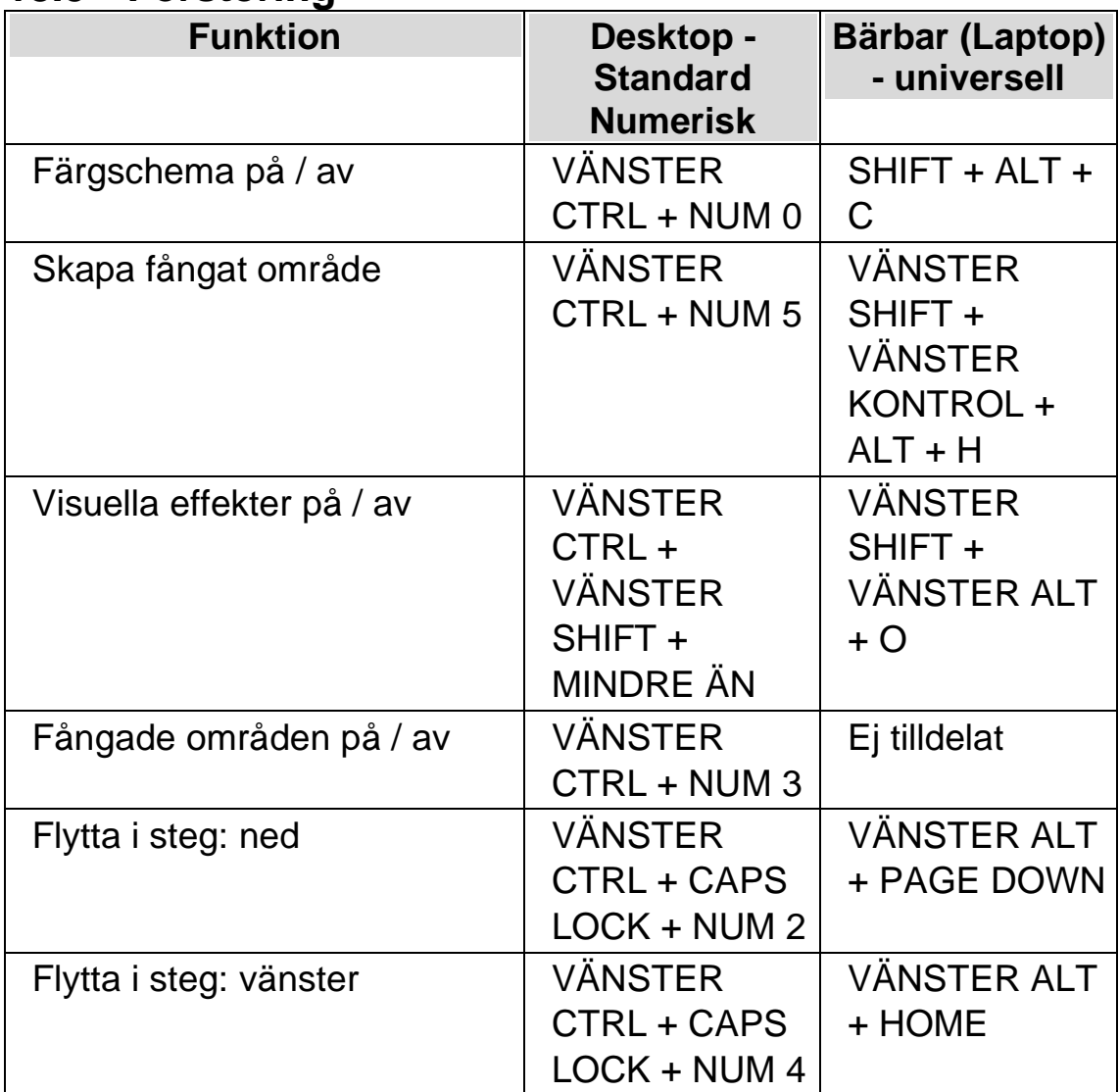

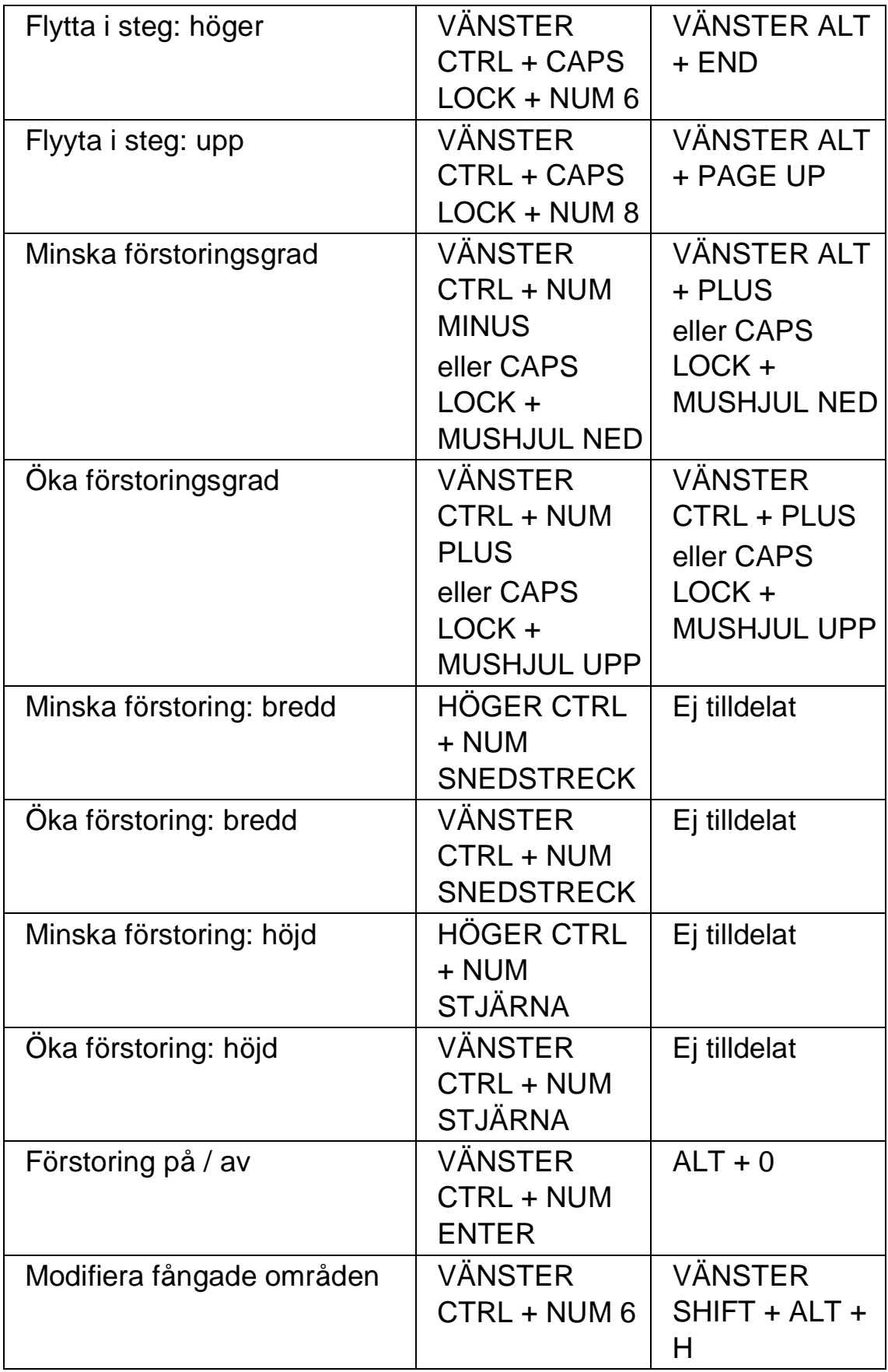

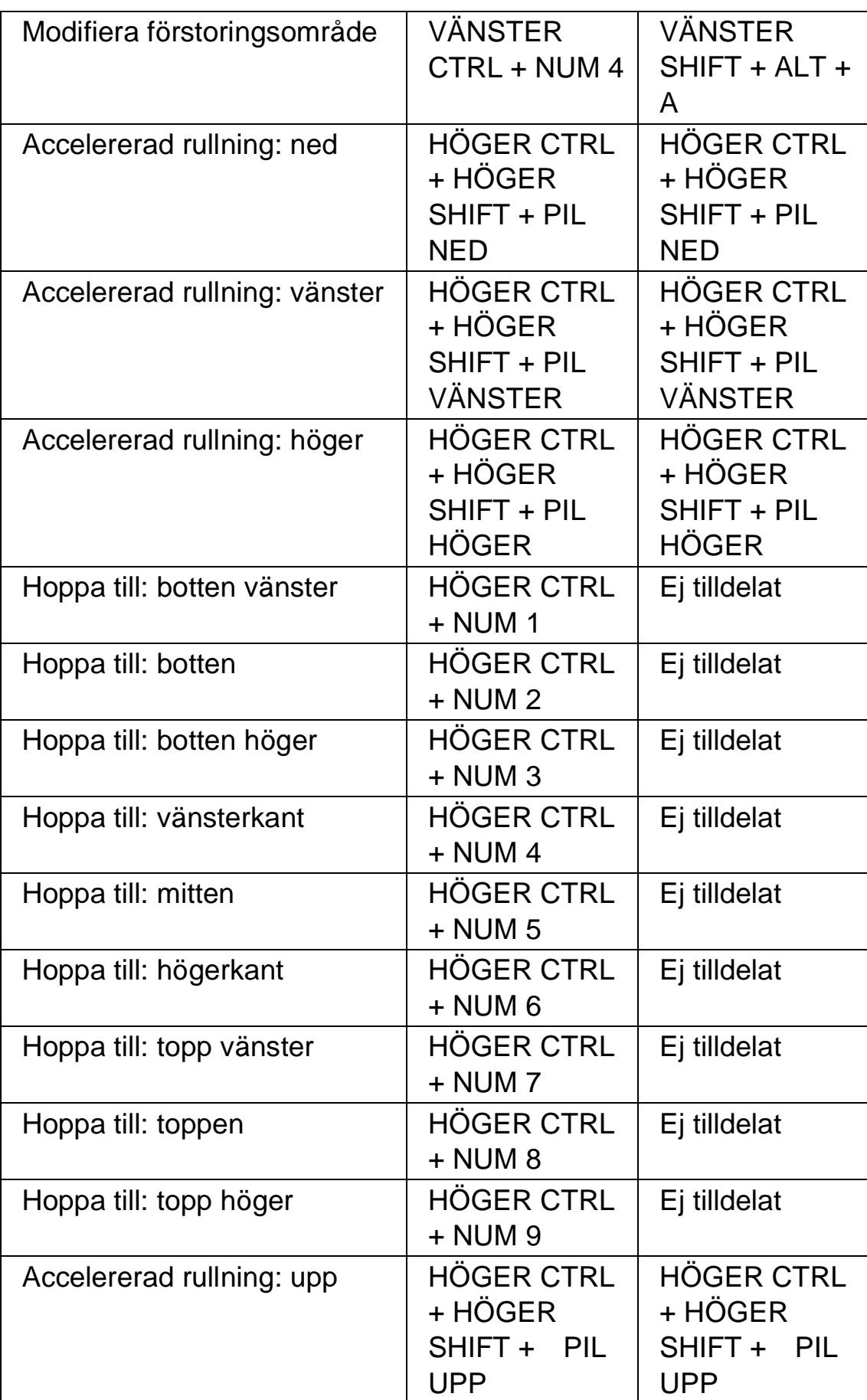

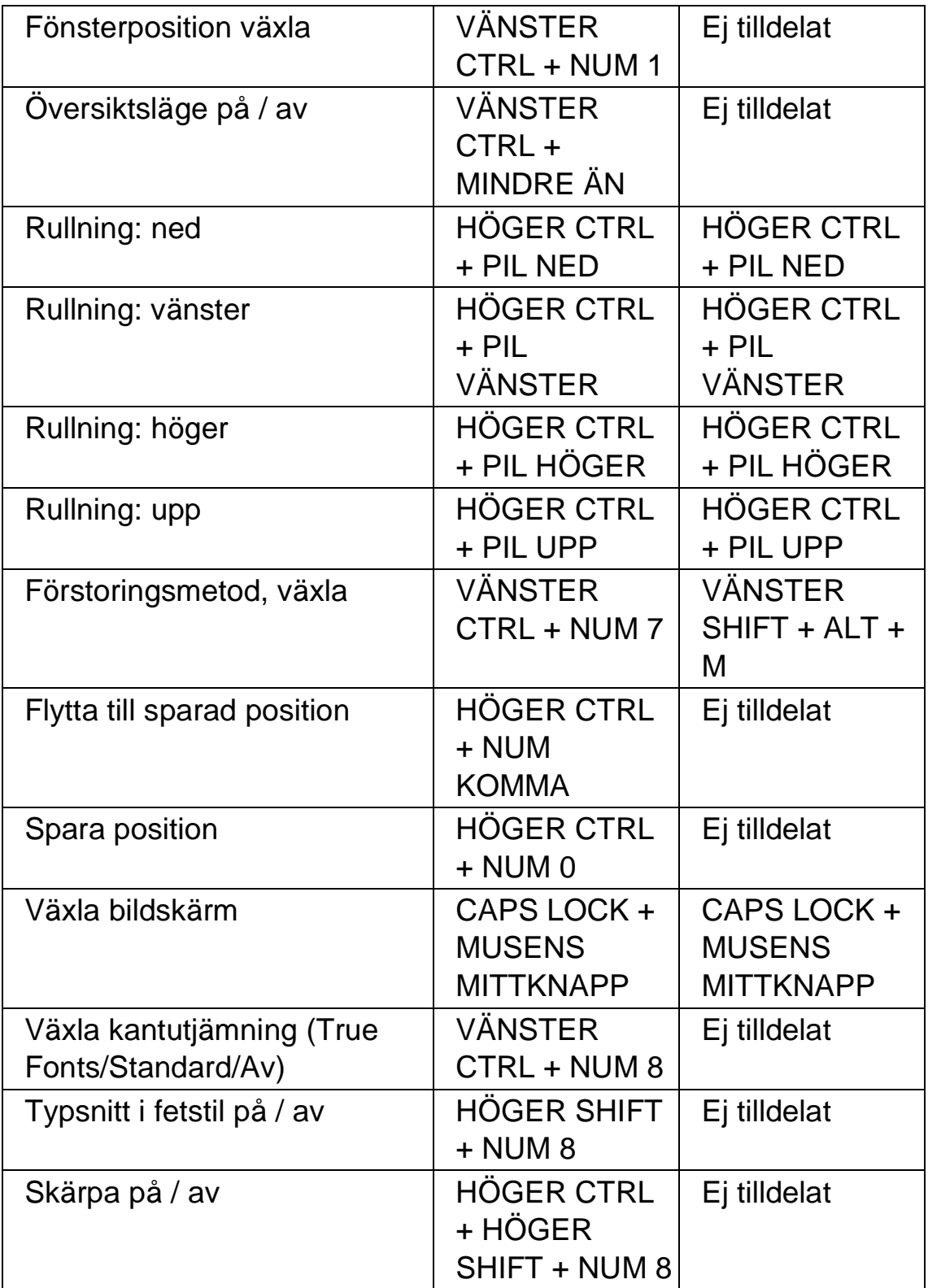

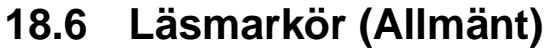

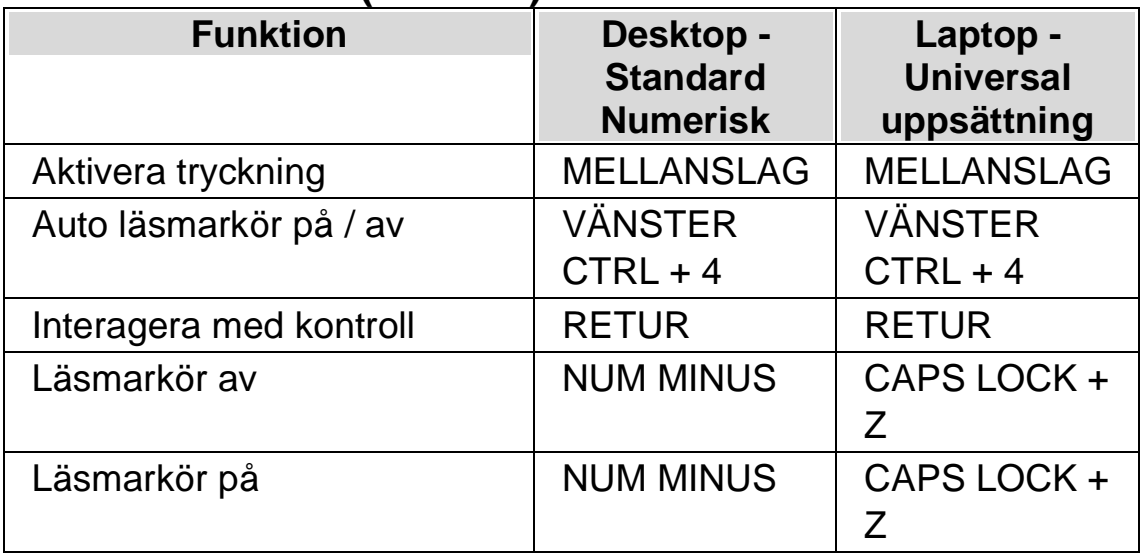

## **18.7 Läsmarkör (Navigering)**

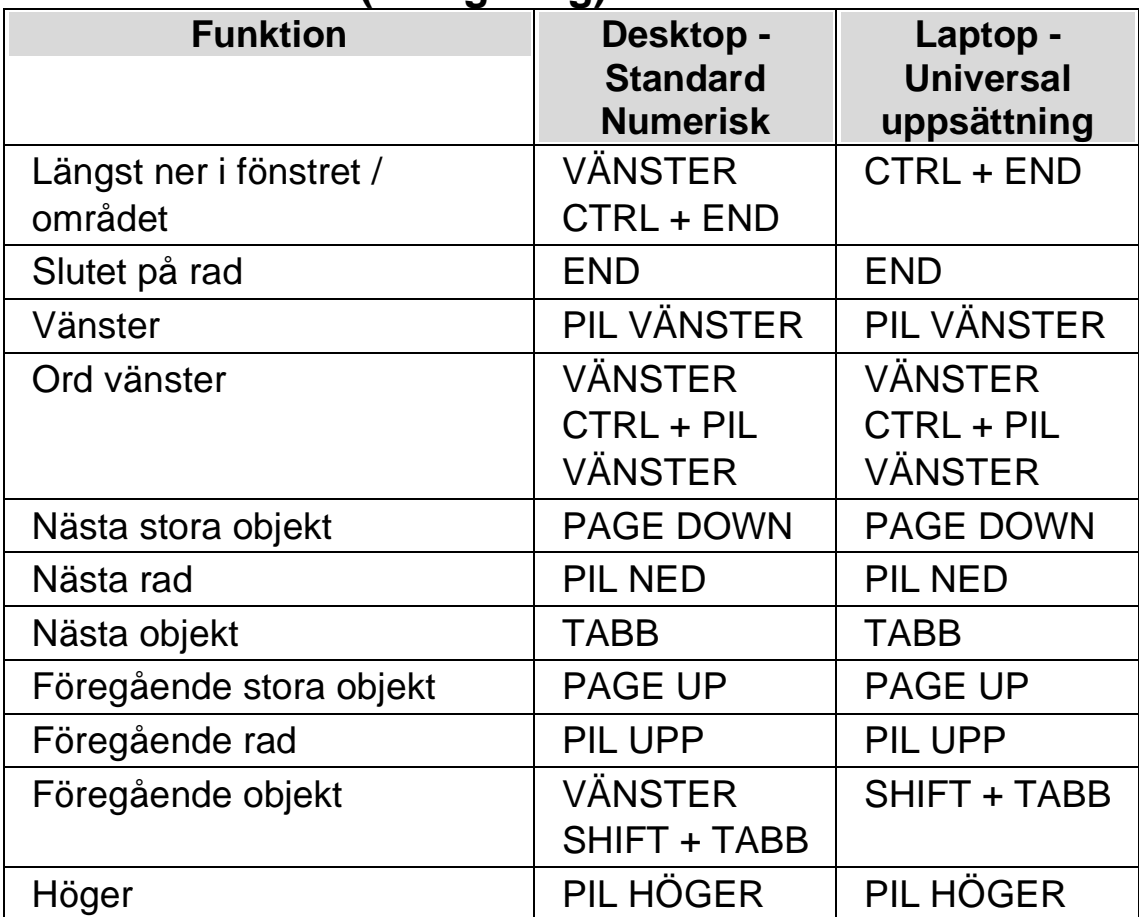

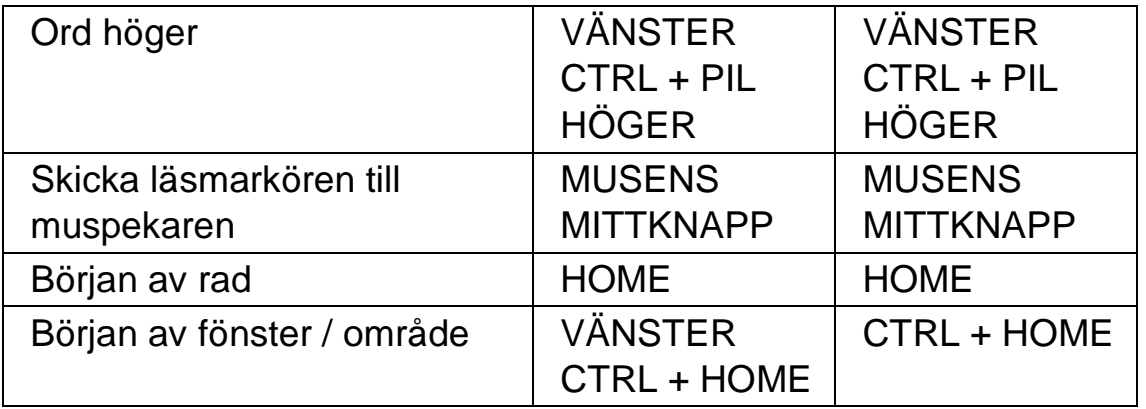

## **18.8 Textremsan**

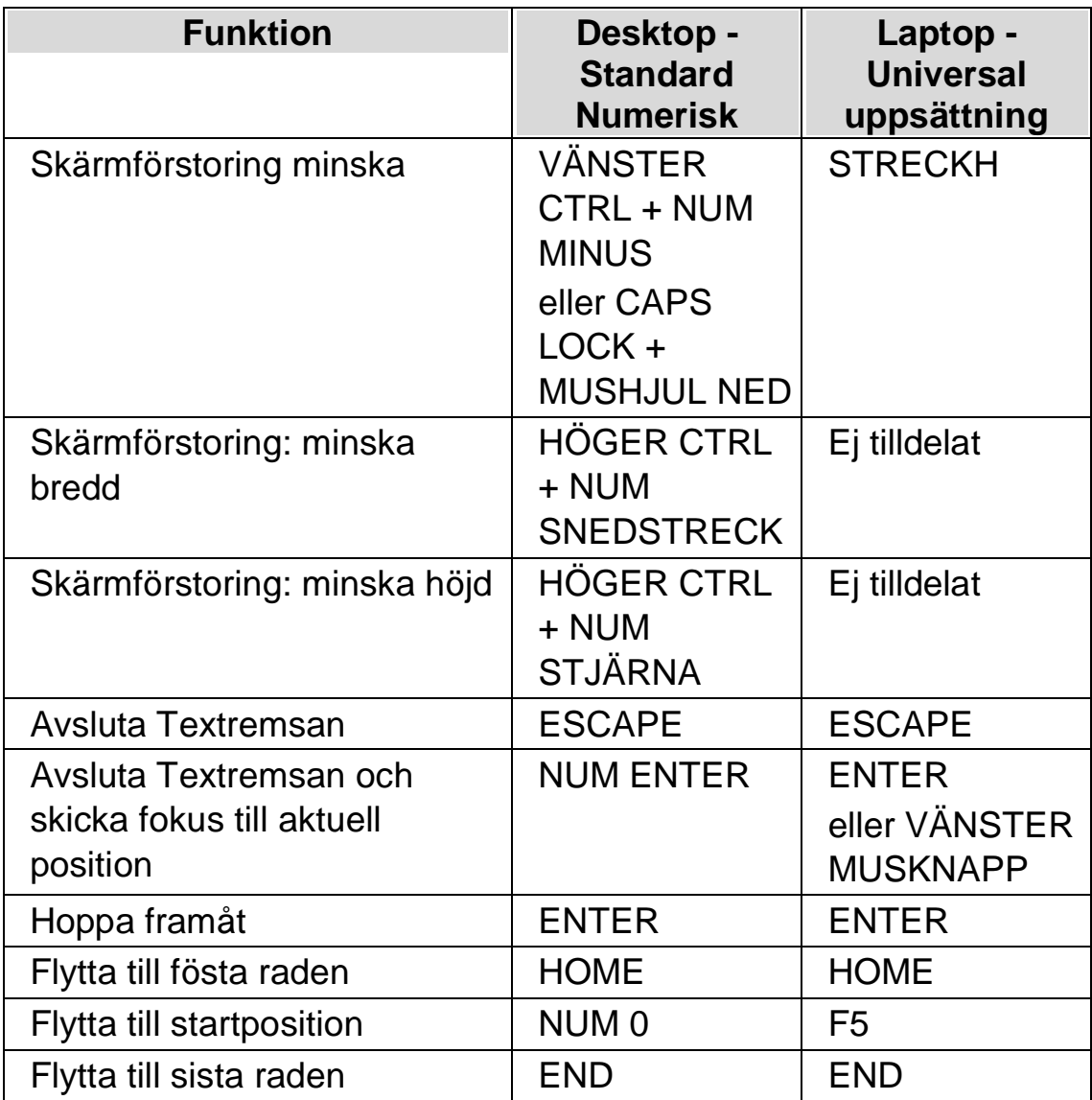

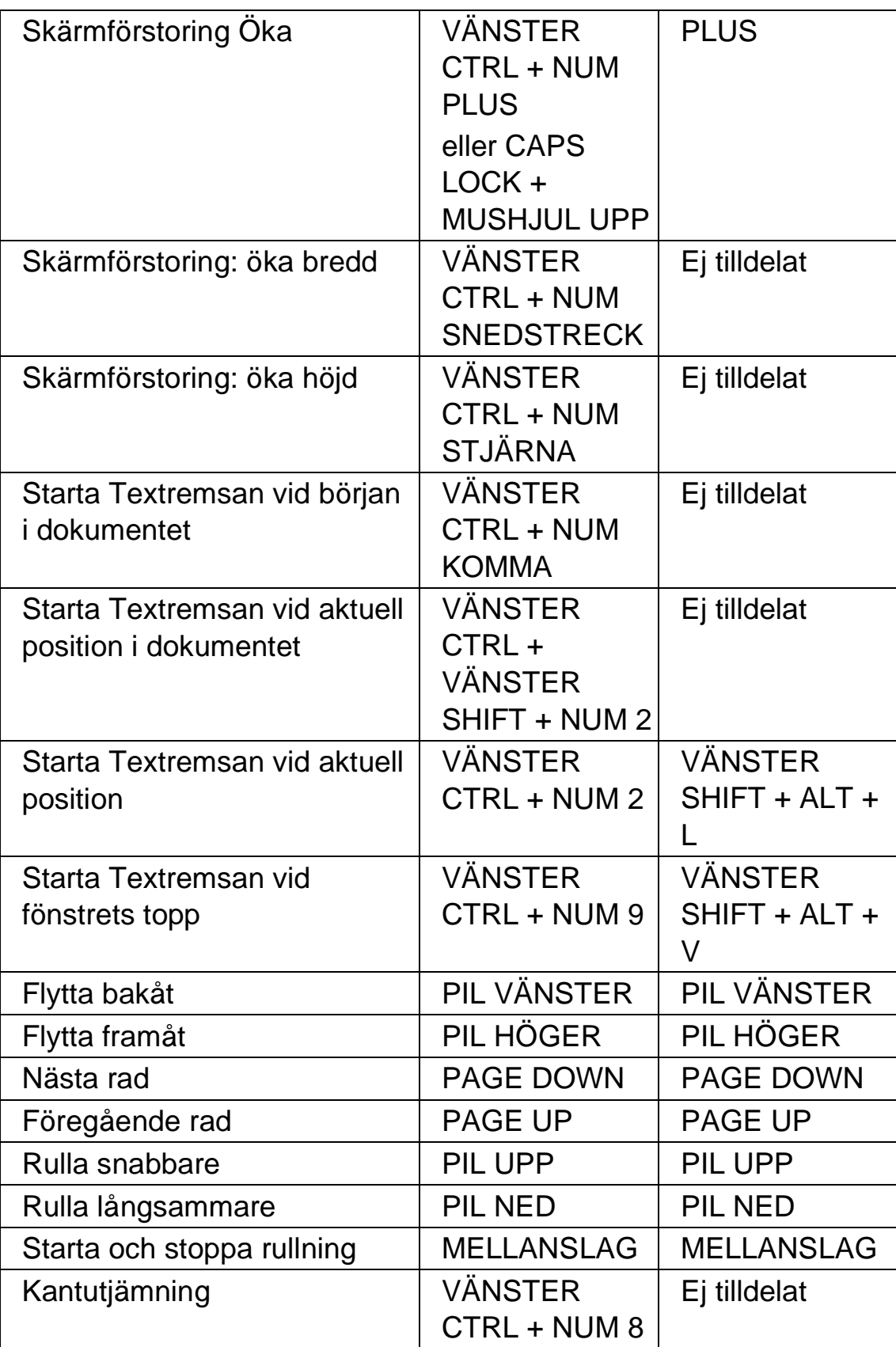

### **18.9 Listverktyget**

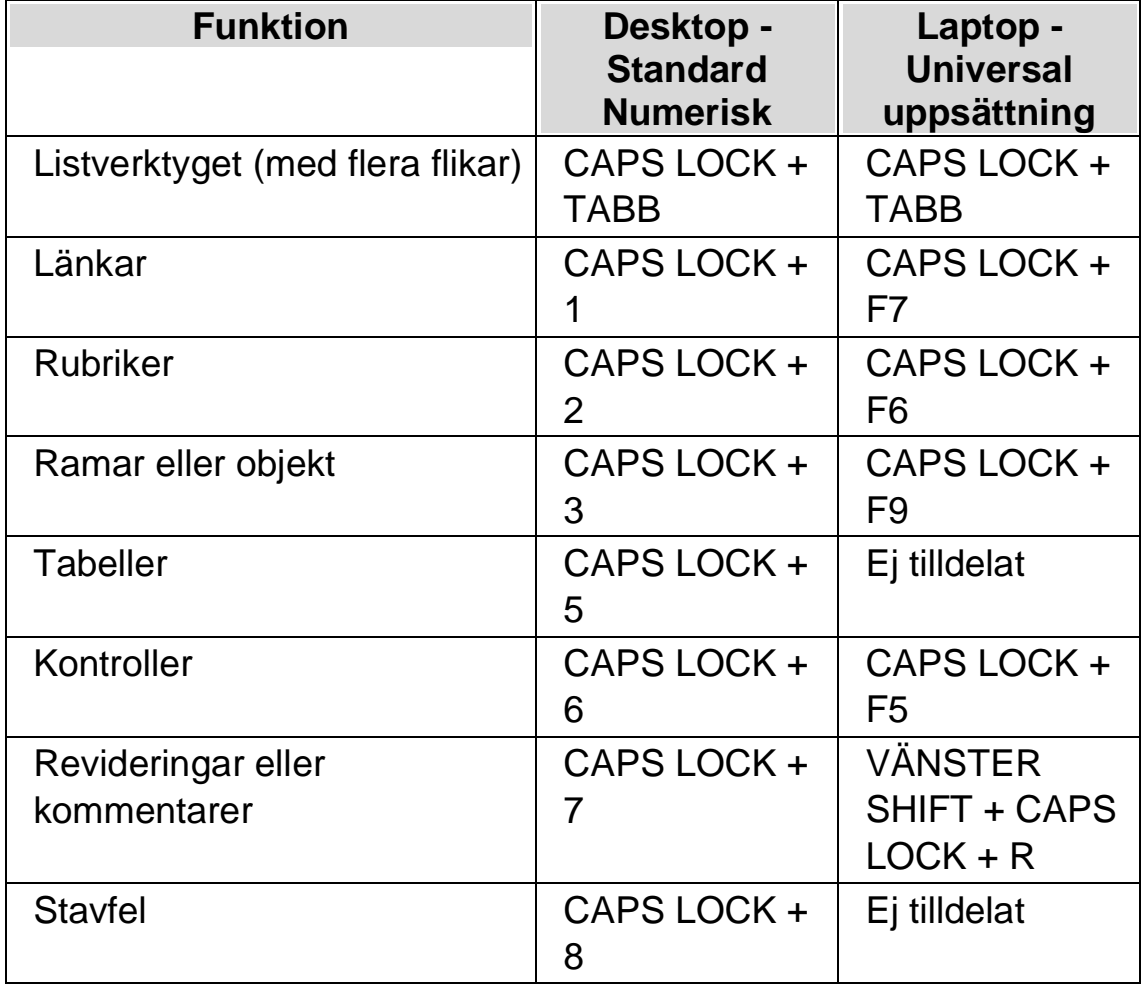

## **18.10 Snabbtangenter för Microsoft Word**

SuperNova innehåller följande lista av kortkommandon för de versioner av Microsoft Word som stöds. Du kan inte ta bort eller omdefiniera dessa tangentbordskommandon.

### **18.10.1 Snabbnavigeringstangenter**

För att flytta till föregående element Shift + Caps Lock + tangent

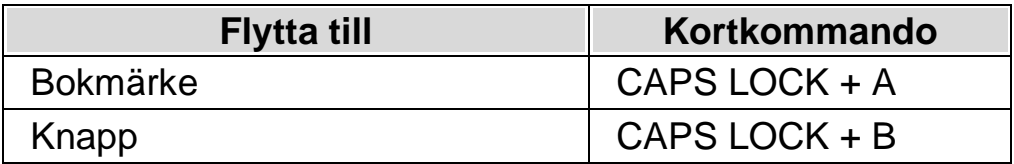

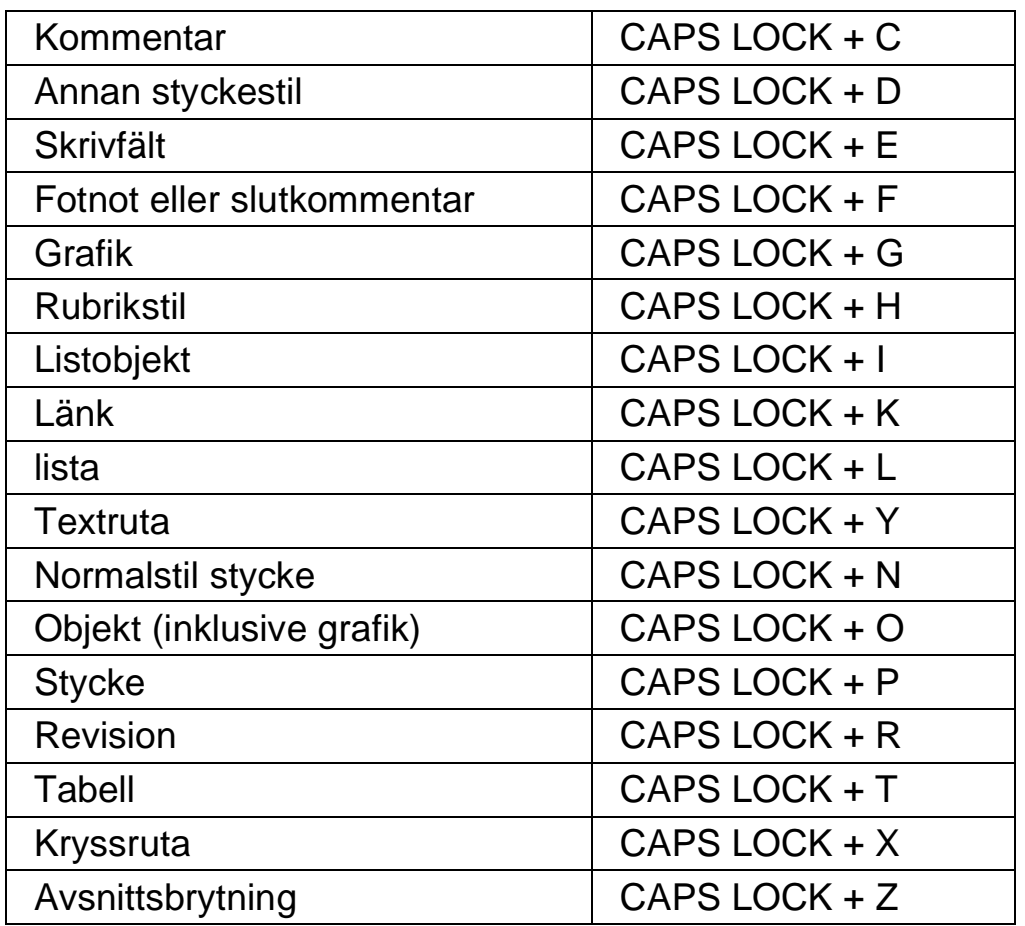

Observera att du kan uppleva att olika kortkommandon inte fungerar när du arbetar i ett skyddat dokument.

## **18.11 Skiktade kortkommandon**

Skiktat läge är ett alternativt sätt att komma åt populära inställningar. Tryck CAPS LOCK + MELLANSLAG för att aktivera skiktat läge

I det här läget kan du:

- Trycka TABB och SHIFT + TABB för att utforska de tillgängliga alternativen i det aktuella skiktet. När ett val är markerat kan du trycka på ENTER för att sedan utforska tillgängliga alternativ i underskiktet, eller för att välja ett alternativ.
- Du kan använda snabbtangenter för att navigera direkt till ett visst alternativ.

Generellt sett kommer du alltid automatiskt att avsluta skikta läge efter att en åtgärd har utförts.

Som tidigare nämnts, trycker du på CAPS LOCK + MELLANSLAG för att aktivera skiktat läge. Tangentbordet tas sedan över av SuperNova. Specifika knapptryckningar utför åtgärder eller ändrar inställningar eller flyttar dig mellan olika skikt. Samtliga skikten lagras i det översta skiktet. Det översta skiktet är utgångspunkten. Du kan inte navigera till ett föregående lager härifrån.

#### **Allmänna kommandon i Skiktat läge:**

- CAPS LOCK + MELLANSLAG aktiverar Skiktat läge
- ESCAPE avslutar Skiktat läge.
- BACKSTEG flyttar till föregående skikt.
- TABB flyttar till nästa alternativ i det aktuella lagret.
- SHIFT + TABB flyttar till föregående alternativ i det aktuella lagret.
- ENTER väljer det markerade alternativet i det aktuella lagret.
- F1 läser upp alternativen i det aktuella lagret.

#### **Anmärkning:**

Vissa skikt är områdesspecifika. Du kan till exempel bara komma åt tabell-lagret när fokus står inuti en tabell.

Att ändra användarprofil i SuperNova påverkar vilka skikt som finns att välja mellan. Du kommer exempelvis inte att att hitta skiktet Tal om du använder profilen "Förstoring". Du kommer heller inte hitta skiktet Visuellt om du använder profilen "Skärmläsning".

Vissa lager såsom tabell-skiktet kommer också att hålla kvar dig i skiktat läge efter att en åtgärd har utförts. Du kan lämna skiktat läge genom att trycka ESCAPE eller på en knapp som inte används i det aktuella skiktet.

Det översta skiktet innehåller följande alternativ:

- Visuellt, V
- Tal, T
- Skanna och läs, S
- Ljud, L.
- Tabell, T

Om du vill välja skiktet "Visuellt" trycker du på V och sedan:

- På / Av, P
- Öka, PIL UPP
- Minska, PIL NED
- Färger på / av, F.
- Text under muspekare, T
- Skiktet Metod, M

#### **Skiktet Metod:**

- Helskärm, H
- Fast lupp, L
- Delad vänster, PIL VÄNSTER
- Delad över, PIL UPP
- Delad höger, PIL HÖGER
- Delad under, PIL NED

Om du vill välja talskiktet trycker du på T och sedan:

- På / Av, P
- Hastighet öka, PIL UPP
- Hastighet minska, PIL NED
- Växla talnivå, T
- Talhistorik, H

För att välja skiktet Skanna och läs trycker du på S och sedan:

- Från fil, F
- Från skanner, S
- Från klippbord, K

För att välja ljudskiktet trycker du på L och sedan:

- Vänster kanal, PIL VÄNSTER
- Centrera, PIL UPP
- Höger kanal, PIL HÖGERHöger ljuddelning, HÖGERPIL
- Sänk ljud vid tal (duckning), PIL NED

För att välja tabell-skiktet trycker du på T och sedan:

- Vänster + PIL VÄNSTER
- Höger, PIL HÖGER
- UPP, PIL UPP
- NED, PIL NED
- Nästa tabell, T
- Föregående tabell, SHIFT + T
- Första cellen, CTRL + HOME
- Sista cellen, CTRL + END
- Överst i kolumn, CTRL + PIL UPP
- Nederst i kolumn, CTRL + PIL NED
- Början av rad, CTRL + PIL VÄNSTER
- Slutet av rad, CTRL + PIL HÖGER
- Läs rad, SHIFT + PIL UPP
- Läs rad till aktuell cel, SHIFT + HOME
- Läs kolumn, SHIFT + NUM 5

# **ZoomText till SuperNova terminologiguide**

Följande tabell listar namn på funktioner i Zoomtext och vad motsvarande funktioner kallas i SuperNova. Det är en bra hjälp för vana ZoomText-användare för att snabbt komma igång med SuperNova.

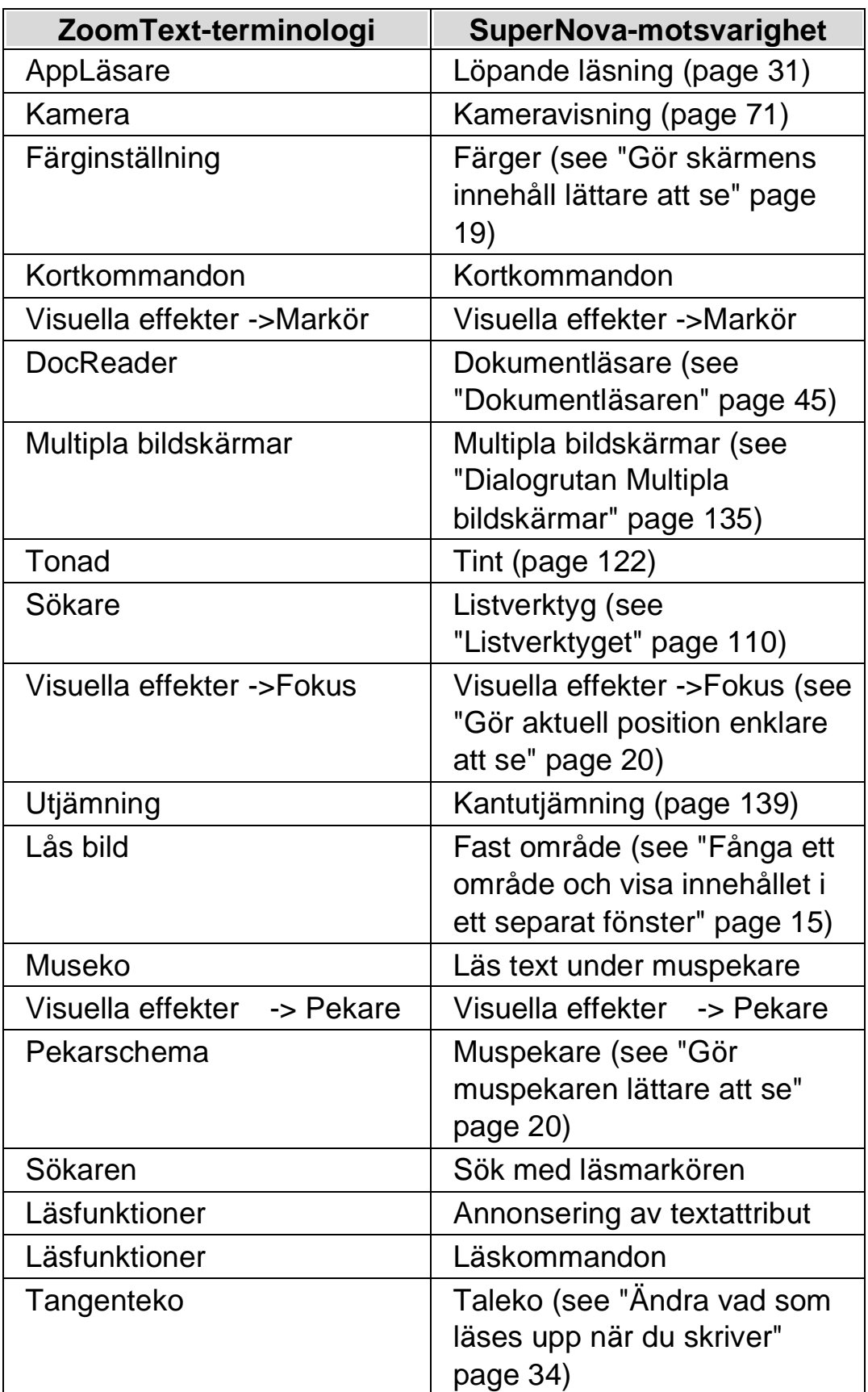

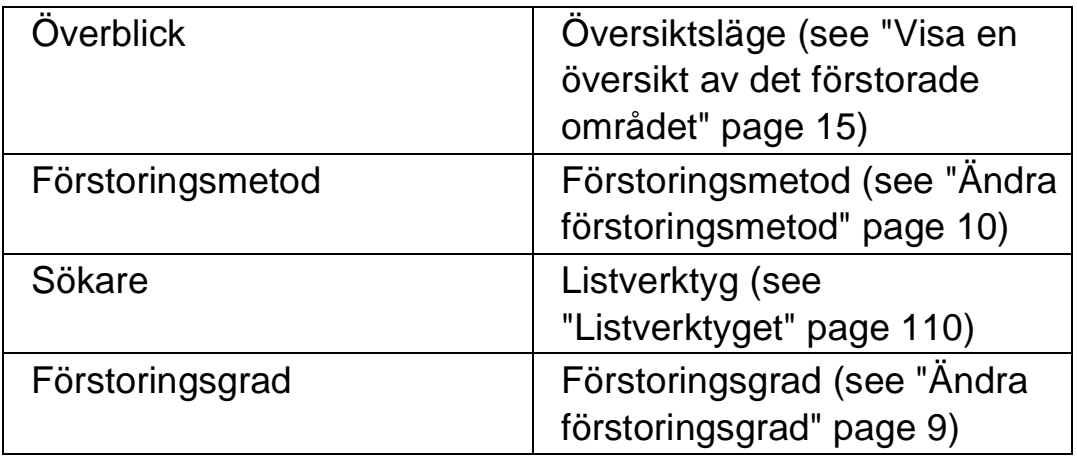

 $K$  A P I T E L 18

# **Referens**

## **20.1 Dialogrutan Ny situation**

Menyn Arkiv > Nytt > Situation

I dialogrutan "Ny situation" kan du välja mellan att skapa en ny situation eller att använda en tidigare skapad situation.

#### **Val:**

- Alternativet Skapa ny situation. Du kan skapa en ny situation genom att markera detta alternativ och sedan trycka på "OK" knappen. Efter att du tryckt på "OK" knappen kommer du vidare till nästa steg i att skapa en ny situation. För en mer detaljerad hjälp om hur att skapa situationer hänvisar vi till avsnittet "Skapa situationer".
- Alternativet Använd en befintlig situation. Du kan välja att använda en befintlig, tidigare skapad situation genom att välja detta alternativ och sedan välja situation från listan. Notera att listan med situationer endast innehåller situationer som eventuellt finns sparade i den aktuella applikationsspecifika inställningsfilen.

## **20.2 Dialogrutan Applikationsspecifik inställning**

Menyn Arkiv > Nytt > Applikationsspecifik inställning

I dialogrutan "Applikationsspecifik inställning" kan du välja mellan att skapa en ny applikationsspecifik inställningsfil eller att använda en tidigare skapad applikationsspecifik inställningsfil.

**Val:**

- Alternativet skapa ny applikationsspecifik inställning. Du kan skapa en ny applikationsspecifik inställningsfil genom att markera detta alternativ och sedan trycka på "OK" knappen. Efter att du tryckt på "OK" knappen kommer du vidare till nästa steg i att skapa en ny applikationsspecifik inställningsfil. För en mer detaljerad hjälp hänvisar vi till avsnittet "Skapa applikationsspecifika inställningar".
- Alternativet Använd en existerande inställningsfil. Du kan välja att använda en befintlig, tidigare skapad inställningsfil genom att välja detta alternativ och sedan välja inställningsfilen från listan. Bekräfta ditt val genom att trycka på "OK" knappen. Inställningsfilen tas i bruk omedelbart om inte kryssrutan "Egen applikationsspecifik inställning för den här kontrollpanelen" är markerad (Menyn Allmänt > Kontrollpanel). Om "Egen applikationsspecifik inställning för den här kontrollpanelen" är markerad så kommer inte din nya inställningsfil tas i bruk förrän du växlar till applikationen som är kopplad till din inställningsfil.

## **20.3 Dialogrutan Välj Atlasfil**

Menyn Arkiv > Nytt > Atlas

I dialogrutan "Välj Atlasfil" kan du välja mellan att skapa en ny Atlasfil eller att använda en existerande Atlasfil.

#### **Val:**

- Alternativet Skapa en ny Atlasfil.
	- Du kan skapa en ny Atlasfil genom att markera detta alternativ och sedan trycka på "OK" knappen. Efter att du tryckt på "OK" knappen kommer du vidare till nästa steg i att skapa en ny Atlasfil. För en mer detaljerad hjälp hänvisar vi till "Mapping Guide" som är en manual (på engelska) innehållande information om vad Atlasfiler är, hur Atlasfiler skapas och så vidare. Denna manual är tillgänglig via Hjälp-menyn i SuperNova kontrollpanel.
- Alternativet Använd en existerande Atlasfil. Du kan välja att använda en befintlig Atlasfil genom att välja detta alternativ och sedan välja Atlasfilen från listan. Läs mer om

anledningar till varför man skulle vilja byta Atlasfil i avsnittet "Byt Atlasfil".

#### **20.4 Menyn Nytt skript**

Menyn Arkiv > Nytt > Skript

Genom att välja detta alternativ kan du skapa en ny skriptfil till din aktuella programvara. Den nya skriptfilen öppnas i verktyget "Dolphin Script Editor". Dolphin Script Editor innehåller en "Hjälp" meny med alternativ som är kopplade till skriptingmanualen ("Scripting Guide").

Notera: Om ett skript redan finns för den aktuella programvaran så är detta menyalternativ inte tillgängligt (det går inte att ha två skriptfiler till en och samma programvara). Gå till menyn "Arkiv" > "Konfigurera" > "Skript" om du vill titta på och/eller ändra i en existerande skriptfil.

#### **20.5 Dialogrutan Situationshantering**

Menyn Arkiv > Konfigurera > Situation

Du kan ta bort eller ändra egenskaper för din situation via alternativen i dialogrutan "Situationshantering". Notera: För att kunna konfigurera en tidigare skapad situation så måste du först se till att växla till programvaran som är kopplad till den applikationsspecifika filen som innehåller din situation.

- Listan Situation. Du kan välja situation som du vill ta bort eller radera från denna lista.
- Knappen Andra regler. Genom att trycka på denna knapp kan du ändra regler för en tidigare skapad situation. Detta öppnar dialogrutan "Definiera regler för situation". I denna dialogruta kan du ändra namn på situationen, ändra avancerade inställningar för situationen såsom fönsternamn och klassnamn. Du kan också lägga till och ta bort situationsregler.

• Knappen Radera.

Med denna knapp kan du ta bort den aktuella situationen från din applikationsspecifika inställningsfil. Efter att denna knapp trycks visas ett varningsmeddelande som frågar om du verkligen vill ta bort den aktuella situationen. Bekräfta genom att välj knappen "Ja" eller avbryt genom att välja knappen "Nej".

## **20.6 Dialogrutan Hantera applikationsspecifika inställningar**

Menyn Arkiv > Konfigurera > Applikationsspecifik inställning

I dialogrutan "Hantera applikationsspecifika inställningar" kan du ta bort applikationsspecifika filer eller ändra egenskaper för dina inställningsfiler.

- Listan med applikationsspecifika filer. Du kan välja vilken applikationsspecifik fil som du vill ändra eller ta bort från listan. Du kan inte ta bort inställningsfilen "Default Application" eftersom det är en inställningsfil som levereras som standard i SuperNova. Denna fil används som standard med alla applikationer.
- Knappen Egenskaper.

Med hjälp av denna knapp kan du ändra egenskaperna för en applikationsspecifik inställningsfil. Denna knapp öppnar dialogrutan "Egenskaper för applikationsspecifik inställning". I denna dialogruta kan du ändra namn och versionsnummer på inställningsfilen. Du kan också välja att lägga till och ta bort applikationer kopplade till inställningsfilen.

• Knappen Radera denna inställningsfil. Med denna knapp kan du ta bort markerad applikationsspecifik inställningsfil. Efter att denna knapp trycks visas ett varningsmeddelande som frågar om du verkligen vill ta bort den aktuella inställningsfilen. Bekräfta genom att välj knappen "Ja" eller avbryt genom att välja knappen "Nej".

### **20.7 Dialogrutan Hantering av Atlasfiler**

Menyn Arkiv > Konfigurera > Atlas

Genom att välja detta menyalternativ kan du ändra egenskaper och regler för Atlasfiler. Läs mer om Atlasfiler i den engelska "Mapping Guide" som finns tillgänglig under menyn "Hjälp" i SuperNova kontrollpanel.

i denna dialogruta finns också funktioner för skript-filer. Du kan skapa, ladda om, ändra och radera skript-filer och extensionsfiler. Läs mer i den engelska "Scripting Guide" för att lära dig mer om skript-filer. Du hittar "Scripting Guide" under menyn "Hjälp" i SuperNova kontrollpanel.

### **20.8 Menyalternativet Konfigurera Skript**

Menyn Arkiv > Konfigurera > Skript

Genom att välja detta menyalternativ kan du ändra i skript-filen som är kopplad till den aktuella applikationen. Skript-filen öppnas i verktyget "Dolphin Script Editor". Dolphin Script Editor innehåller en "Hjälp" meny med alternativ som är kopplade till skriptingmanualen ("Scripting Guide").

Notera: Om inget skript finns kopplat till den aktuella programvaran så är detta menyalternativ inte tillgängligt. För att skapa en ny skript-fil, öppna menyn "Arkiv" och välj "Nytt" och "Skript".

### **20.9 Dialogrutan Färginställningar**

Menyn Visuellt > Färgscheman > Konfigurera.

Du kan skapa ditt eget färgschema med alternativen i dialogrutan "Färginställningar".

Notera: För att komma åt denna dialogruta så måste du först välja "Eget färgschema" i menyn Visuellt > Färgscheman.

Du kan skapa ett eget färgschema genom att använda något av följande alternativ:

- **Traditionell**
- Enfärgad
- Tvåfärgad
- Trefärgad
- Fyrfärgad
- Färgersättning

Kontrollerna i denna dialogruta ändras beroende på vilket alternativ du väljer.

#### **20.9.1 Alternativet Traditionell.**

- Kryssrutan Invertera ljusstyrka. När denna kryssruta är markerad kommer ljusa nyanser att bli mörka och tvärt om, exempelvis omvandlas en vit bakgrund till en svart. Detta alternativ påverkar inte färgmättnaden.
- Reglaget Kontrast.

Reglaget "Kontrast" gör så ljusa färger blir ljusare och mörka färger mörkare. Utseendet på bildskärmen påverkas på liknande sätt som när du ändrar kontrastinställningar på din TV.

• Reglaget Ljusstyrka.

Reglaget Ljusstyrka kontrollerar hur starkt färgerna visas på skärmen. Utseendet på bildskärmen påverkas på liknande sätt som när du ändrar inställningar för ljusstyrka på din TV.

• Reglaget Färgdelning.

Färgdelning är positionen i färgspektrat där ljusa och mörka färger skiljs åt. Om reglaget flyttas till vänster så klassificeras mer av färgerna i spektrat att vara i det ljusare spektrat. Detta påverkar värdena för kontrast och ljusstyrka.

- Reglaget Färgschema. Reglaget "Färgschema" påverkar den så kallade "paletten" i ditt bildskärmskort, vilket "mappar" om färgerna på olika sätt, med undantag av vitt och svart. Experimentera gärna för att hitta ett färgschema som passar dig. Om reglaget står längst till vänster (0%) betyder det att färgerna är oförändrade.
- Reglaget Färgmättnad.

Med reglaget "Färgmättnad" styr du mängden färg på skärmen. När du ändrar detta reglage blir färgerna antingen blekare eller mer intensiva. När du ändrar reglaget så kan du se hur den lilla färgpaletten i dialogrutan påverkas. När reglaget är i mitten (50%) är färgerna oförändrade.

• Kryssrutan Visa inställningarnas effekt direkt. Om denna kryssruta är markerad så syns dina ändringar som du gör direkt utan att du behöver trycka på knappen Verkställ.

### **20.9.2 Alternativen Enfärgad, Tvåfärgad, Trefärgad och Fyrfärgad:**

- Kryssrutan Invertera ljusstyrka. När denna kryssruta är markerad kommer ljusa nyanser att bli mörka och tvärt om, exempelvis omvandlas en vit bakgrund till en svart. Detta alternativ påverkar inte färgmättnaden.
- Reglaget Kontrast.

Reglaget "Kontrast" gör så ljusa färger blir ljusare och mörka färger mörkare. Utseendet på bildskärmen påverkas på liknande sätt som när du ändrar kontrastinställningar på din TV.

• Reglaget Ljusstyrka.

Reglaget Ljusstyrka kontrollerar hur starkt färgerna visas på skärmen. Utseendet på bildskärmen påverkas på liknande sätt som när du ändrar inställningar för ljusstyrka på din TV.

• Reglaget Färgdelning.

Färgdelning är positionen i färgspektrat där ljusa och mörka färger skiljs åt. Om reglaget flyttas till vänster så klassificeras mer av färgerna i spektrat att vara i det ljusare spektrat. Detta påverkar värdena för kontrast och ljusstyrka. När Trefärgad och Fyrfärgad

används är ytterligare reglage tillgängliga för att definiera gränsen för färger i mittersta färgintervallet.

• Reglaget Effekt.

Reglaget "Effekt" styr färgmättnaden, det vill säga hur intensivt färgerna visas på skärmen. Om reglaget är positionerat längst till höger (100%) ersätter färgerna du ställt in i SuperNova helt och hållet de ordinarie färgerna. Om reglaget ställs in till 25% så blandas färgerna du ställt in i SuperNova med ordinarie färger med ett 25:75 förhållande, vilket innebär en skärmbild med fler nyanser.

• Listrutorna Färgval.

Beroende på om du väljer Enfärgad, Tvåfärgad, Trefärgad eller Fyrfärgad, kan du välja från en upp till fyra färger. Färgerna du väljer blir de primära färgerna för färgspektrat relativt till Färgdelningen.

• Kryssrutan Visa inställningarnas effekt direkt. Om denna kryssruta är markerad så syns dina ändringar som du gör direkt utan att du behöver trycka på knappen Verkställ.

#### **20.9.3 Alternativet Färgersättning:**

- Kryssrutan Invertera ljusstyrka. När denna kryssruta är markerad kommer ljusa nyanser att bli mörka och tvärt om, exempelvis omvandlas en vit bakgrund till en svart. Detta alternativ påverkar inte färgmättnaden.
- Reglaget Kontrast.

Reglaget "Kontrast" gör så ljusa färger blir ljusare och mörka färger mörkare. Utseendet på bildskärmen påverkas på liknande sätt som när du ändrar kontrastinställningar på din TV.

• Reglaget Ljusstyrka.

Reglaget Ljusstyrka kontrollerar hur starkt färgerna visas på skärmen. Utseendet på bildskärmen påverkas på liknande sätt som när du ändrar inställningar för ljusstyrka på din TV.

• Reglaget Färgdelning.

Färgdelning är positionen i färgspektrat där ljusa och mörka färger skiljs åt. Om reglaget flyttas till vänster så klassificeras mer av
färgerna i spektrat att vara i det ljusare spektrat. Detta påverkar värdena för kontrast och ljusstyrka.

- Listrutorna Från och Till. Med listrutorna "Från" och "Till" kan du ersätta en färg med en annan färg. Använd listrutorna för att ersätta en eller flera färger.
- Kryssrutan Visa inställningarnas effekt direkt. Om denna kryssruta är markerad så syns dina ändringar som du gör direkt utan att du behöver trycka på knappen Verkställ.

## **20.10 Dialogrutan Visuella effekter**

Menyn Visuellt > Visuella effekter > Inställningar

Du kan tydligare visa var på bildskärmen olika slags fokustyper befinner sig genom att applicera visuella effekter. I dialogrutan "Visuella effekter" kan du ställa in utseende, färg och när den visuella effekten ska visas.

### **Fliken Mus**

- Kryssrutan Förtydliga muspekaren. Markera denna kryssruta för att applicera en visuell effekt på aktuell fokustyp. Markera denna kryssruta för att applicera en visuell effekt på aktuell fokustyp.
- Typ, bredd, Storlek, Tillämpas.
- Med listrutan "Typ" kan du styra formen på den visuella effekten och med reglagen "Bredd" och "Storlek" styr du storleken på den visuella effekten.
- Med listrutan "Tillämpas" kan du styra när den visuella effekten ska visas på skärmen. Notera att valet "Med kortkommando" gör så att du kan styra visning av den visuella effekten på/av via ett kortkommando. Valet "Dynamisk följning" gör så att den visuella effekten visas på skärmen tills dess en tangent trycks på tangentbordet.
	- Färger och genomsynlighet. Du kan välja bland olika färgalternativ. Beroende på vad du väljer så kan du också styra färgen/färgerna och/eller genomsynligheten.

#### **Fliken Markör.**

- Kryssrutan Förtydliga textmarkören. Markera denna kryssruta för att applicera en visuell effekt på aktuell fokustyp. Markera denna kryssruta för att applicera en visuell effekt på aktuell fokustyp.
- Typ, Storlek, Öppning storlek, Tillämpas.
- Med listrutan "Typ" kan du styra formen på den visuella effekten och med reglagen "Storlek" och "Öppning storlek" styr du storleken på den visuella effekten.
- Med listrutan "Tillämpas" kan du styra när den visuella effekten ska visas på skärmen. Notera; om "Med kortkommando" väljs kan du slå på/av visningen av den visuella effekten med ett kortkommando. Om "Dynamisk följning" väljs är den visuella effekten synlig tills dess att SuperNova följer en annan typ av fokus, exempelvis muspekaren om denna flyttas.
	- Färger och genomsynlighet. Du kan välja bland olika färgalternativ. Beroende på vad du väljer så kan du också styra färgen/färgerna och/eller genomsynligheten.

### **Fliken Rad.**

- Kryssrutan Förtydliga textraden. Markera denna kryssruta för att applicera en visuell effekt på aktuell fokustyp. Avmarkera denna kryssruta för att ta bort den visuella effekten på aktuell fokustyp.
- Typ, Bredd, Tillämpas.
- Med listrutan "Typ" kan du styra formen på den visuella effekten och med reglaget "Bredd" styr du storleken på den visuella effekten.
- Med listrutan "Tillämpas" kan du styra när den visuella effekten ska visas på skärmen. Notera; om "Med kortkommando" väljs kan du slå på/av visningen av den visuella effekten med ett kortkommando. Om "Dynamisk följning" väljs är den visuella effekten synlig tills dess att SuperNova följer en annan typ av fokus, exempelvis muspekaren om denna flyttas.

• Färger och genomsynlighet. Du kan välja bland olika färgalternativ. Beroende på vad du väljer så kan du också styra färgen/färgerna och/eller genomsynligheten.

### **Fliken Fokus.**

Med "Fokus" menas det fokus man flyttar runt i dialogrutor (vanligtvis med Tabb-tangenten) och i menyer, (vanligtvis med piltangenterna).

- Kryssrutan Förtydliga fokus. Markera denna kryssruta för att applicera en visuell effekt på aktuell fokustyp. Avmarkera denna kryssruta för att ta bort den visuella effekten på aktuell fokustyp.
- Typ, Bredd, Öppning storlek, Tillämpas.
- Med listrutan "Typ" kan du styra formen på den visuella effekten och med reglagen "Bredd" och "Öppning storlek" styr du storleken på den visuella effekten.
- Med listrutan "Tillämpas" kan du styra när den visuella effekten ska visas på skärmen. Notera; om "Med kortkommando" väljs kan du slå på/av visningen av den visuella effekten med ett kortkommando. Om "Dynamisk följning" väljs är den visuella effekten synlig tills dess att SuperNova följer en annan typ av fokus, exempelvis muspekaren om denna flyttas.
	- Färger och genomsynlighet. Du kan välja bland olika färgalternativ. Beroende på vad du väljer så kan du också styra färgen/färgerna och/eller genomsynligheten.

### **Fliken Löpande läsning.**

Flikbladet "Löpande läsning" innehåller inställningar för hur funktionen "Löpande läsning" ska presenteras på bildskärmen. Detta flikblad innehåller två kolumner. Den första kolumnen påverkar hur det aktuella ordet som läses upp ska visas. Den högra kolumnen påverkar hur aktuell textrad ska visas. Du kan justera inställningarna för ord och rad separat.

• Förtydliga ord och rad. Med hjälp av kryssrutorna "Förtydliga ord" och "Förtydliga textraden"

kan du bestämma hur ordet och/eller raden ska presenteras på bildskärmen då funktionen "Löpande läsning" är aktiv.

• Typ.

Med hjälp av listrutan "Typ" avgör du formen på den visuella effekten. Inställningsmöjligheterna i reglagen under blir olika beroende på vad du väljer i listrutan "Typ".

• Färginställningar och genomsynlighet.

Du kan ställa in med vilken färg (eller färger om alternativknappen "Flera färger" är markerad) du vill att den visuella effekten ska visas med. Om alternativknappen "Färg" eller "Färg och kantlinje" är markerad kan du ställa in hur genomsynlig (transparent) den visuella effekten ska visas mot bakgrunden. Om reglaget ställs in längst åt höger ( 100% ) så blir den visuella effekten näst intill osynlig. Om reglaget flyttas längst åt vänster ( 0% ) så blir inte den visuella effekten genomsynlig alls, det vill säga att det som befinner sig i bakgrunden inte syns. Om alternativknappen "Invertera" är markerad så visas alltid den visuella effekten inverterad mot bakgrundsfärgen i den applikation du arbetar med.

### **Fliken Läsmarkör.**

Flikbladet "Läsmarkör" innehåller inställningar för hur funktionen "Läsmarkör" ska visas på bildskärmen. Flikbladet innehåller två kolumner. Den första (till vänster) avgör hur det ska se ut på bildskärmen då man navigerar teckenvis med Läsmarkören. Den andra kolumnen (till höger) avgör hur det ska se ut då man navigerar radvis med Läsmarkören. Du kan justera inställningar för tecken och rad separat. Den visuella effekten på tecken visas endast då du förflyttar Läsmarkören teckenvis framåt/bakåt. Den visuella effekten på rader kan ibland visas på ett objekt istället för på en rad, till exempel när du via kortkommandon förflyttar dig mellan objekt och inte mellan rader.

• Förtydliga tecken och textraden. Med hjälp av kryssrutorna "Förtydliga tecken" och "Förtydliga textraden" bestämmer du om och när den visuella effekten på tecken och rad ska visas då Läsmarkören är aktiv.

• Typ.

Med hjälp av listrutan "Typ" avgör du formen på den visuella effekten. Inställningsmöjligheterna i reglagen under blir olika beroende på vad du väljer i listrutan "Typ".

- Färginställningar och genomsynlighet. Du kan ställa in med vilken färg (eller färger om alternativknappen "Flera färger" är markerad) du vill att den visuella effekten ska visas med. Om alternativknappen "Färg" eller "Färg och kantlinje" är markerad kan du ställa in hur genomsynlig (transparent) den visuella effekten ska visas mot bakgrunden. Om reglaget ställs in längst åt höger ( 100% ) så blir den visuella effekten näst intill osynlig. Om reglaget flyttas längst åt vänster ( 0% ) så blir inte den visuella effekten genomsynlig alls, det vill säga att det som befinner sig i bakgrunden inte syns. Om alternativknappen "Invertera" är markerad så visas alltid den visuella effekten inverterad mot bakgrundsfärgen i den applikation du arbetar med.
- Tillämpas.

Valet i listrutan "Tillämpas" avgör när den visuella effekten på Läsmarkören ska visas. Valalternativen är "Alltid", "Vid varje ny rad" och "Förflyttning längs en rad".

# **20.11 Dialogrutan Muspekare**

Menyn Visuellt > Muspekare

I SuperNova finns muspekare som är större och lättare att se än de vanliga Windows-muspekarna. Pekare finns i en mängd olika färger och storlekar.

### **Val:**

- Listan Pekarscheman. Från denna lista kan du välja att använda ett (fördefinierat) muspekarschema. Om inget muspekarschema passar så kan man skapa sitt eget personliga muspekarschema, eller konfigurera något av de fördefinierade pekarscheman som finns.
- Listrutorna Pekartyp och Pekare. Listan "Pekartyp" innehåller de olika pekartyper som finns i Windows

och listan "Pekare" visar vilken pekarbild som är för närvarande är associerad till den markerade pekartypen. För att ändra en muspekare, välj typ av pekare och välj sedan önskad pekarbild. Observera att du inte kan ändra i pekarscemat "Windows standard".

- Knappen Lägg till schema. Denna knapp öppnar dialogrutan "Nytt schema". I denna dialogruta anger du namnet på ditt nya muspekarschema. Det nya muspekarschemat dyker sedan upp i listrutan "Pekarscheman".
- Knappen Återställ.

Om du har ändrat i ett av de muspekarscheman som följer med i SuperNova så gör denna knapp så att inställningarna för markerat pekarschema återfår sina ursprungsvärden.

• Knappen Ta bort schema.

Om du har skapat ett eget muspekarschema så kan med denna knapp ta bort det. För säkerhets skull så får du en fråga om du verkligen vill ta bort det markerade pekarschemat så att du inte raderar det av misstag. Välj knappen "Ja" för att ta bort pekarschemat eller "Nej" för att avbryta.

- Gruppen Pekarstorlek. Med inställningarna i denna grupp kan påverka hur stor muspekaren ska vara relativt med dess originalstorlek.
- Kryssrutan Ändra pekarstorlek.

Om denna kryssruta är markerad ändras storleken på muspekaren till det värde som är angivet i listrutan "Storlek". Samtliga pekartyper i aktuellt pekarschema påverkas.

■ Listrutan Storlek.

Listrutan "Storlek" innehåller en mängd värden som direkt påverkar storleken på muspekarna i det aktuella pekarschemat. Du kan välja en fixerad pekarstorlek, till exempel 8, vilket ökar storleken på muspekaren 8 gånger gentemot originalstorleken. När en fixerad pekarstorlek är vald så förblir storleken på muspekaren samma även fast att du ökar eller minskar förstoringsgraden. Alternativt kan du välja ett värde som är relativt till förstoringsgraden, till exempel 150%. När ett relativt värde är valt så ändras storleken på muspekaren när du ökar och minskar förstoringsgraden. Vid högre förstoringsgrader är det vanligt att man tycker att muspekaren upptar för mycket av bildskärmens innehåll. Det

kan därför vara fördelaktigt att ställa in en storlek på muspekaren som är relativ till förstoringsgraden och som gör så att pekaren inte blir lika stor som den annars skulle bli.

▪ Kryssrutan Normal pekarstorlek vid oförstorad skärmbild. Om denna kryssruta är markerad så är muspekarens storlek större än normalt så länge förstoringen i SuperNova är påslagen. Om förstoringen i SuperNova slås av eller om du exempelvis tittar i den oförstorade delen i förstoringsmetoden "Delad skärmbild" så är muspekaren inte större.

## **20.12 Dialogrutan Alternativ för Dokumentläsaren**

Menyn Visuellt > Alternativ för Dokumentläsaren

Inställningarna i dialogrutan "Alternativ för Dokumentläsaren" styr utseendet i Dokumentläsaren och hur Dokumentläsaren ska fungera. Du öppnar denna dialogruta via menyn "Visuellt" eller direkt i Dokumentläsaren via knappen "Alternativ".

#### **Val:**

- Typsnitt och textstorlek. Du kan bestämma vilket typsnitt som ska visas i Dokumentläsarens "läsfönster". Du kan också avgöra storleken på texten som visas i läsfönstret.
- Färginställningar. Du kan bestämma vilka färger som ska användas i Dokumentläsarens läsfönster. Det finns tre kategorier där en för-, och bakgrundsfärg kan väljas.
- I kategorin Dokumentfärg avgörs för,- och bakgrundsfärg som ska användas i själva läsfönstret. Men om kryssrutan "Bibehåll dokumentets färger" är markerad så har denna inställning ingen effekt.
- **Ordmarkering** avgör för,- och bakgrundsfärg som används i Dokumentläsaren för att markera aktuellt ord. Aktuellt ord är det ord som för närvarande läses upp av talsyntesen. Men om kryssrutan "Invertera markerat ord" är markerad så har denna inställning ingen effekt. Istället visas det aktuella ordet inverterat baserat på dina färgval.

▪ **Rad, mening och stycke** avgör för,- och bakgrundsfärg som används i Dokumentläsaren för att markera aktuell rad, mening eller stycke. Vad som markeras beror på vad du har valt under knappen "Markera" i Dokumentläsarens verktygsfält. I Dokumentläsaren när du trycker pil ned så markeras antingen en rad, en mening eller ett stycke.

• Kryssrutan Ladda hela dokumentet. När denna kryssruta är markerad så laddas hela dokumentet in i Dokumentläsaren när Dokumentläsaren startas. Om dokumentet är stort så kan det ta ett tag att ladda in hela dokumentet på en gång. Denna kryssruta har endast funktion där Document Object Model (DOM) används, till exempel Microsoft Word, Adobe Acrobat Reader, Internet Explorer, NotePad, WordPad, etc.

Det är möjligt att specificera ett antal rader som du vill ska laddas in i Dokumentläsaren när den startas. Du gör detta genom att avmarkera kryssrutan "Ladda hela dokumentet" och sedan väljer du antalet rader i den rullbara listan "Antal rader". Detta gör så att texten laddas in i Dokumentläsaren snabbare. Om du har specificerat exempelvis "100 rader" så läses de 100 första raderna in i Dokumentläsaren. När du har läst till slutet så laddas 100 ytterligare rader in i Dokumentläsaren (förutsatt att det finns 100 nya rader att hämta in från dokumentet). Om du arbetar i en programvara där inte DOM används så laddar Dokumentläsaren in texten från den aktuella skärmbilden.

- Kryssrutan Invertera markerat ord. När denna "Invertera markerat ord" är ikryssad så inverteras ordmarkeringen. Inverteringen baseras på valda dokumentfärger (eller på dokumentets originalfärger om "Bibehåll dokumentets färger" är markerad).
- Kryssrutan Tal på.

Om denna kryssruta är markerad så används samma röst i Dokumentläsaren som du normalt använder då funktionen Löpande läsning slås på. Du kan slå av talutmatningen i Dokumentläsarens läsfönster genom att avmarkera denna kryssruta.

• Kryssrutan Bibehåll dokumentets färger. Om denna kryssruta är markerad så är för,- och bakgrundsfärg i Dokumentläsarens läsfönster samma som i källdokumentet. Inställningarna under "Färginställningar" i kategorin "Dokumentfärg" har i detta läge ingen effekt.

- Kryssrutan Bibehåll dokumentformat. Om denna kryssruta är markerad så bibehålls det mesta av källdokumentets layout och formatering i Dokumentläsarens läsfönster.
- Tvinga radbrytning. listan. Funktionen "Tvinga radbrytning" används för att automatiskt lägga till en radbrytning då innehållet på raden överstiger ett visst antal tecken. Detta kan vara behändigt om rader rullas utanför aktuellt fönster. För att slå av denna funktion, ställ in värdet till 0.

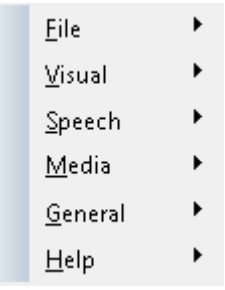

# **20.13 Dialogrutan Kameravisning**

Menyn: Visuellt > Kameravisning > Inställningar

Dialogrutan "Kameravisning" innehåller alternativ som du kan använda för att ändra hur SuperNova fungerar med en kamera och en fjärrdatoranslutning.

### **Fliken Allmänt.**

- Reglagen i grupprutan Kamerafönster
- **E.** Listrutan Position Som standard visas kamerafönstret på skärmbildens övre halva. Du kan välja att fästa kamerafönstret vid toppen, vid nederkant, till vänster eller till höger på bildskärmen. Du kan också välja att så att kamerafönstret visas över hela skärmen.
- Listrutan Storlek Du kan ställa in det kamerafönstret så att det fyller 80 %, 50 % eller 20 % av skärmbilden.
- Listrutan Visa på bildskärm När du använder flera bildskärmar kan du välja vilken skärm som kamerafönstret ska visas på.
- Kryssrutan Tillåt flyttning av muspekare mellan kamerafönster och datorbild

Om du inaktiverar det här alternativet förhindrar du att muspekaren oavsiktligt flyttas mellan kamerafönstret och datorbilden.

▪ Reglaget Tröghet

Om kryssrutan "Tillåt flyttning av muspekare mellan kamerafönster och datorbild" är markerad så kan du med detta reglage lägga till en tröghet för muspekaren när den flyttas mellan kamerafönstret och datorbilden. Ju högre värde (reglaget mer åt höger) desto mer rörelser med musen krävs för att flytta muspekaren mellan kamerafönstret och datorbilden. Om reglagets värde är lågt (långt till vänster) så krävs endast en liten extra musrörelse för att muspekaren ska hoppa över till den andra skärmdelen.

- Spara kamerabilder till, knappen Bläddra Med det här alternativet kan du välja mapp där skärmbilder tagna med kameran ska sparas.
- Listan Kortkommando, växla mellan kamerafönster och datorbild Med knapparna "Lägg till" och "Ta bort" kan du omdefiniera kortkommandot i SuperNova som används för att växla till och från kamerafönstret; CAPS LOCK + MUSENS MITTKNAPP (mushjulet).

## **Fliken Kameror.**

• Listan Enheter och kontroller Använd den här listan för att välja en kamera som ska användas med SuperNova. Ställ in värdet på "Av" om du vill förhindra valet av en kamera när du växlar mellan enheter. Använd knappen "Inställningar" för att optimera kamerans prestanda. Alternativen skiljer sig åt mellan kameramodeller. Följande alternativ är tillgängliga:

## ▪ Upplösning

Denna lista visar tillgängliga upplösningar som din kamera kan visa

bilder i. Att öka upplösningen bör förbättra bildkvaliteten som visas i Kamerafönstret men kan också göra kameran långsammare.

■ Bildrutor per sekund

Denna lista visar vilken hastighet (FPS) kameran jobbar i. Högre hastighet innebär att rörelser och förflyttningar upplevs mjukare och mindre "hackiga" medan lägre hastighet kan minska mängden kamerasvängningar, vilket kan ge en bättre dokumentläsupplevelse.

■ Anti-flimmer

50Hz är vanligtvis valt för Europa och Storbritannien och 60Hz för Amerika och Japan. Om du väljer rätt Hz-värde elimineras flimmer ofta orsakad av lysrör som kan påverka kamerabilden.

■ Autofokus

Om din kamera ständigt försöker fokusera fast bilden är skarp så kanske du vill stänga av autofokus-funktionen helt. Notera att alla kameror inte erbjuder autofokus-funktion. SuperNova visar endast denna kryssruta om kameran stöder funktionen.

• Färgschema

Använd det här alternativet för att tillämpa ett standardfärgschema som visas när funktionen Kameravisning startas. Ytterligare färgalternativ finns också i Kamerafönstret.

- Använd kamerans optiska zoom Använd detta alternativ för att aktivera optisk zoom för kameror som stöder det (istället för digital zoom). Detta resulterar i en förbättrad förstorad bild.
- Använd färger från kameran Använd det här alternativet för att aktivera maskinvarufärgsändringsalternativ för kameror som stöder det (istället för färgvisning från mjukvara).
- Kryssrutan förbättra färger med hög kontrast Använd det här alternativet om du vill öka kontrasten på bilden samtidigt som du använder ett av SuperNovas inbyggda färgscheman. (Det här alternativet är särskilt användbart när du visar sidor som innehåller text och diagram).
- Auto-frys bild Använd det här alternativet för att ta bort "dansande prickar" (även

kallat impulsljud) från kamerans videoström (särskilt användbart i dåligt upplysta miljöer).

### **Fliken Fjärrdatorer/Whiteboards.**

• Listan Enheter

Använd den här listan för att skapa, redigera eller ta bort en enhetsprofil. Ställ in värdet på "AV" om du vill förhindra att du växlar till en whiteboard-enhet eller till en fjärrdator. Använd knappen "Lägg till" för att skapa en ny profil. Använd knappen "Inställningar" för att redigera en befintlig enhetsprofil. Följande ytterligare alternativ är tillgängliga när du skapar eller redigerar en profil:

■ Profil.

Använd det här fältet för att ge profilen ett meningsfullt namn. Du kanske vill namnge profilen efter klassrummet, läraren eller presentatören för att snabbt kunna växla och välja den igen. Observera att de återstående alternativen i den här dialogrutan kan kräva information från en nätverksadministratör.

▪ Enhetsnamn.

Använd det här fältet för att ange värddatorns namn som det visas i nätverket. Alternativt kan du också ange i värddatorns IP-adress, men detta rekommenderas inte på grund av dynamisk tilldelning av IP-adresser som sker i de flesta nätverkskonfigurationer.

■ Port.

Som standard använder VNC (Virtual Network Computing) port 5900. Du bör bara ändra den här inställningen om du uppmanas att göra det av nätverksadministratören.

**·** Lösenord.

Använd det här fältetn för att ange det lösenord som gör att du kan ansluta till värddatorn. Lösenord är valfritt och ställs in i VNC-programvaran på värddatorn. Nätverksadministratören kan ge dig den här informationen.

■ Anslutningstyp.

Använd dessa kontroller för att välja det alternativ som passar din typ av nätverksanslutning. Du kan välja mellan en LAN-anslutning (Local Area Network) och en trådlös anslutning.

**•** Protokoll.

Det finns ett antal RFB-protokoll (Remote Frame Buffer) som stöds av

VNC. Du bör bara ändra den här inställningen om du uppmanas att göra det av nätverksadministratören.

▪ Kryssrutan "Visa mus". Med den här inställningen kan du välja om muspekaren på värddatorn ska visas på din bildskärm. Aktivera det här alternativet om det är av betydelse att se var presentatören har muspekaren placerad på sin skärm. Tycker du det är distraherande att se muspekaren från presentatörens skärm så kanske du vill avaktivera det här alternativet.

De ytterligare alternativen i dialogrutan Kameravisning är generella inställningar och gäller för all interaktion med whiteboards, oavsett vilken enhet du har valt.

• Färgschema

Använd det här alternativet för att tillämpa ett färgschema som ska användas som standard när du ansluter till en visning på en whiteboard eller fjärrdator. Ytterligare färgalternativ finns också i att välja i Kamerafönstret.

• Kryssrutan "Följ presentatörens position på fjärrdatorn/whiteboarden" Använd det här alternativet för att kontrollera om aktuellt fokus på presentatörens skärm ska följas. Inaktivering av det här alternativet innebär att du styr rörelsen i kamerafönstret. Du kan flytta runt i fönstret genom att använda muspekaren eller med hjälp av tangentbordet.

## **20.14 Dialogrutan Multipla bildskärmar**

Menyn Visuellt > Multipla bildskärmar

I denna dialogruta finns inställningar för multipla bildskärmar, det vill säga om du har flera bildskärmar kopplade till din dator.

För att kunna använda flera bildskärmar så krävs att det finns ett bildskärmskort såsom AGP/PCI eller PCI Express anslutet till datorns moderkort. Användande av USB-bildskärmskortadapter stöds inte.

### **Inställningar:**

- Gruppen Visningsläge för utökat skrivbord. Inställningarna i denna grupp styr hur du vill att dina bildskärmar ska vara inställda då skrivbordet har utökats till att visas på flera skärmar.
- Alternativet Sträck ut. Om alternativet "Sträck ut" är markerat uppför sig dina skärmar som om de vore en enda stor skärm. I detta scenario sträcker sig ett skrivbord öve båda bildskärmarna.
- Alternativet Applikationer sida vid sida. Använd detta alternativ om du vill visa olika programvaror på olika bildskärmar, exempelvis om du vill jobba med din ordbehandlare på din primära bildskärm och din webbläsare på din andra bildskärm. När du jobbar med flera programvaror i läget "Applikationer sida vid sida" så är följande kortkommando till hjälp:

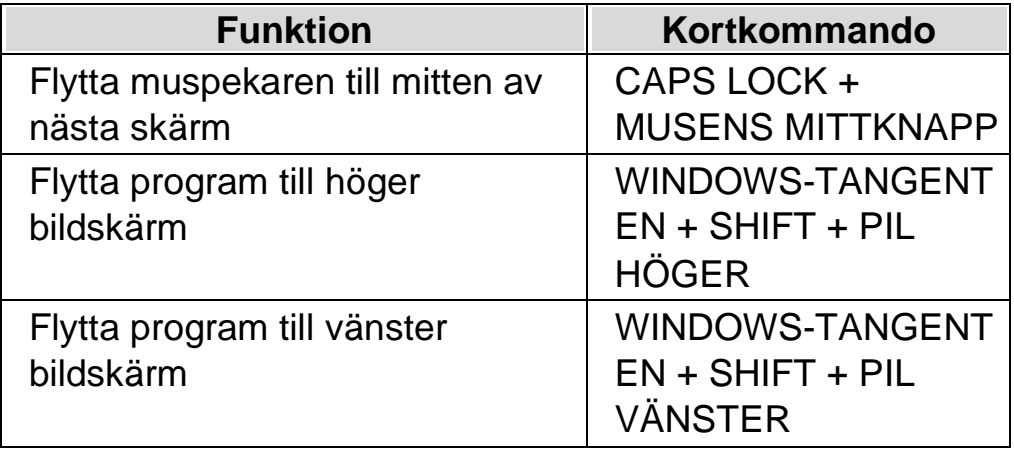

- Kryssrutan Presentationsläge. Du använder denna funktion för att visa en förstorad skärmbild på en bildskärm och en oförstorad skärmbild på alla andra bildskärmar. Till exempel kan detta vara användbart om du vill visa presentation som är oförstorad för andra personer medan din egen bildskärm visar samma presentation fast med förstorad skärmbild.
	- Kryssrutan Förhindra oavsiktlig förflyttning av muspekare mellan skärmar.

Med denna funktion påslagen blir det svårare att förflytta muspekaren från en skärm till en annan av misstag. Vid bildskärmens kant skapas en osynlig gränslinje. När muspekaren når denna gränslinje så krävs

extra mycket musrörelse för att kunna flytta muspekaren förbi gränslinjen och vidare till nästa bildskärm. Hur mycket extra musrörelse som krävs kan du styra med reglaget "Tröghet".

• Reglaget Tröghet.

Detta reglage styr hur mycket extra musrörelse som krävs för att flytta från en skärm till en annan. Ju högre värde (reglaget mer åt höger) destå mer musrörelse krävs för att flytta muspekaren mellan skärmarna. Om reglagets värde är lågt (långt till vänster) så krävs endast en liten extra musrörelse för att muspekaren, när den väl har nått den osynliga gränslinjen, ska hoppa över till den andra skärmen.

- Listrutan Kortkommando för att växla skärm. När läget "Applikationer sida vid sida" är aktiverat så är det fördelaktigt om man snabbt kan flytta muspekaren från en skärm till nästa utan att positionen ändras på den aktuella skärmen. För att göra det så kan du använda kortkommandot "Växla skärm". Det kortkommando som är standard för att växla skärm är CAPS LOCK + MUSENS MITTKNAPP.
- Knapparna Lägg till och Ta bort. Med dessa knappar kan du ändra kortkommando för funktionen "Växla skärm".
- Kryssrutan Tillåt olika förstoringsgrader på skärmarna. Om denna kryssruta är markerad så behöver du inte längre använda samma förstoringsgrad på dina olika skärmar. Detta är exempelvis användbart om du har två bildskärmar med olika storlek och du vill ha lite högre förstoring på den mindre skärmen, eller om du behöver högre förstoringsgrad i en viss applikation som du använder på den ena skärmen.
- Kryssrutan Tillåt olika färgscheman på skärmarna. Om denna kryssruta är markerad så behöver du inte längre använda samma färgschema på dina olika skärmar. Detta är exempelvis användbart när du har flera applikationer på skärmarna och du behöver unika färginställningar i de olika applikationerna för att optimal kontrast och läsbarhet ska erhållas.

Om du har valt att tillåta olika färgscheman och förstoringsgrader på skärmarna så visas en siffra i SuperNova kontrollpanelen (direkt under kontrollen "Förstoringsgrad"). Siffran visar vilken skärm SuperNova kontrollpanelen befinner sig på och inställningar för den skärmen.

(Glöm inte att du kan göra dina inställningar i SuperNova applikationsspecifika).

## **20.15 Dialogrutan Avancerade förstoringsinställningar**

Menyn Visuellt > Avancerat

I denna dialogruta kan du ändra på avancerade inställningar som påverkar förstoringssystemet.

#### **Fliken Allmänt**

- Gruppen Visuella effekter. Visuella effekter kan ställas in att visas på en rad olika sätt. Ett sätt är att visa den visuella effekten när ett kortkommando trycks. Exakt vad som ska ske när du trycker kortkommandot avgörs i listrutan "Visa visuella effekter". Du kan välja mellan "Tills kortkommando trycks igen" eller "Tills kortkommando släpps".
- Gruppen Förstoring under 2x.

Kryssrutan "Förstoring under 2x" gör så att du kan använda förstoringsgrader under 2x. Minsta förstoringsgrad när denna funktion är påslagen är 1.2x. Det blir även fler steg tillgängliga över 2x, till exempel 2.25, 2.5, 2.7, 3.5 med flera. Om du slår på eller av denna funktion så sker ingen omedelbar förändring. Först efter nästa justering av förstoringsgrad ändras värdet.

Om du får problem när funktionen "Förstoring under 2x" används så finns det alternativ som kan förbättra prestandan.

• Gruppen "Översiktsläge". Inställningarna i den här gruppen avgör hur den normalt förstorade skärmbilden visas när Översiktsläget är påslaget. Det förstorade

området kan inverteras eller också bakgrunden. Här bestämmer du även hur kortkommandot "Översiktsläge på / av" ska fungera. Du kan välja mellan "Tills kortkommando trycks igen" eller "Tills kortkommando släpps".

- Knappen "Tekniska förstoringsinställningar". Detta öppnar dialogrutan "Tekniska förstoringsinställningar". Den här dialogrutan innehåller ett antal kryssrutor för att optimera snabbheten i förstoringssystemet och lösa problem med korruption i skärmbilden som kan orsakas av icke-kompatibla grafikkortsdrivrutiner.
- Kryssrutan Förhindra oavsiktlig förflyttning av muspekare mellan skärmar.

Om kryssrutan "Förhindra oavsiktlig förflyttning av muspekare mellan skärmar så kan du med reglaget "Tröghet" ställa in hur mycket musrörelser som krävs för att du ska förflytta dig med pekaren mellan de olika skärmarna. Vid bildskärmens kant skapas en osynlig gränslinje. När muspekaren når denna gränslinje så krävs extra mycket musrörelse för att kunna flytta muspekaren förbi gränslinjen och vidare till nästa bildskärm. Hur mycket extra musrörelse som krävs kan du styra med reglaget "Tröghet".

- Reglaget Tröghet.
- Detta reglage styr hur mycket extra musrörelse som krävs för att flytta från en skärm till en annan. Ju högre värde (reglaget mer åt höger) desto mer musrörelse krävs för att flytta muspekaren mellan skärmarna. Om reglagets värde är lågt (långt till vänster) så krävs endast en liten extra musrörelse för att muspekaren ska hoppa över till den andra skärmen.

## **Fliken Visning**

- Kryssrutan Lika höjd och bredd.
	- Om denna kryssruta är avmarkerad så kan förstoringen ställas in separat i höjd och bredd, exempelvis om du vill ha 4 gångers förstoring på höjden och 6 gångers förstoring på bredden. Om kryssrutan åter markeras så blir förstoringen på höjd och bredd den samma. Förstoringsgraden hamnar på ett medeltal av vad bredd och höjd var inställda till tidigare. Notera att kantutjämningsfunktionen "True Fonts" inte stödjer att förstoringen är olika i höjd och bredd.
- Gruppen Effekt på förstoringsglas och Auto-lupp. Inställningarna i denna grupp påverkar endast förstoringsmetoderna "Förstoringsglas" och "Auto-lupp". Med dessa alternativ bestämmer du hur det förstorade fönstret ska uppföra sig när det rör sig mot bildskärmens kant. Standardinställningen är "Proportionell". Läget "Proportionell" positionerar det förstorade fönstret direkt i proportion till muspekarens position. När ramen kring det förstorade fönstret når skärmens kant så går det inte att rulla innehållet i det förstorade fönstret ytterligare i samma riktining. Läget "Standard" flyttar det förstorade fönstret när muspekaren eller textmarkören når vald mus eller markörram. Innehållet i det förstorade fönstret slutar att rulla när du når skärmens sidor. Läget "Glas" simulerar vad du skulle se om du höll "ett riktigt" förstoringsglas över muspekaren. Det förstorade området kan flyttas från skärmen och ta med sig muspekaren. Detta läge fungerar bäst om du har 100% mus- och markörramar.
- Grupprutan Kantutjämning Kantutjämning är en funktion som jämnar ut text så att "taggigheten" som annars skulle uppstå när text förstoras försvinner. De olika valen är:
- Alternativet Ingen. Om du väljer "Ingen" så används ingen kantutjämning och förstorad text upplevs taggig och pixlig.
- Alternativet "Standard".

Om du väljer "Standard" så kantutjämnas text enligt en teknik som funnits i Dolphins förstoringsprogram under många år. Använd denna kantutjämningsteknik endast om du upplever problem med den mer moderna kantutjämningstekniken "True Fonts".

- Alternativet True Fonts. Använd kantutjämningstekniken True Fonts för kristallklar bild oberoende av vilken förstoringsgrad du använder. Om du använder en förstoringsgrad lägre än 3x eller om du har en LCD-skärm så kan det vara värt att experimentera med inställningarna för True Font.
	- Gruppen Inställningar för True Fonts.
- Alternativet "Standard". När "Standard" är markerat ritas text med en icke-kantutjämnande

metod. Detta är standardinställningen och den snabbaste metoden, i synnerhet när förstoringsgraden är 4x eller mer.

▪ Alternativet Kantutjämning. Med detta val markerat så ritas text med kantutjämningsteknik. Om du upplever taggiga effekter med True Fonts vid förstoringsgrader lägre än 3x så ska detta alternativ vara valt.

Du kan växla mellan "Ingen", "Standard" och "True Fonts" via ett kortkommando.

#### **Förstoring - kortkommandon**

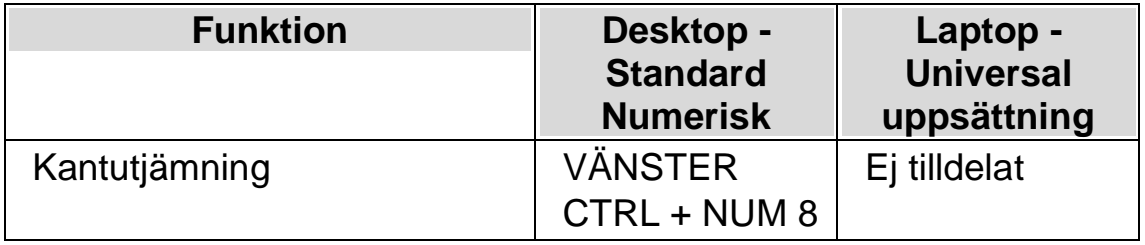

Notera att True Fonts inte är tillgängligt om du använder olika förstoringsgrader för bredd och höjd, exempelvis 4 gånger på bredden och 6 gånger på höjden. I dialogrutan "Avancerade förstoringsinställningar" under fliken "Visning" så kan förstoringen ställas in olika på bredd och höjd genom att man avmarkerar kryssrutan "Lika höjd och bredd".

### **Fliken Följning**

• Gruppen Mus.

Kryssrutan "Följ muspekare" kontrollerar om SuperNova ska låta förstoringen följa muspekaren eller ej. När du muspekaren följs rullar det förstorade området när muspekaren flyttas utanför musramen. Avståndet som den rör sig kommer normalt att vara tillräckligt så att musen hamnar i kanten av skärmen eller marginalen. För att justera musramen, tryck på knappen "Musram" som tar dig till dialogrutan "Inställningar för musram".

Kryssrutan "Flytta muspekare till fokus" styr vad som händer om du har använt tangentbordet och muspekaren inte befinner sig på den del av skärmen som visas. När muspekaren flyttas och detta alternativ är valt så flyttas muspekaren till centrum av det förstorade området. Om detta alternativ inte är markerat flyttas det förstorade fönstret till muspekarens position på skärmen.

Om kryssrutan "Stanna i fönster" är markerad skapas konstgjorda

musgränser runt det valda fönstret. Detta sätter en restriktion på muspekaren så att det förstorade området inte så lätt ska lämna det aktuella fönstret. Restriktionen försvinner om du flyttar muspekaren utanför fönstret.

Om kryssrutan SHIFT låser musrörelser horisontellt eller vertikalt är markerad låses panoreringen av det förstorade området horisontellt eller vertikalt (beroende på musens ursprungliga rörelseriktning) så länge SHIFT-tangenten hålls nedtryckt. Om du släpper SHIFT återgår musens rörelse till de normala.

• Gruppen Textmarkör.

Kryssrutan "Följ markör" kontrollerar huruvida förstoringen ska följa den blinkande markören i skrivfält. Om denna kryssruta är markerad förflyttas förstoringen så att den visar området runt markören så fort den flyttas. Markörramen (det minsta avståndet mellan textmarkören och kanten på skärmen) kan ställas in i dialogrutan "Inställningar för markörram" som nås genom att trycka på knappen "Markörram".

• Gruppen Fokus.

Alternativen i denna grupp avgör hur förstoringssystemet ska följa olika typer av objekt. Tillgängliga val är menyer, kontroller och fönster. När den kryssrutan "Centrera fokus" är markerad, kommer SuperNova att, så långt det är möjligt, placera objekt så som menyer, dialogrutor och liknande i den förstorade bildens mitt. När kryssrutan är avmarkerad, flyttas bara förstoringsområdet så pass mycket att objektet kommer med i den förstorade bilden.

Kryssrutan "Följ Windows Skärmläsaren" styr huruvida förstoringssystemet i SuperNova ska följa Skärmläsaren i Windows (Narratorn) när den är påslagen. (Kräver Windows 10 bygge 17763 eller senare).

#### **Fliken Textremsan.**

Förstoringsläget "Textremsan" bryter ner innehållet i ett dokument och presenterar det med en textrad som rullar mjukt fram över skärmen. Denna flik innehåller diverse inställningar som påverkar utseendet då Textremsan är aktiv, till exempel textstorlek, typsnitt, färg och var på bildskärmen den rullande texten ska visas.

#### **Fliken Fångade områden.**

Fångade områden gör så att du kan "fånga" ett specifikt område på bildskärmen. Detta område kan du välja var du vill positionera på bildskärmen och du kan när som helst, oberoende av var du befinner dig i Windows trycka ett kortkommando för att visa eller gömma dina fångade områden.

Ett exempel på ett fångat område kan vara att du vill visa formelfältet i Microsoft Excel förstorat i ett separat fönster längst upp i det vänstra hörnet på bildskärmen, och detta oberoende var i kalkylarket du befinner dig.

### **20.15.1 Fliken Förbättringar**

### **Fliken Förbättringar**

- Gruppen Typsnittförbättring Kryssrutan "True Fonts fetstil" gör så att text som visas med kantutjämningstekniken True Fonts visas i fetare stil än normalt. Kryssrutan "Standard fetstil" gör så att text som inte kantutjämnas med True Fonts visas fetare än normalt, exempelvis text som visas i startmenyn i Windows 10. Alternativen "Låg", "Medium" och "Hög" styr hur fet den förstorade texten ska vara.
- Gruppen "Bildförbättring".

Kryssrutan "Skärpa" styr om SuperNova skärper förstorade bilder (inklusive fotografier) såväl som icke True Fonts text . Om kryssrutan "Skärpa" är aktiverad skärps förstorade bilder och icke-True Fonts text genom att skillnaden i ljusstyrka längs alla kanter på skärmen förstärks. Skärpningsprocessen fungerar genom att ta bort en lätt suddig version av din skärmbild från din ursprungliga skärmbild för att upptäcka närvaron av kanter och skapa det som kallas en "mask". Med denna mask ökar sedan kontrasten längs de kanterna selektivt och lämnar en skarpare bild.

Reglaget "Kontrast" kontrollerar minsta skillnad i ljusstyrka som skärps. Detta kan användas för att vässa mer tydliga kanter och samtidigt lämna mer subtila kanter orörda. Det är särskilt användbart för att undvika brus som kan uppstå i skärpeprocessen.

Reglaget "Storlek" kontrollerar storleken på kanterna du vill förbättra, där en mindre storlek förbättrar mindre detaljer. Du vill vanligtvis ha en

storlek som är jämförbar med storleken på de minsta detaljerna i din bild. Nyckeln till effektiv skärpning är att hitta rätt inställningar för att få tillräckligt tydliga kanter samtidigt som att hålla nere antalet "halos" orsakade av skärpeprocessen.

Notera: Standard fetstil och skärpealternativen är inte tillgängliga om du använder Windows 7.

## **20.16 Dialogrutan Röstinställningar**

Menyn Tal > Röstinställningar

I denna dialogruta kan du exempelvis ställa in vilken talsyntes och röst du vill använda. Du kan också ställa in talvolym och talhastighet.

#### **Fliken Allmänt.**

- Listrutan Volym. Med listan "Volym" styr du hur högt talet ska låta. Värdet i denna lista är oberoende av datorns egen volyminställning.
- Listrutan Hastighet. Med listan "Hastighet" styr du hur snabbt du vill att rösten ska tala.
- Listan Bokstaveringshastighet. Med listan "Bokstaveringshasighet" styr du hur snabbt du vill att talsyntesrösten ska läsa tecken som bokstaveras. Du kanske vill sänka hastigheten till ett värde lägre än din vanliga uppläsningshastighet så att det blir extra tydligt vad som sägs om du stannar uppläsningen och vill bokstavera ett ord.
- Kryssrutan Ändra tonhöjd när versaler bokstaveras. Om denna kryssruta är markerad så kan du ställa in talsyntesens tonhöjd när ett versalt tecken bokstaveras. Exempel på när tecken bokstaveras är när funktionen "Taleko" är inställt till "tecken", när du

förflyttar dig i en textrad ett tecken i taget och när du raderar ett tecken. Observera att denna kryssruta inte finns tillgänglig om din aktuella talsyntes inte stödjer funktionen. Omedelbart nedanför kryssrutan finns en listruta där du anger det önskade värdet för tonhöjd. Du kan ange om värdet ska vara högre eller lägre än standardvärdet. Detta gör att du kan justera tonhöjden beroende på ditt hörselområde och åtgärda eventuella begränsningar i den syntetiska rösten.

### **Fliken Talsyntes.**

• Knappen Välj talsyntes.

Knappen "Välj talsyntes" ger dig möjlighet att välja en av de mjukeller hårdvarutalsynteser som är konfigurerade i ditt system. För att konfigurera ytterligare talsynteser måste du konfigurera SAM. När knappen Välj talsyntes trycks visas en dialogruta där önskad talsyntes kan väljas ur en lista. Den talsyntes som väljs börjar gälla då knappen "OK" trycks. Om inget händer då knappen "Välj talsyntes" aktiveras och "Ingen talsyntes" är markerat i listan betyder det att ingen talsyntes är konfigurerad för tillfället. Kontrollera att din talsyntes är riktigt konfigurerad och se till att den detekterats av SAM genom att kontrollera Konfigurationen av SAM (menyn Allmänt > Avancerat > Knappen Konfigurera SAM).

• Knappen Konfigurera.

Med knappen Konfigurera kan inställningar göras för den talsyntes som används för tillfället. Detta tar dig direkt till konfigurationsdialogen för enheten och det är ett snabbare sätt än att gå via konfigurationen av SAM. Har programvaran misslyckats med att detektera om det finns någon talsyntes installerad, eller om det inte finns någon talsyntes installerad så är denna knapp inte tillgänglig.

• Konfigurera språk.

Alla talsynteser klarar ej av att lämna information om vilka språk som de tillhandahåller. Om SuperNova upptäcker att så är fallet kan man ange språket för varje språk i talsyntesen. Detta förser SuperNova med information om vilka språk talsyntesen klarar och säkerställer att text skickas med rätt teckenuppsättning. Om den aktuella talsyntesen har lämnat information till SuperNova om språk så kommer denna inställning ej att vara tillgänglig.

### **Fliken Röst och språk**

I denna flik väljs vilket språk och röst SuperNova ska använda för att annonsera promptar (meddelanden till dig) samt vilket språk talsyntesen ska använda för att annonsera text på skärmen (skärmtext). I denna flik kan du också ställa in olika röster för olika situationer eller arbetslägen.

vilket gör det enklare att hålla rätt på vilken typ av kontroll eller vilket skärmläsarläge som används för tillfället.

De röstprofiler som kan väljas här är de som för tillfället är definierade för aktuell talsyntes. De lagras separat för varje talsyntes. Detta betyder att om du växlar talsyntes kommer det att finnas andra röster, men rösterna för din första talsyntes har sparats och kommer åter tillbaka när du växlar till den igen.

Alternativen i denna fliksida är:

• Gruppen tal från skärmläsaren.

I listrutan "Språk" väljer du vilket språk din talsyntes ska använda för att läsa så kallade promptar. Du kan välja bland de språk som din talsyntes tillhandahåller. En prompt i detta sammanhang är något som talas men ej finns på skärmen, till exempel, "OK Knapp". Prompten i detta fall är "Knapp". Texten "OK" läses från skärmen. I vanliga fall ställs språket in så det matchar språket i SuperNova kontrollpanelen.

• Gruppen Tal från text på bildskärmen.

Alternativen i denna grupp låter dig bestämma vilket talsyntesspråk och vilken röst som ska användas för att läsa text på skärmen. Du kan välja vilken röst som ska användas för att läsa text på skärmen när du befinner dig i olika situationer, exempelvis om du vill ha en särskild röst då du matar in text i ett skrivfält eller när du läser text under muspekaren.

Du kan också ställa in att en särskild röst ska användas när en viss SuperNova-funktion används. Detta gör så att "standardrösten" ignoreras för den valda situationen eller funktionen.

Varje lisruta innehåller alternativet "Ingen röst" vilket gör att talet stängs av i den aktuella situationen eller funktionen, till exempel om du av någon anledning inte vill ha talutmatning när du flyttar runt i menyer.

• Gruppen Automatisk språkdetektering. alternativen i denna grupp kontrollerar hur funktionen för automatisk språkdetektering ska fungera. Funktionen automatisk språkdetektering gör så att talsyntesens språk automatiskt växlas så att det matchar språket i ditt dokument. Förutsatt att du har nödvändiga talsyntesspråk installerade så kan du automatiskt växla mellan flera olika språk, inkluderat Latin, arabiska, kinesiska (mandarin), grekiska, hebreiska, hindi (Devanagari) och ryska (kyrilliska) skript.

Notera att alla talsynteser inte stödjer denna funktion. Kontakta din lokala Dolphin-leverantör för mer information om tillgängliga röster och språk.

• Knappen Ladda alla standardröster.

När du trycker på knappen "Ladda alla standardröster" kommer alla röster återgå till sina originalinställningar.

• Uttalsregler.

Uttalsregler används för att korrigera ord som uttalas felaktigt av en specifik talsyntesröst. Inte ovanligt rör det sig om namn på orter, egennamn, tekniska och medicinska termer eller ord på andra språk. När du valt talsyntesröst och sedan tryckt på knappen "Ändra" så öppnas en dialogruta med uttalsregler för den valda talsyntesrösten. I denna dialogruta kan du lägga till, ändra och ta bort uttalsregler för den valda talsyntesrösten. Varje uttalsregel innehåller ett feluttalat ord, exempelvis "laptop" och ett ersättningsord, exempelvis "lapptopp". Versala och gemena tecken kan ha betydelse i din uttalsregel om kryssrutan "Match versaler" är markerad. Ett exempel på uttalsregel där versala tecken kan ha betydelse är:

#### **JO**

I exemplet ovan så kan JO med versaler läsas upp som "justitieombudsman" medan "jo" med gemener läses upp som vanligt; "jo".

#### **Fliken Röstparametrar.**

Inställningarna i denna flik används för att skapa eller ändra talsyntesens röster. Du kan skapa nya röster eller förändra de som redan finns. Varje röst har ett namn samt ett antal talsyntesparametrar. Antalet parametrar, deras betydelse och de värden de kan ha är talsyntesberoende. I gruppen "Parametrar för..." hittar du kontroller för grundläggande talparametrar, såsom tonhöjd och intonation.

Gruppen "Andra röstparametrar" innehåller parametrar som är mer talsyntesberoende. Dessa visas i en nedrullningsbar lista med namnet "Parameter". Listan med titeln "Värde" ger dig möjlighet att justera värdet för den parameter som är vald i listan "Parametrar".

De olika alternativen i denna flik är:

• Språk.

Välj vilket talsyntesspråk du vill ska påverkas av dina inställningar du gör i denna flik.

• Röst.

Listrutan "Röst" innehåller en lista med de röster som är tillgängliga för tillfället. Välj den röst som du vill redigera eller ta bort ur listan.

- Knapparna Lägg till, Ta bort och Byt namn. Med dessa knappar kan du antingen skapa en ny röst, ta bort eller byta namn på den markerade rösten.
- Parametrar.

För att underlätta har parametrarna för Tonhöjd och Intonation placerats separat.

• Andra röstparametrar.

För övriga parametrar måste du först välja den parameter som ska förändras ur listrutan "Parametrar" innan värdet kan justeras via listrutan "Värde". Vilka parametrar som finns är beroende av talsyntes. Om en parameter är gråad betyder det att den ej är tillgänglig för den talsyntesen du använder..

• Exempeltext.

Detta är ett skrivfält som innehåller en kort mening. Texten läses varje gång en röstparameter förändras. Du kan redigera denna text och

skriva in vad du så önskar. På detta sätt kan du direkt höra hur rösten kommer att låta.

• Ladda standard röstinställningar. Denna knapp laddar standarduppsättningen av röster från talsyntesen. Namnen på rösterna är beroende på vilket språk SuperNova körs och vilken typ av talsyntes som används.

Rösterna som skapas eller ändras här är unika till SuperNova. Du kan med andra ord inte använda de talsyntesröster som du har ändrat i andra programvaror liknande SuperNova.

## **20.17 Dialogrutan Taleko**

Menyn Tal > Taleko

Talekot styr vad som skall talas då du skriver in text i ett skrivfält. Det finns fyra val som bestämmer vad som talas då du skriver:

Tecken – varje tecken läses.

Ord – varje ord läses.

Tecken och ord - varje tecken talas och hela ordet läses då mellanslagstangenten trycks.

Inget - inget läses, talsyntesen är tyst när du skriver in text.

## **20.18 Dialogrutan Uppläsning av textattribut och siffror**

Menyn Tal > Textattribut och siffror

I denna dialogruta kan du styra hur skiljetecken ska annonseras, hur siffror ska hanteras och huruvida olika textattribut ska annonseras. Dialogrutan innehåller flera flikar som delar upp inställningarna i olika kontext.

#### **Kontext:**

• Fliken "Skrivfält" innehåller inställningar som endast har betydelse då du befinner dig i ett skrivfält där du kan visa, mata in eller redigera text eller siffror. Exempel är dokumentfönstret i en ordbehandlare, en textruta på en Internetsida eller ett fält i adressboken där du ska mata in information.

- Fliken "Skärmtext" innehåller inställningar som endast har betydelse då du läser text på skärmen och när du inte befinner dig i en meny eller i ett skrivfält. Exempel är text i dialogrutor och i meddelandefönster.
- Fliken "Menyer" innehåller inställningar som endast har betydelse då du befinner dig i en meny.
- Fliken "Löpande läsning" innehåller inställningar som endast har betydelse då funktionen Löpande läsning används.

#### **Inställningar:**

- Listrutan Skiljetecken. SuperNova grupperar in skiljetecken i olika kategorier. Med listrutan "Skiljetecken" kan du påverka mängden skiljetecken som annonseras i SuperNova .
- Gruppen Uppläsning av siffror. Siffror kan läsas upp som enstaka siffror, matematiska tal eller parvis. Om du väljer "Enstaka siffror" så bokstaveras varje siffra, exempelvis ett, två, tre, fyra. Om du väljer "Parvis" så läses delas en sifferkombination isär i tvåsiffriga värden, exempelvis tolv, trettiofyra. Om du väljer "Matematiska tal" så läses siffror ut i sin helhet, exempelvis, etttusentvåhundratrettiofyra.
- Gruppen Annonsera
- Kryssrutan Blankrader.

Om denna kryssruta är markerad så talar SuperNova om när fokus hamnar på en tom rad (en rad utan text). Denna funktion gäller enbart för skrivfält.

▪ Kryssrutan Versaler.

Om denna kryssruta är markerad så talar SuperNova om när ett versalt tecken påträffas. Du bestämmer hur SuperNova ska annonsera versala tecken i dialogrutan"Röstinställningar" och i dialogrutan "Uppläsning allmänt".

▪ Kryssrutan Upprepningar. Om denna kryssruta är markerad så talar SuperNova om utifall att ett visst tecken är upprepat flera gånger, exempelvis "------". Detta gäller

endast skiljetecken och symboler - inte siffror och bokstäver. Du bestämmer hur SuperNova ska annonsera återupprerade tecken via dialogrutan "Upprepningar av tecken".

▪ Kryssrutan Ändrad textmarkering. Om denna kryssruta är markerad så talar SuperNova om markeringsändringar. Till exempel om du markerar ett ord i en textrad och sedan trycker NUM 6 så läser talsyntesrösten "markerad" innan det markerade ordet läses upp.

# **20.19 Dialogrutan Uppläsning allmänt**

Menyn Tal > Uppläsning allmänt

I denna dialogruta kan du ställa in en mängd olika talrelaterade funktioner. En del av inställningarna i denna dialogruta kanske inte är tillgängliga (gråade eller osynliga). Det beror i sådana fall på att den talsyntes som du använder tillsammans med SuperNova inte stödjer den aktuella funktionen.

- Kryssrutan Annonsera förstoringsändringar. Om du vill att ändringar du utför via kortkommandon som påverkar förstoringssystemet ska annonseras av talsyntesen så ska denna kryssruta vara markerad. Detta inkluderar förstoring på/av, växla förstoringsmetod, utseende för delad skärm, förstoringsgrad och förstoring på/av.
- Kryssrutan Annonsera 'inget fokus'.

I de fall det inte finns något fokus eller när SuperNova inte lyckas detektera var aktuellt fokus befinner sig så kan du få SuperNova att annonsera "inget fokus". Ett exempel när detta kan ske är när ett förgrundsfönster stängs och fokus inte hamnar någonstans i bakgrundsfönstret. Du kan för det mesta lösa detta genom att trycka ALT + TABB för att växla till en programvara som körs eller genom att trycka WINDOWS-TANGENTEN + D så att fokus hamnar på skrivbordet.

• Kryssrutan Läs text under muspekare. Om du vill att SuperNova automatiskt ska läsa när du för muspekaren över text så ska du markera denna kryssruta. För att få texten uppläst så måste du flytta muspekaren så att den hamnar rakt ovanför texten som du vill ha uppläst.

• Kryssrutan Annonsera versaler vid uppläsning av rader. Genom att markera denna kryssruta kan du få annonsering av versaler när du läser en rad med text. Du läser en rad med text när du flyttar fokus till en ny rad, exempelvis genom tangenttryckningar såsom PIL UPP, PIL NED, PAGE UP och PAGE DOWN.

Anmärkning: Notera: För att slå på annonsering av versaler så måste kryssrutan "Versaler" i dialogrutan "Uppläsning av textattribut och siffror" under fliken "Skrivfält" vara markerad.

- Kryssrutan Annonsera versaler med ljudsignal. Som standard annonserar SuperNova versaler med ord. Metoden att annonsera med ord fungerar med alla talsynteser. En del talsynteser stödjer även att indikera versala tecken med en ljudsignal. Om denna funktion är tillgänglig så kan du med denna kryssruta välja om versaler ska annonseras med en ljudsignal.
- Listrutan Val av ljudsignal. Om kryssrutan "Annonsera versaler med ljudsignal" är markerad så kan du i denna listruta välja vilken ljudsignal som du vill ska användas för att indikera versaler med.
- Knappen Upprepade tecken När du trycker på denna knapp öppnas dialogrutan "Upprepningar av tecken". Denna dialogruta styr hur upprepade tecken ska behandlas och läsas upp av SuperNova.

# **20.20 Dialogrutan Acancerade talinställningar**

Menyn Tal > Avancerat

I denna dialogruta kan du ändra på avancerade inställningar som påverkar talsystemet.

### **Fliken Läsmarkör.**

• Tillåt automatisk växling till läsmarkör. Denna kryssruta avgör om funktionen "Auto läsmarkör" ska vara påslagen eller inte. När en Atlasfil skapas för en applikation, kan vissa delar av applikationen märkas upp som Auto Läsmarkör-områden.

Innebörden av detta blir att Läsmarkören automatiskt aktiveras när du flyttar Windows-fokuset till den del av den aktuella applikationen som är märkt som ett auto Läsmarkör-område. Du kan också växla auto läsmarkör på / av med kortkommandot VÄNSTER KONTROLL + 4.

- Läsmarkör begränsad till område. När du växlar till Läsmarkör så kontrollerar SuperNova först om du befinner dig med det normala Windows-fokuset i ett område som är fördefinierat i den aktuella Atlasfilen som ett så kallat "Läsmarkör-område". Om du befinner dig i ett sådant område så kommer Läsmarkören att placeras där. När du navigerar i ett Läsmarkör-område så kan du inte av misstag hamna utanför detta område eftersom SuperNova omöjliggör navigering utanför det aktuella området. Om du inte vill att SuperNova ska begränsa navigering inom Läsmarkör-området så ska du avmarkera denna kryssruta. Denna funktion kan även växlas på och av via kortkommandot VÄNSTER KONTROLL + 2.
- Använd inte läsmarkör när Tabb trycks mellan skrivfält. När denna kryssruta är markerad så används "Auto Formulärläge" när du tabbar till skrivfält med hjälp av Läsmarkören. Auto Formulärläge gör så att du slipper växla från Läsmarkör till Formulärläge varje gång du vill skriva något i ett skrivfält, ett smidigt sätt att fylla i ett formulär med flera skrivfält på en Internetsida exempelvis! Denna funktion kan växlas på och av via kortkommandot CAPS LOCK + ENTER.

## **20.21 Media Dialogrutan Inställningar för Skanna och läs**

Meny: Media > Skanna och läs > Inställningar för Skanna och läs

I dialogrutan "Inställningar för Skanna och läs" har du möjlighet att ställa in hur och var SuperNova sparar och konverterar skannade dokument.

#### **Alternativ.**

• Listan Skanner.

Listan "Skanner" visar tillgängliga skanners som är installerade och konfigurerade på den aktuella datorn. Här behöver du säkerställa att den valda skannern motsvarar den skanner som du använder tillsammans med SuperNova.

• Listan Språk.

Listan "Språk" avser språket på den texten som du ska skanna. Skannar du text på ett främmande språk skall du ställa in så att språket matchar texten för bästa resultat.

• Listan Färg.

Listan "Färg" erbjuder dig att ställa in färginställning för din skanner. Ställ in värdet så att det så nära som möjligt matchar den färg dokumentet du skannar in har. Skannar du t.ex. ren text ger dig alternativet "Svart och vit" den bästa igenkänningen.

• Listan Papper.

Listan "Papper" relaterar till storleken på pappret som du skannar. Ställ in pappersstorlek som motsvarar det papper du skannar för bästa skanningsresultat.

• Målmapp för Skanna och läs. Här kan du ange var SuperNova ska spara konverterade dokument. Använd knappen "Bläddra" för att välja målmapp att spara till.

# **20.22 Dialogrutan Uppstartsalternativ**

Menyn Allmänt > Uppstartsalternativ

I denna dialogruta kan du ställa in funktioner som har att göra med vad SuperNova ska göra i samband med uppstart. De alternativ som återfinns här varierar beroende på vilken talsyntes som används och om du kör SuperNova lokalt installerad, nätverksinstallerad eller från USB.

### **Inställningar:**

- Kryssrutan Kör SuperNova när Windows startas. Om denna kryssruta är markerad så kommer SuperNova att startas automatiskt efter du har loggat in i ditt användarkonto i Windows.
- Kryssrutan Visa inte startbilden vid uppstart. Om denna kryssruta är markerad så visas inte uppstartsbilden under tiden SuperNova håller på att startas. Startbilden visar bland annat vilken version av SuperNova som du använder.

### **20.22.1 Spela inte ljud vid uppstart**

- Kryssrutan spela inte ljud vid uppstart Som standard spelas en ljudsignal var femte sekund under den tid som SuperNova startas. Om dessa kryssruta är markerad så spelas inte några ljudsignaler under den tid som SuperNova startas.
- Kryssrutan Förstoring vid inloggning. Genom att markera denna kryssruta så blir det möjligt att förstora skärmbilden redan vid Windows-inloggningsdialogrutan. Nästa gång du startar datorn så finns ett litet SuperNova-verktygsfält i Windows-inloggningsdialogrutan. Du kan klicka på knapparna i verktygsfältet för att öka och minska förstoringen. Du kan också använda kortkommandon, tryck F7 för att minska och F8 för att öka förstoringsgraden.

Notera: Förstoring i Windows-inloggningsdialogruta är endast möjlig genom att en SuperNova-komponent körs som en tjänst i Windows. På grund av säkerhetsbegränsningar i Windows tillåts inte att hela program körs i Windows-inloggningsdialogrutan.

- Kryssrutan Visa förstoringsknappar vid inloggning. Du kan välja att inte verktygsfältet med knapparna ska visas i Windows inloggningsdialogruta.
- Kryssrutan Meddela 'redo' efter uppstart. Om du vill att talsyntesrösten ska annonsera "SuperNova redo" när SuperNova har startats och är redo att användas så ska du markera denna kryssruta.
- Kryssrutan Ladda alla SAM-drivrutiner vid uppstart. Om du vill att SAM ska söka efter talsynteser och punktskriftsskärmar i samband med uppstart av SuperNova så ska du markera denna kryssruta. Notera att tiden det tar att starta SuperNova i regel blir längre om SAM ska söka efter talsynteser och punktskriftsskärmar. Du bör endast markera denna om du regelbundet ändrar utmatningsenheter.
- Kryssrutan Spara användarinställningar automatiskt. Som standard sparar SuperNova automatiskt alla

•

användarinställningar som utförs. Om du inte vill att detta ska ske så avmarkerar du kryssrutan "Spara användarinställningar automatiskt". När denna kryssruta är avmarkerad så måste du (om du så önskar) manuellt spara de ändringar du utför. Du kan när som helst välja att spara inställningar du utfört via menyalternativet "Spara inställningar" i menyn "Allmänt".

- Kryssrutan Fråga mig om användarinställningar ska sparas. Kryssrutan "Fråga mig om användarinställningar ska sparas" blir tillgänglig när kryssrutan "Spara användarinställningar automatiskt" avmarkeras. Om kryssrutan "Fråga mig om användarinställningar ska sparas" markeras så kommer du i samband med att SuperNova avslutas få frågan huruvida du önskar spara de ändringar som har gjorts.
- Kryssrutan tal vid inloggning. Genom att markera denna kryssruta så kan du få talstöd redan vid dialogrutan för Windows-inloggning. I Windows inloggningsdialogrutan så kan du använda dessa kortkommandon:
- Tryck F1 hjälp om tillgängliga kortkommandon.
- Tryck F2 för att tysta talet tillfälligt.
- Tryck F3 för att repetera det senaste som lästes.

Notera: Tal i dialogrutan för Windows-inloggning är endast möjlig genom att en SuperNova-komponent körs som en tjänst i Windows. På grund av säkerhetsbegränsningar i Windows tillåts inte att hela program körs i dialogrutan för Windows-inloggning.

# **20.23 Dialogrutan Automatiska uppdateringar**

Menyn Allmänt > Automatiska uppdateringar

Du kan ställa in så att SuperNova automatiskt ska söka efter tillgängliga uppdateringar till din SuperNova-licens. Du kan välja hur ofta SuperNova ska söka efter uppdateringar. Valalternativen är: varje dag, varje vecka

eller månadsvis. Om du inte vill att SuperNova ska söka efter uppdateringar så kan detta avaktiveras.

Denna dialogruta visas automatiskt första gången SuperNova körs.

Du kan när som helst söka efter tillgängliga uppdateringar via menyn "Hjälp" och menyalternativet "Sök uppdateringar nu".

## **20.24 Dialogrutan Inställningar för den här kontrollpanelen**

Menyn Allmänt > Kontrollpanel

I dialogrutan "Inställningar för den här kontrollpanelen" kan du justera diverse inställningar som direkt påverkar kontrollpanelens utseende och uppträdande.

• Språk för hela systemet Denna listruta gör det möjligt att ändra språk i hela SuperNova. All text i kontrollpanelen, alla meddelanden som talas, visas i punktskrift eller på skärmen blir i det språket som valts i listrutan.

Om du har ändrat språk för hela systemet och sedan ändrar tillbaka igen så bör du kontrollera vilket inmatningsspråk som är markerat under menyn "Allmänt", menyalternativet "Tangentbord och kortkommandon" och vidare under "Tangentbord". Du kan annars oavsiktligt hamna i situationen där du använder svenska menyer och meddelnaden men med ett inmatningsspråk som gäller för den engelska utgåvan av SuperNova.

- Aktivera hjälpsamma varningsmeddelanden Om denna kryssruta är markerad tillåter du SuperNova att ge dig hjälpsamma varningsmeddelanden vid lämpliga tillfällen. Ett exempel på ett varningsmeddelande är då man trycker kortkommandot för att manuellt namnge ett grafiskt objekt, men funktionen för att kunna göra det är avaktiverad i kontrollpanelen.
- Aktivera hjälpmeddelanden Om denna kryssruta är markerad tillåter du SuperNova att ge dig hjälpsamma meddelanden vid olika tillfällen. Hjälpmeddelanden dyker upp på skärmen för att guida dig genom en specifik uppgift. Om

denna kryssruta är omarkerad så dyker inga sådana meddelande upp. Det är också möjligt att avaktivera ett specifikt meddelande som dyker upp genom att markera kryssrutan "Visa inte detta meddelande igen" i dialogrutan tillhörande det aktuella hjälpmeddelandet.

• Egen applikationsspecifik inställning för den här kontrollpanelen Om du har gjort en applikationsspecifik inställning till en programvara och flyttar fokus från denna programvara till SuperNova kontrollpanel så kommer alla inställningar du gör i kontrollpanelen att påverka din programvara i bakgrunden. Alla ändringar du gör i kontrollpanelen syns direkt, även när du befinner dig i själva kontrollpanelen.

Om du däremot väljer att markera kryssrutan "Egen applikationsspecifik inställning för den här kontrollpanelen" så kommer kontrollpanelen kopplas samman med en egen applikationsspecifik inställning. Om kryssrutan "Egen applikationsspecifik inställning för den här kontrollpanelen" är markerad och du flyttar fokus från programvaran som är kopplad till en applikationsspecifik inställning till SuperNova kontrollpanel så kommer alla inställningar du gör i kontrollpanelen att påverka din programvara i bakgrunden, men dina inställningar du gör i kontrollpanelen syns först när du växlar tillbaka till programvaran.

• Visa inte kontrollpanelen i aktivitetsfältet Denna kryssruta avgör vad som ska ske då SuperNova kontrollpanel minimeras. Om kryssrutan är avmarkerad och du minimerar kontrollpanelen så hamnar den bland de övriga applikationerna i aktivitetsfältet. Om kontrollpanelen befinner sig i aktivitetsfältet kan du alltid trycka ALT + TABB för att öppna den igen, som ett alternativ till det vanliga kortkommandot (VÄNSTER KONTROLL + MELLANSLAG).

Om denna kryssruta är markerad så kommer inte kontrollpanelen att hamna i aktivitetsfältet då den minimeras. Denna inställning påverkar inte systemfältet, SuperNova visas alltid som en ikon i systemfältet så länge den körs.

• Alternativknapparna Dölj knappfältet och Visa knappfältet. Kontrollpanelens utseende varierar beroende på vilken alternativknapp du väljer. Markera den alternativknapp som matchar
det utseende du föredrar att arbeta med.

Om alternativet "Dölj knappfältet" är markerat försvinner knappfältet (det grafiska gränssnittet) i SuperNova kontrollpanel och endast menyraden blir synlig. Alla inställningar som går att göra via knappfältet går att göra via menysystemet.

Om alternativet "Visa knappfältet" är markerat så visas ett knappfält bestående av grafiska ikoner, knappar, kryssrutor och så vidare. Du kommer åt de flesta populära funktioner i SuperNova direkt via knappfältet.

• Visa statusraden

Denna kryssruta avgör om statusraden i kontrollpanelen ska visas eller inte. Statusraden innehåller information om vilken applikation som används för närvarande och namnet på aktuell applikationsspecifik inställning (inklusive eventuell situation) samt vilket skript som är laddat.

• Alltid överst

Om denna kryssruta är markerad så kommer alltid SuperNova kontrollpanel ligga ovanför andra fönster på bildskärmen. Funktionen har givetvis endast betydelse då SuperNova kontrollpanel är synlig på skärmen.

• Alternativen Öppnad, Minimerad och Samma utseende Dessa alternativknappar avgör om SuperNova kontrollpanel ska visas eller inte då SuperNova startas.

Öppnad vid uppstart - SuperNova startar med kontrollpanelen öppnad. Minimerad vid uppstart - SuperNova startar med kontrollpanelen minimerad.

Samma utseende som vid avslut - SuperNova startar med kontrollpanelen i samma läge som den var då du senast använde SuperNova.

#### **20.24.1 Kontrollpanelens tema**

• Listrutan Kontrollpanelens tema. De olika alternativen påverkar utseendet och färgerna i SuperNovas

kontrollpanel. Standardinställningen är "Systemfärger", vilket innebär att SuperNova respekterar och använder färger i det aktuella färgtemat i Windows.

# **20.25 Dialogrutan Tangentbord**

Menyn Allmänt > Tangentbord och kortkommandon > Tangentbord

I denna dialogruta kan du ange tangentbordstyp, inmatningsspråk och kortkommandouppsättning.

Inställningar:

• Listrutan Tangentbord.

I denna listruta ställer du in vad du har för typ av tangentbord. Det är inte nödvändigt att inställningen måste matcha din dator, exempelvis så kan du välja "Desktop (101 eller fler tangenter)" även fast du använder en bärbar dator.

- Listrutan Inmatningsspråk. Språket i denna lista bör matcha inmatningsspråket i Windows. Inställningen påverkar hur tangenttryckningar annonseras. Exempelvis om tangenten "å" trycks ner när "Brittisk Engelska" är valt så annonseras "Vänster hakparantes" därför att på ett tangentbord med brittisk engelsk layout finns vänster hakparantes ([) där å finns på ett tangentbord med svensk. Även vilka kortkommandon som är kopplade till vilka SuperNova-funktioner påverkas av denna inställning.
- Listrutan Kortkommandouppsättning. I listan "Kortkommandouppsättning" anger du vilken uppsättning SuperNova-kortkommandon du vill arbeta med. De uppsättningar som finns att välja mellan beror på vad du har valt i listrutorna "Tangentbord" och "Inmatningsspråk".
- Knappen Ladda standardtangenter. Genom att trycka på denna knapp kan du återställa eventuella ändringar som du har gjort i en kortkommandouppsättning.

• Kryssrutan Num Lock På frigör det numeriska tangentbordet. Genom att markera denna kryssruta kan du (förutsatt att Num Lock är på) mata in siffror med det numeriska tangentbordet. Om du väljer att markera denna kryssruta så måste du se till att slå av Num Lock om du vill använda den numeriska delen av tangentbordet för SuperNova-kortkommandon.

#### **20.26 Dialogrutan Kortkommandon**

Meny: Allmänt > Tangentbordsinställningar > Kortkommandon

I denna dialogruta kan du tilldela nya kortkommandon till SuperNova-funktioner. Du kan byta ut sedan tidigare tilldelade kortkommandon till andra som passar dig bättre, samt även ta bort sedan tidigare tilldelade kortkommandon. Notera att listorna med funktioner är globala funktioner som fungerar oavsett var i Windows du befinner dig. Kortkommandon som eventuellt finns definierade i ett skript eller i en Atlasfil kan inte ändras i denna dialogruta.

Du kan också ställa in att ha mer än en Dolphin-tangent, till exempel kan du ställa in både INSERT och NUMERISK 0 som val av Dolphin-tangenter.

Du kan också ställa in en sekundär Dolphin-tangent. Detta gör att du kan tilldela ett annat kortkommando till samma tangenttryckning, till exempel kan den primära Dolphin-tangenten för NUMPAD 0 + PIL NED starta Löpande läsning medan CAPS LOCK + PIL NED kan justera förstoringen.

Kryssrutan "Dolphin-tangent dubbeltryck utför tangentens avsedda funktion" gör att du kan förhindra oavsiktlig växling av status för den aktuella modifieringstangenten som används som Dolphin-tangent (t.ex. LOCK LOCK). När det här alternativet är markerat måste du trycka på tangenten två gånger för att ändra dess status (eller utföra dess avsedda funktion).

Studera avsnittet "Lösa tangentbordskonflikter" för mer information om att modifiera kortkommandon.

# **20.27 Dialogruta Allmänna tryckskärmsinställningar**

Meny: Allmänt > Tryckskärmsinställningar

Dialogrutan "tryckskärmsinställningar" innehåller inställningar som du kan använda för att anpassa SuperNovas tryckskärmsupplevelse.

#### **Fliken Allmänt.**

- Dubbelknack tidsreglage. Denna inställning avgör tiden mellan första och andra knackningen för den gest som skall motsvara ett dubbelknack. Du utökar den tid som tillåts mellan första och andra knackningen genom att dra reglaget åt höger.
- Reglage för skakmarginal . Skakmarginalen är avståndet som ett tryck kan förflyttas sig innan SuperNova anser att du utför en svepande gest. Du kan utöka det tillåtna avståndet genom att flytta reglaget till höger.

### **Förstoring flik.**

- Visa kryssruta för tryckskärmspanel. SuperNovas tryckskärmspanel är en tryckskärmsverktygsrad som visas på den nedre delen av skärmen när du gör ett enkelknack med 3 fingrar. Likaväl som att använda gesten kan du även kontrollera utseendet på tryckskärmspanelen genom justeringar i kryssrutan.
- Svepmotstånd-reglage. Genom att göra en svep med 1 finger över skärmen flyttar den förstorade skärmbilden med viss tröghet. Ju snabbare du sveper desto längre flyttas den förstorade skärmbilden i SuperNova. Detta reglage kontrollerar den nivå på motstånd som SuperNova tillämpar på rörelsen. Du kan minska nivån på motstånd genom att dra reglaget till höger.
- Reglage för Autoscroll-zon vidd. "Autoscroll-zon vidd" är avståndet som dina fingrar behöver befinna sig från kanten på skärmen innan SuperNova automatiskt börjar

scrolla in resterande del skärmen. Du kan utöka storleken på den maginalen genom att flytta reglaget till höger.

- Autoscroll-zon hastighet reglage. "Autoscroll-zon hastighet" ställer in hur snabbt SuperNova automatiskt börjar att scrolla när ditt finger når autoscroll-zonen. Du kan utöka hastigheten för autoscrollning genom att dra reglaget till höger.
- Reglage för genomsläppstid. "Genomsläppstid" är den tid det tar innan ett tryck verkställs till en genomsläppsgest.
- Autoscroll-applikation kryssruta. Denna inställning kontrollerar om en svepande gest automatiskt scrollar innehållet i ett applikationsfönster när det förstorade fönstret är positionerat vid kanten av skärmen. T.ex. om du läser på en hemsida och det förstorade fönstret är placerat längst ned på skärmen så kommer ett svep att automatiskt scrolla hemsidan så att mer innehåll blir synligt. Applikationer som har stöd för denna funktion är startskärmen, Internet Explorer, Adobe Reader och Microsoft Word.

#### **Skärmtangentbord filk.**

- Kryssruta Öppna automatiskt i skrivbordsappar. SuperNova visar skärmtangetbordet automatiskt när du behöver skriva in en text och du inte har ett tangentbord anslutet till din enhet. Du kan slå av funktionen att skärmtangebordet öppnas automatsikt när du använder skrivbordsappar genom att avmarkera denna inställning. Med denna inställning avslagen kan du fortfarande när du önskar visa skärmtangentbordet genom att knacka på skärtangentbords-knappen i SuperNovas tryckskärmspanel alternativt knacka på tangentbordskanppen i Windows meddelandefält.
- Färgschema lista.

Du kan ändra utseendet på skärmtangentbordet i SuperNova genom att välja ett alternativt färgschema från denna lista. De färgscheman som finns att välja på erbjuder storstil högkontrastfärg kombinationer för att göra tangentbordet tydligt att se.

# **20.28 Dialogrutan Allmänna avancerade alternativ**

Menyn Allmänt > Avancerat

I denna dialogruta kan du ändra på avancerade allmänna inställningar. Här finns till exempel Konfiguration av SAM (Synthesiser Access Manager).

#### **Fliken Systemkonfiguration**

• Windowsinställningar.

För att uppnå optimal prestanda med SuperNova rekommenderas att ett antal inställningar utförs i det aktuella operativsystemet. De inställningar som behövs göras skiljer sig beroende på operativsystem (version av Windows). Inställningarna i dialogrutan "Justera inställningarna i Windows" erbjuder en förträfflig möjlighet att snabbt justera dessa inställningar.

SuperNova ställer automatiskt in inställningar såsom Dolphin rekommenderar, så du behöver sällan ändra något i denna dialogruta.

• Knappen Konfigurera SAM.

Alternativet "Konfigurera SAM" används för att öppna konfigurationsprogrammet för SAM (SAM är en förkortning och betyder Synthesiser Access Manager) . I konfigurationsprogrammet för SAM kan du markera och avmarkera talsynteser och punktskriftsskärmar. Du kan också konfigurera en markerad enhet, exempelvis avgöra vilken SAPI 5-röst som ska användas bland detekterade SAPI 5-röster.

• Stäng av SAM vid avslut. Om denna inställning är vald kommer även SAM att avslutas då SuperNova avslutas. Om du har flera skärmläsningsprogram installerade så rekommenderar vi att SAM avslutas innan du startar din andra skärmläsare.

#### **Fliken Detekteringsinställningar**

• Kryssrutan Tillåt hjälp via fjärranslutning. Om denna inställning aktiveras så kan andra datorer ansluta till din dator och utföra konfiguration av din SuperNova-licens. Om du inte har för avsikt att låta någon annan person ansluta till din dator så bör denna funktion vara avaktiverad. Av säkerhetsskäl kommer denna funktion automatiskt att avaktiveras i samband med att SuperNova avslutas.

• Kryssrutan Läs kolumnvis om kolumner detekteras. Du kan påverka hur kolumner detekteras och sålunda uppläsningsordningen för att undvika att SuperNova av misstag ska läsa tvärs över kolumner. Detta påverkar endast områden utan Document Object Model (DOM).

## **20.29 Listverktyget dialogruta**

Meny Menyn Allmänt > Öppna Listverktyget

Listverktyget används för att lista upp alla funna objekt av en viss typ i det aktuella applikationsfönstret. Objekten i listan kan markeras och olika åtgärder kan utföras för var och ett av objekten i listan. Du kan exempelvis klicka på en länk på en Internetsida eller flytta till en rubrik i ett dokument.

Du kan använda Listverktyget applikationerna Microsoft Office, Mozilla Firefox, Google Chrome och Microsoft Edge.

Om du befinner dig i en applikation som inte stöds av Listverktyget så är Listverktyget inte tillgängligt.

Om du vill veta mer om Listverktyget och vad det erbjuder i din applikation; hänvisas SuperNova-applikationshjälpen.

# **Register**

# **A**

Aktivera automatisk språkdetektering, 33 Aktivera kameravisning, 85, 104

# **Ä**

Ändra Atlasfil, 74 Ändra bildens färger, 89, 107 Ändra ett SuperNova-kortkommando, 116 Ändra färg, typsnitt och objekt som visas i Textremsan, 53 Ändra förstoringsgrad, 13 Ändra förstoringsmetod, 14 Ändra hur upprepade tecken ska läsas, 48 Ändra inställningar för, 79 Ändra Kamerafönstrets position och storlek, 86 Ändra röst, 31 Ändra språk för uppläsning, 32 Ändra storlek och position på det förstorade fönstret, 16 Ändra talsyntes, 34 Ändra vad som läses upp när du skriver, 43 **A** Annonsera versala tecken, 44

Annonsera versaler med ljudsignaler, 46 Anslut till fjärrdator, 103 Använd din kamera med SuperNova, 84 Användarprofiler, 63 Åtkomst till Google Drive, 96 Avsluta Dokumentläsaren, 57 Avsluta SuperNova, 5

#### **B**

Be SuperNova att ignorera nästa tangenttryckning, 115

Bilden OCR, 92

# **D**

Dialogruta Allmänna tryckskärmsinställningar, 184 Dialogrutan Acancerade talinställningar, 174 Dialogrutan Allmänna avancerade alternativ, 186 Dialogrutan Alternativ för Dokumentläsaren, 151 Dialogrutan Applikationsspecifik inställning, 137 Dialogrutan Automatiska uppdateringar, 178 Dialogrutan Avancerade förstoringsinställningar, 160 Dialogrutan Färginställningar, 141 Dialogrutan Hantera applikationsspecifika inställningar, 140 Dialogrutan Hantering av Atlasfiler, 141 Dialogrutan Inställningar för den här kontrollpanelen, 179 Dialogrutan Kameravisning, 153 Dialogrutan Kortkommandon, 183 Dialogrutan Multipla bildskärmar, 157 Dialogrutan Muspekare, 149 Dialogrutan Ny situation, 137 Dialogrutan Röstinställningar, 166 Dialogrutan Situationshantering, 139 Dialogrutan Taleko, 171 Dialogrutan Tangentbord, 182 Dialogrutan Uppläsning allmänt, 173 Dialogrutan Uppläsning av textattribut och siffror, 171 Dialogrutan Uppstartsalternativ, 176 Dialogrutan Välj Atlasfil, 138

Dialogrutan Visuella effekter, 145

Dokumentläsaren, 55

#### **F**

Fånga ett område och visa innehållet i ett separat fönster, 20 Fjärrdatorer inställningar, 109 Fliken Förbättringar, 165 Flytta till olika delar av skärmen., 17 Följ fjärrdatorns muspekare, 108 Förändra utseendet på SuperNova kontrollpanel, 10 Förbättra bildkvaliteten, 89 Förstora bilden i Kamerafönstret, 87, 106 Förstoring, 122 Förtydliga skärmens innehåll., 25 Frys bilden, 91, 108 Funktioner, 119

#### **G**

Gästläge och Nödläge, 67 Gör aktuell position enklare att se, 26 Gör muspekaren lättare att se, 27 Gör skärmens innehåll lättare att se, 25

#### **I**

Installera kameran, 84 Installera och ställ in, 5 Inställningar i SuperNova kontrollpanel, 9 Inställningsfiler, 71 Introduktion av SuperNova kontrollpanel, 7

#### **J**

Justera talhastighet, 30 Justera tryckkänsligheten, 114 Justera volymen, 30

#### **K**

Kamerainställningar, 102 Kameravisning, 83 Kameravisning med fjärrdator, 102 Kameravisning med kamera, 83 Knappen Fånga bild, 92, 108 Kommentera bilder, 97 Kontrollera autofokus, 90 Kontrollpanelens tema, 181 Kör SuperNova för första gången, 5 kortkommandokonflikter, 115 Kortkommandon, 119

#### **L**

Läs datum och tid, 39 Läs fokus, 38 Läs fönster, 38 Läs kontroll, 38 Läs med musen, 42 Läs ord, 37 Läs rad, 37 Läs tecken, 37 Läs text under muspekare, 42 Läskommandon, 121 Läsmarkör (Allmänt), 126 Läsmarkör (Navigering), 126 Läsmarkören, 59 Listverktyget, 129 Listverktyget dialogruta, 187 Löpande läsning, 39, 121 Löpande läsning med Läsmarkören, 40 Löpande läsning med textremsa, 41

#### **M**

Media Böcker & tidningar, 79 Media Dialogrutan Inställningar för Skanna och läs, 175 Media Skanna och läs, 77 Media., 77 Menyalternativet Konfigurera Skript, 141 Menyn Nytt skript, 139 Modifiera ett fångat område med kortkommandon, 22

# **O**

Öka tonhöjd för att indikera versaler när tecken bokstaveras, 47 Öppna fil i EasyReader:, 79 Öppna och läs en talbok, 80 Öppna senast lästa talbok, 81

#### **P**

Påverka uppläsningsmiljön, 55

#### **R**

Referens, 137 Röstinställningar, 29 Rotera bilden i Kamerafönstret, 89 Rulla texten i Textremsan, 52

# **S**

Skaffa lämplig kamera och stativ, 84 Skanna och läs en fil, 77 Skanna och läs pappersdokument, 78 Skapa applikationsspecifika inställningar, 71 Skapa ett Fångat område med musen, 23 Skapa ett fångat område via tangenbordet, 21 Skapa situationer, 72 Skiktade kortkommandon, 130

Skriva in text på en tryckskärm, 114 Slå på annonsering av versaler, 44 Slå på annonsering av versaler vid uppläsning av rader, 45 Slå på eller av förstoring, 13 Slå på Textremsan, 51 Snabbnavigeringstangenter, 129 Snabbtangenter för Microsoft Word, 129 Spara användarinställningar, 73 Spela inte ljud vid uppstart, 177 Stäng av SuperNova kortkommandon, 115 Stäng SuperNova kontrollpanel, 11 Starta Dokumentläsaren, 55 Starta löpande läsning med musklick, 42 Starta SuperNova, 5 SuperNova kontrollanel, 7 SuperNovas Läsare tangentbordskommandon, 81 SuperNovas tryckskämspanel på skärmen, 113

# **T**

Ta bort ett fångat område med kortkommandon, 22 Tal på och av, 29 Talsyntes, 120 Tangentbordskommandon för att navigera i SuperNova kontrollpanel, 8 Textremsan, 51, 127 Tryckskärm, 111 Tryckskärm terminologi, 111 Tryckskärmsgester, 112 **U**

Uppläsning och skrivning, 37

# **V**

Välj kamera i SuperNova, 84

Växla mellan digital och optisk zoom, 90

Växla mellan Kamerafönstret och din datorbild, 85, 104

Visa andra delar av bilden, 88, 107

Visa eller dölj fångade områden, 24

Visa en översikt av det förstorade området, 20

Visa och dölj Kamerafönstrets verktygsfält, 86, 105

Visa skärmbild från fjärrdator, 104

Visuellt, 13

#### **Z**

ZoomText till SuperNova terminologiguide, 134